**System Guide**

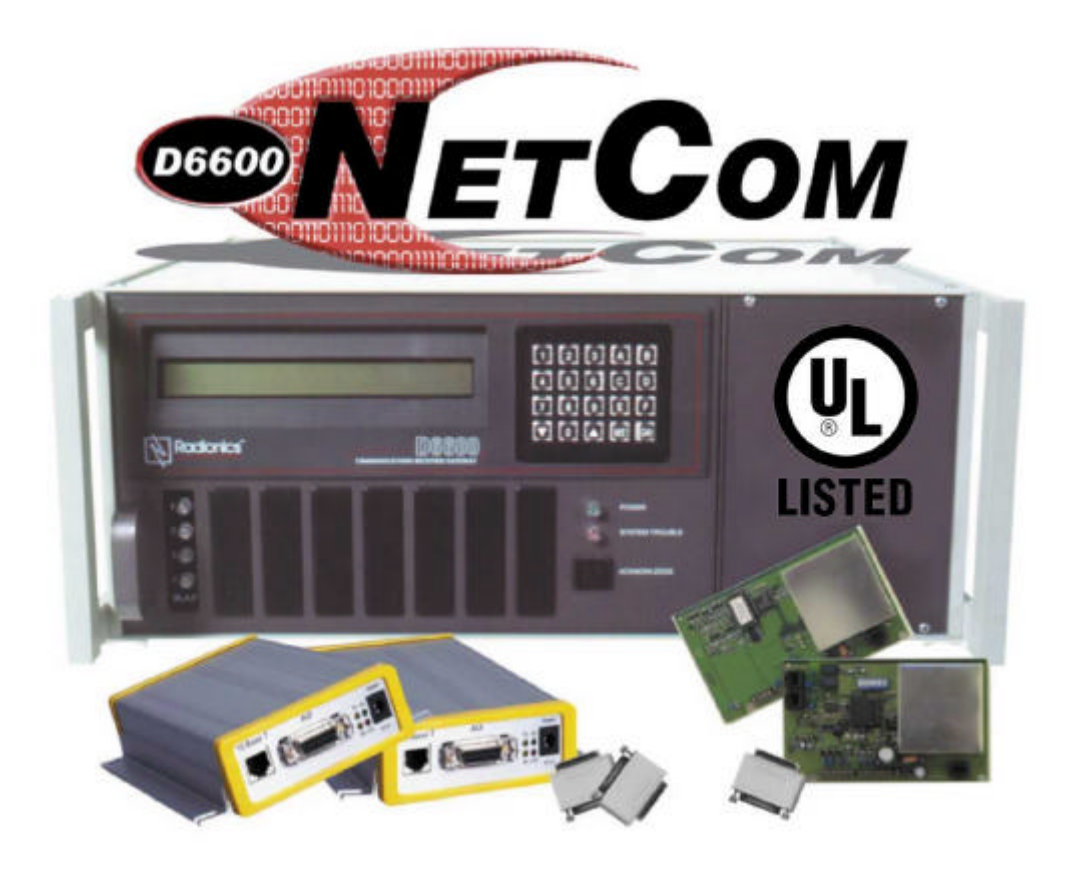

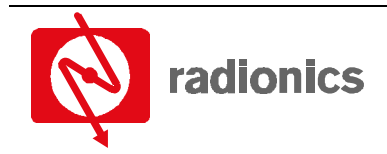

A member of the **Bosch Group** 

### **Trademarks**

Microsoft®, Windows®, Windows NT® are either registered trademarks or trademarks of Microsoft Corporation in the United States and/or other countries.

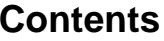

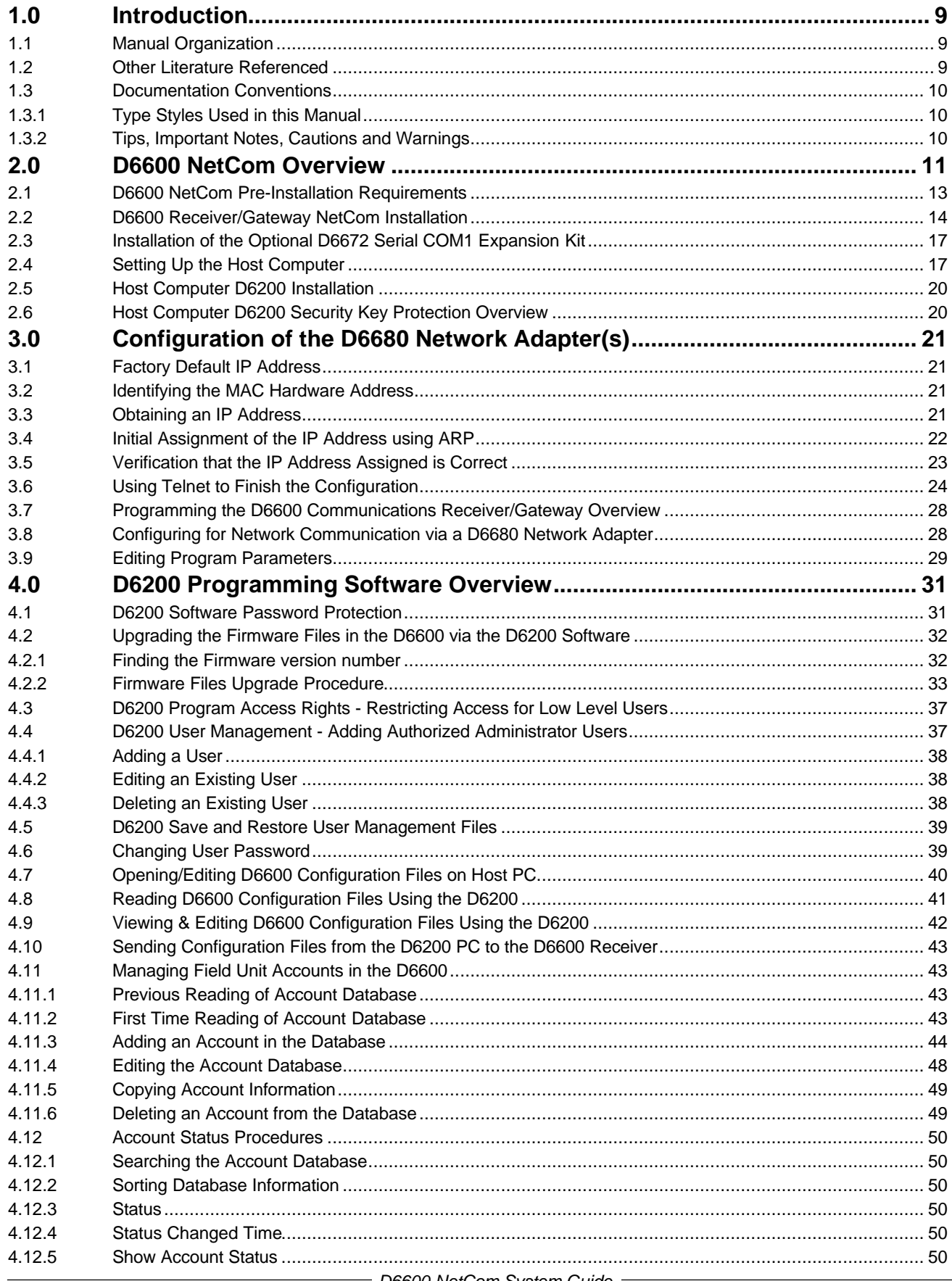

### D6600 NetCom  $T_{\text{antante}}$

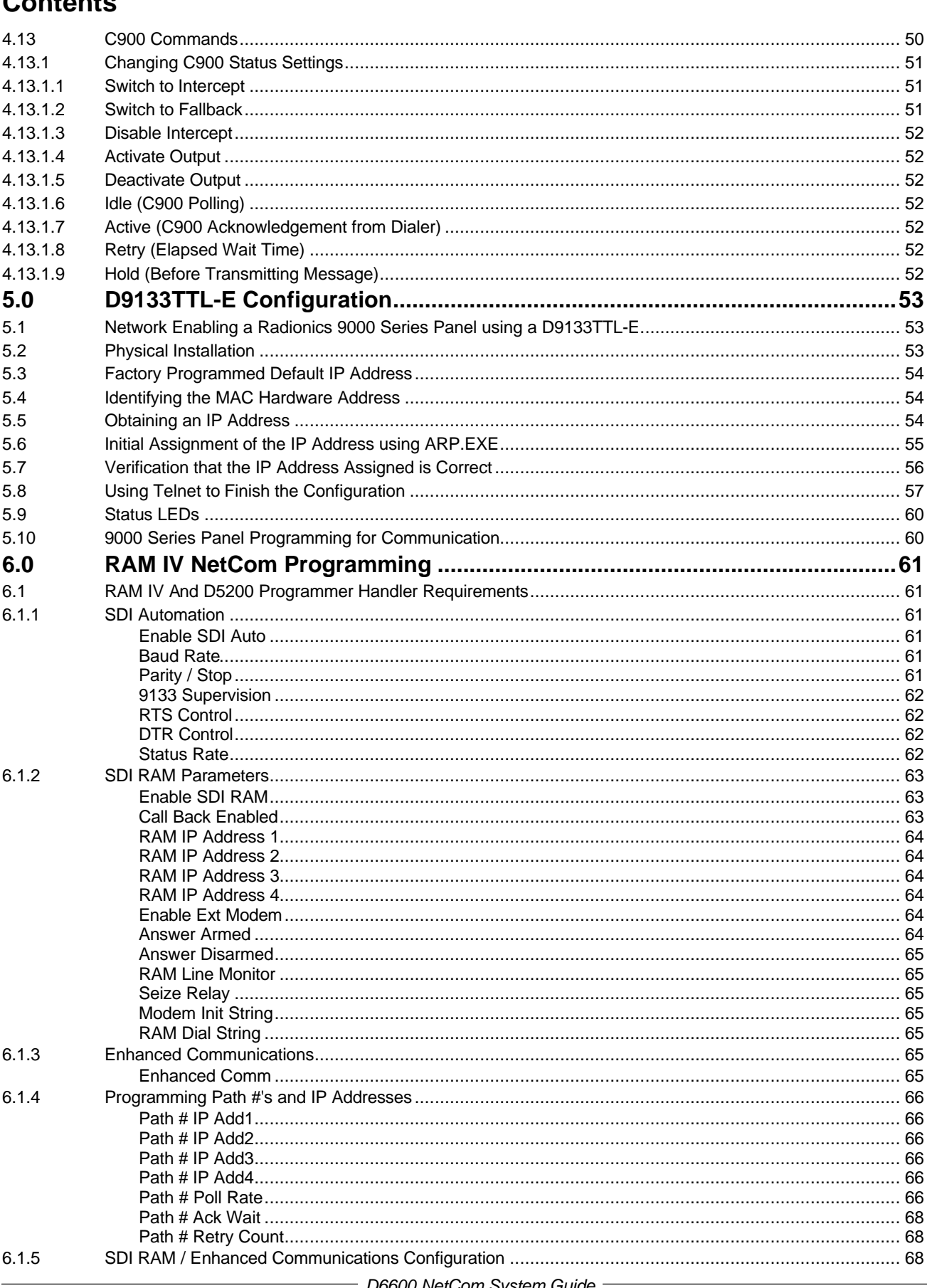

# **Contents**

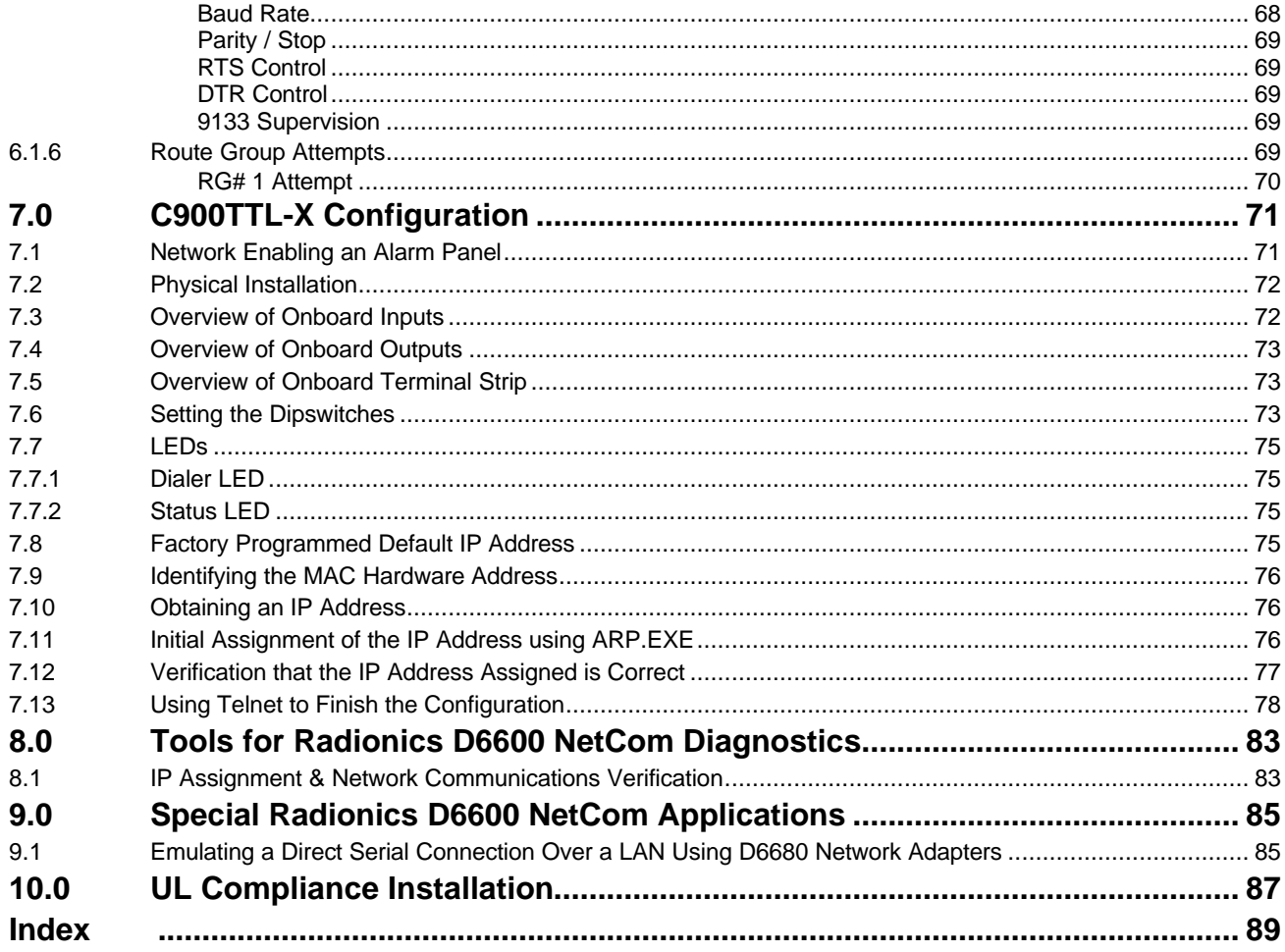

# **Contents**

# **Figures**

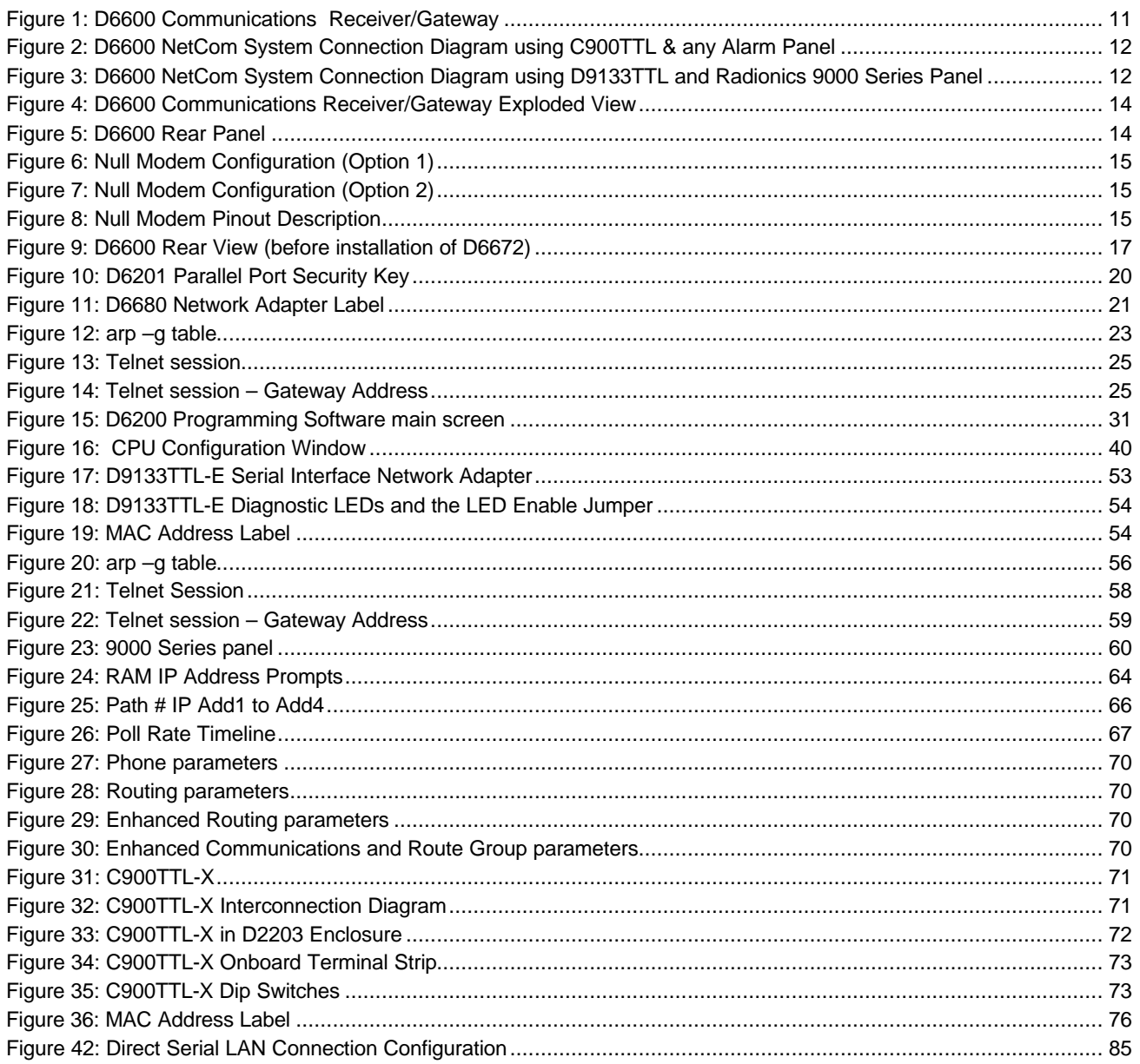

# **Tables**

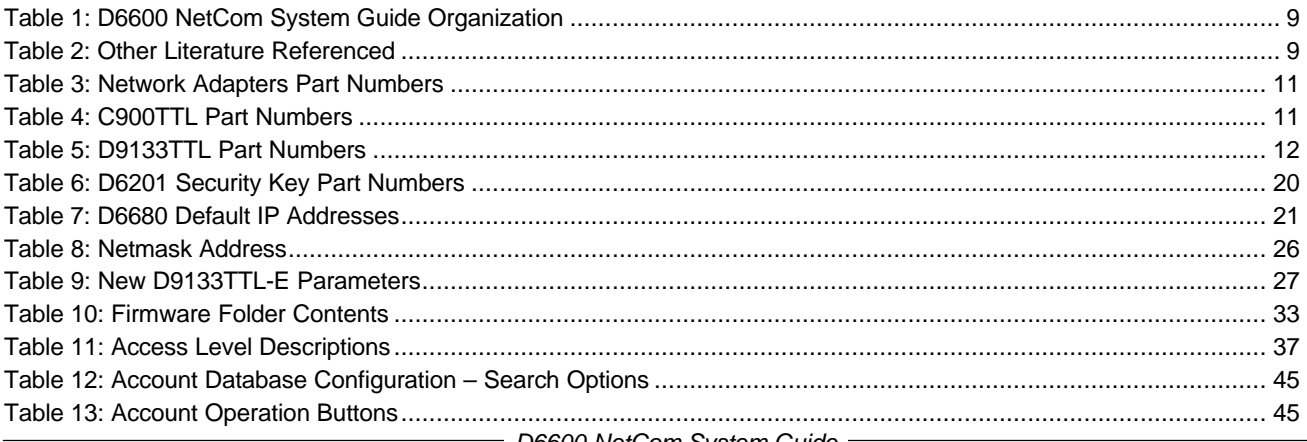

# **Contents**

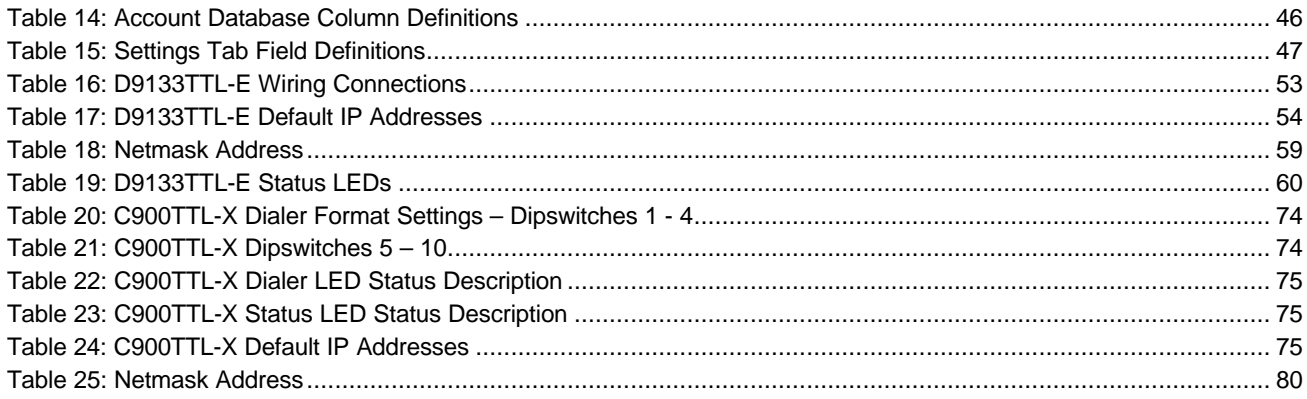

**Contents**

**Notes:**

# **1.0 Introduction**

This manual covers the installation, operation and programming of a D6600 NetCom Network Communications System.

References will be made to the Radionics 9000 Series, which include the D9412, D9112, D7412 and D7212 Control/Communicators.

### **1.1 Manual Organization**

This manual is divided into ten sections. A summary of each section is detailed in the table below.

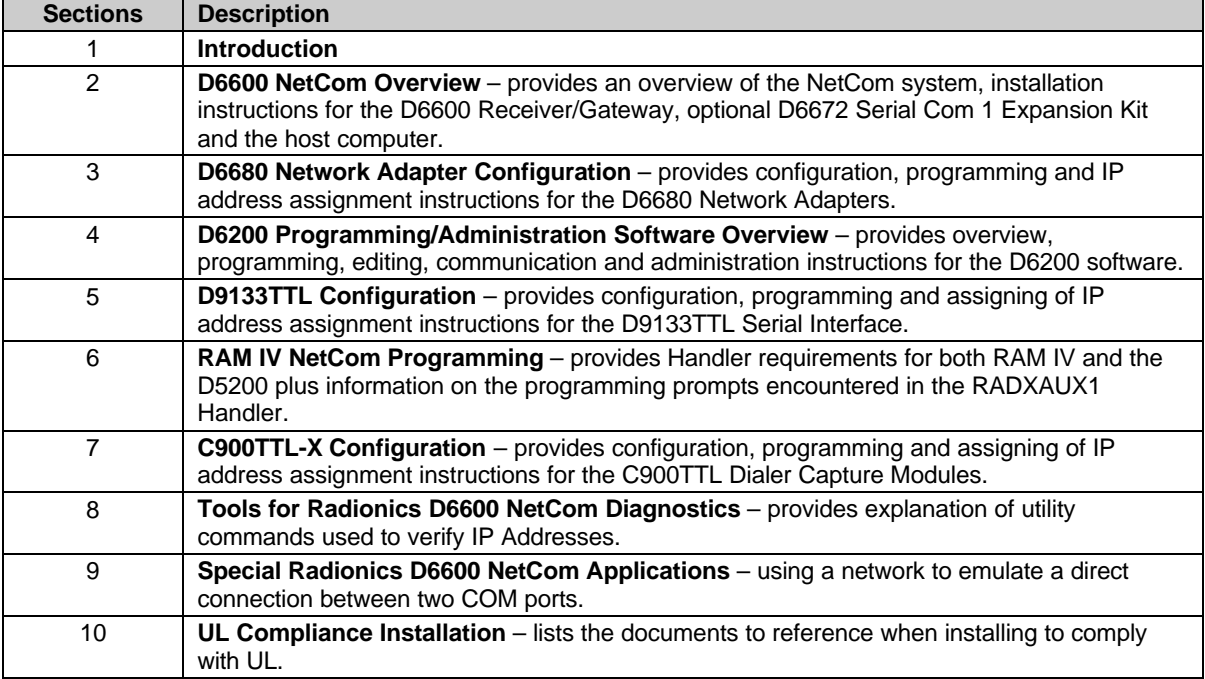

#### **Table 1: D6600 NetCom System Guide Organization**

### **1.2 Other Literature Referenced**

Throughout this manual, references will be made to other documentation. See the following table for a more complete and detailed description of the D6600 NetCom Network Communications System, which lists the complete part number for ordering purposes.

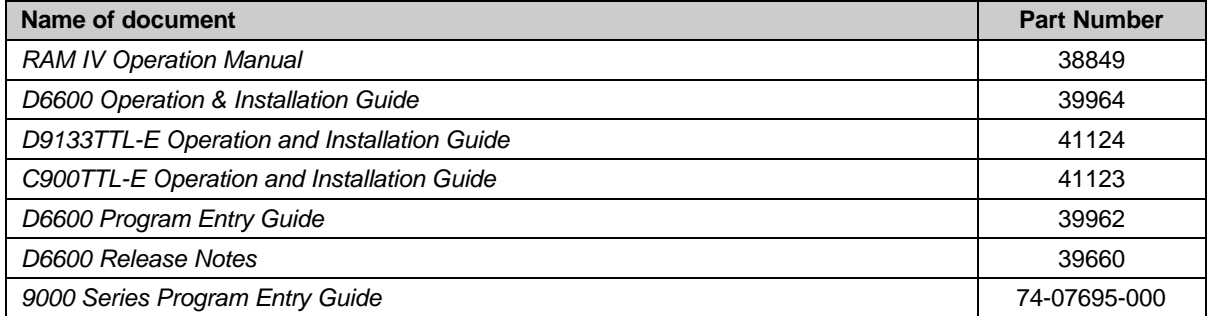

#### **Table 2: Other Literature Referenced**

### **Introduction**

### **1.3 Documentation Conventions**

These conventions are intended to call out important features, items, notes, cautions, and warnings that the reader should be aware of in reading this document.

#### **1.3.1 Type Styles Used in this Manual**

To help identify important items in the text, the following type styles are used:

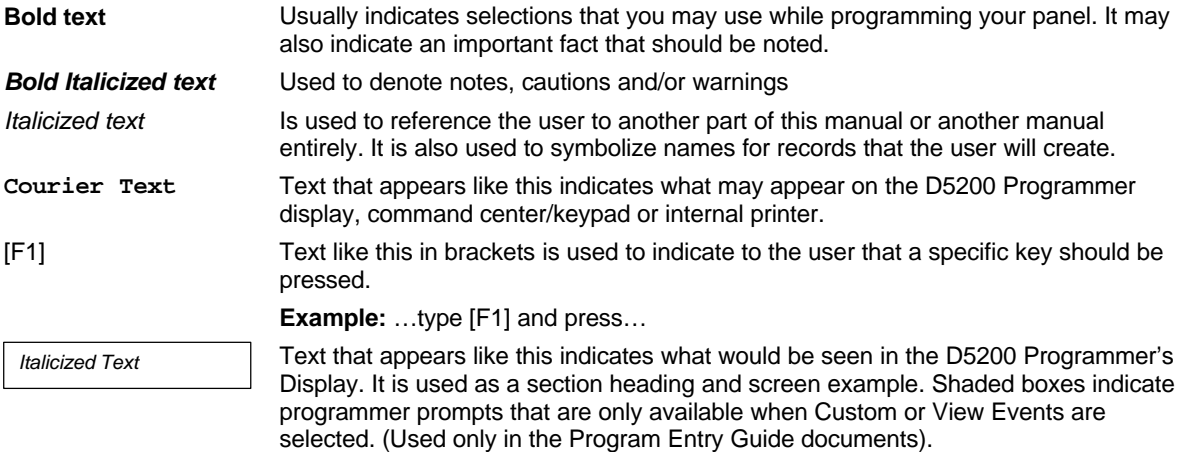

#### **1.3.2 Tips, Important Notes, Cautions and Warnings**

Throughout this document, helpful tips, important notes, cautions and warnings will be presented for the reader to keep in mind. These will appear different from the rest of the text as follows:

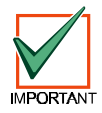

*Important Notes - should be heeded for successful operation and programming. Also tips and shortcuts may be included here.*

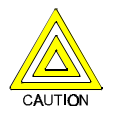

*Caution - These caution the operator that physical damage to the program and/or equipment may occur.*

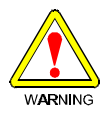

*Warning - These warn of the possibility of physical damage to the operator, program and/or equipment.*

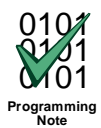

*These cover notes and clarifications specific to programming the unit.*

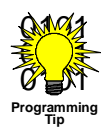

*These are helpful shortcuts or reminders in programming the unit.*

### **Communication System Overview**

# **2.0 D6600 NetCom Overview**

The D6600 NetCom System supports data network communications. NetCom allows the D6600 Receiver to connect to various network topologies, specifically Ethernet and Token Ring, and to process messages both to and from most networks using TCP/IP protocols. Connection to a data network can be implemented through the use of the COM4 and/or a COM1 connection from the D6600 Receiver to the D6680 Network Adapter. Reports from alarm control panels via phone lines OR Ethernet and Token Ring data networks can be sent to the D6600 Receiver and onto the central station automation software. Alarm control panels can be monitored on the network for their status.

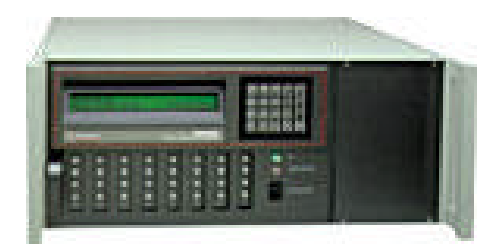

#### **Figure 1: D6600 Communications Receiver/Gateway**

**Connection (line supervision)** - The D6600 firmware can be upgraded through any network connection. The D6600 can be remotely programmed through the D6200 Programming/Administration Software.

The D6600 has two COM ports on the back available for network communication connections – COM4 and the optional COM1. The D6600 requires a separate Radionics D6680 Network Adapter for each COM port to be used in order to interface with either a Token Ring or Ethernet network. Most applications will not initially require that both COM ports be used. The Radionics D6680 Network Adapters are specific to the type of network and application to which you will be connecting. **Table 3: Network Adapters Part Numbers**

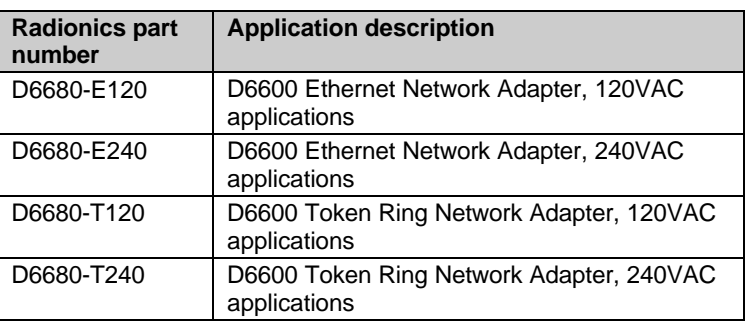

All Alarm Panels to be used with the D6600 NetCom System (from Radionics or other manufacturers) must have an interface similar in function to the Radionics D6680 Network Adapter to allow for network reporting. One method of interfacing an Alarm Panel (Radionics or from other manufacturers) to a network is to use the patented Radionics C900TTL-X Dialer Capture Module/network adapter.\*

The C900TTL module will work with almost any Alarm Panel (Radionics or other manufacturer) that uses a standard digital dialer utilizing one of the following industry standard formats: BFSK,

- CONTACT ID,
- 

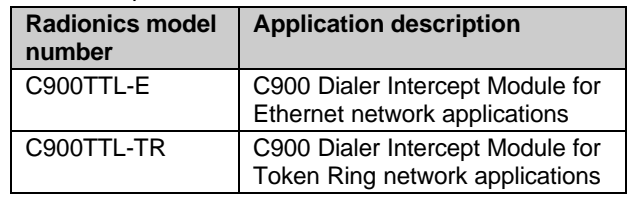

# • ADEMCO HIGH SPEED, **Table 4: C900TTL Part Numbers**

- $4 + 2$  FXPRESS
- All Radionics MODEM formats,
- All pulsed formats such as 4+2, 3+1, etc.

The C900TTL accomplishes this through dial tone and handshake simulations. The C900TTL "intercepts" the Alarm Panel's signals and transmits them across the network to a network-enabled D6600. The Radionics C900TTL Dialer Capture Modules are specific to the type of network and application to which you will be connecting.

\* Patent numbers 5,134,644, 5,943,394

# **D6600 NetCom Communication System Overview**

Figure 2 shows a D6600 NetCom System using any manufacturer's alarm panel, C900TTL-E Dialer Capture Module/network adapters, D6600 Receiver, and D6680 Network Adapters.

The other type of network interface for Alarm Panels is the D9133TTL-X Serial Interface. The D9133TTL is designed for use with Radionics 9000 Series control panels ONLY. No other Alarm Panel will function with the D9133TTL. The D9133TTL and the Radionics 9000 Series panels communicate using the SDI bus rather than the dialer capture method used by the C900TTL. The Radionics D9133TTL Serial Interfaces are specific to the type of network and application to which you will be connecting.

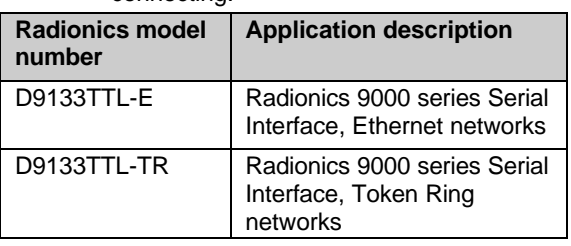

### **Table 5: D9133TTL Part Numbers**

The figure at the right is a diagram of a D6600 NetCom System using Radionics 9000 Series panels, D9133TTL-E Serial Interface, D6600 Receiver, and D6680 Network Adapters.

The Radionics D6200 Programming/ Administration Software is a D6600 programming utility that is designed to work over a network connection. Each network interface device (D6680 Network Adapter, D9133TTL Serial Interface, or C900TTL Dialer Capture Module/network adapters) must be added to the ARP table (see *Section 5.6*

*Initial Assignment of the IP Address using ARP.EXE*) then configured through a Telnet session (See *Section 5.8 Using Telnet to Finish the Configuration*) in order to configure each device before network communications will function.

See the appropriate configuration information for the device that you are setting up (D6680, D9133TTL, or C900TTL) in this manual.

ARP stands for Address Resolution Protocol and is used to convert an IP address into a hardware address. It is installed into the Windows directory during the installation of the D6200 software.

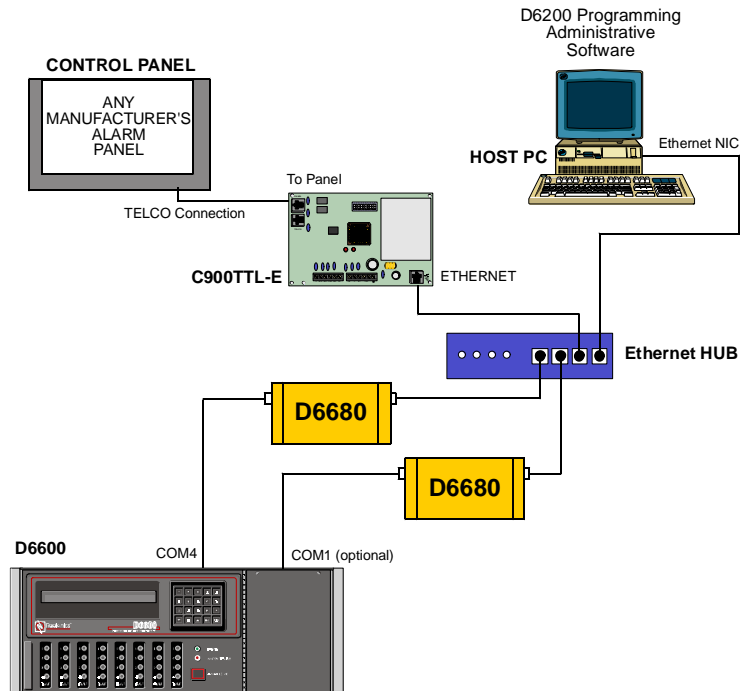

#### **Figure 2: D6600 NetCom System Connection Diagram using C900TTL & any Alarm Panel**

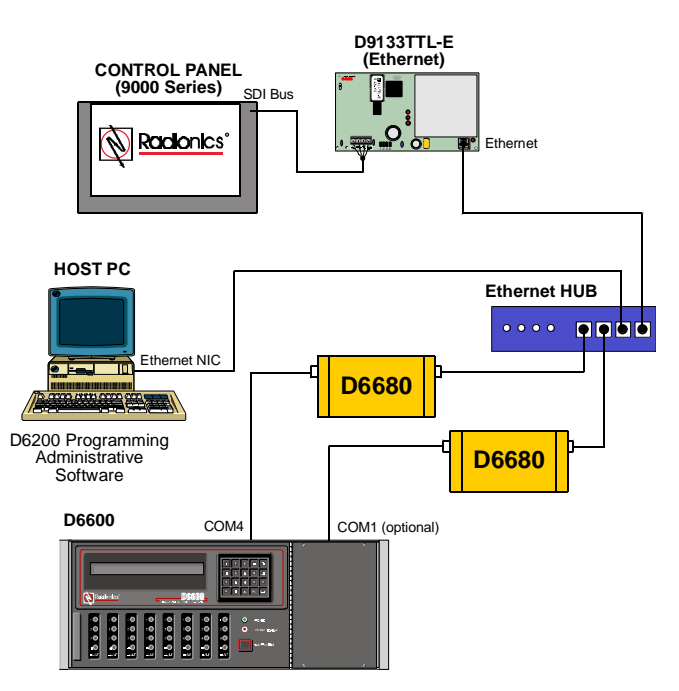

**Figure 3: D6600 NetCom System Connection Diagram using D9133TTL and Radionics 9000 Series Panel**

# **Communication System Overview**

### **2.1 D6600 NetCom Pre-Installation Requirements**

The following pre-installation requirements must be considered BEFORE attempting to install a D6600 NetCom System. These bulleted items are arranged by network type. If you have any questions regarding these items, please contact the network administrator for the network you are planning to interface with or a Radionics NetCom Engineer.

#### **To connect the D6600 NetCom over an Ethernet Network:**

- The Ethernet network MUST use a Hub.
- The Ethernet network MUST use Ethernet cables.
- The D6200 host computer MUST have a properly configured Ethernet network interface card (NIC) installed.
- The D6600 Receiver/Gateway MUST be connected to the Ethernet network via a Radionics D6680-E Network Adapter.
- If connecting the D6680 Network Adapter's CHANNEL 1 port to COM4/COM1 on the D6600, use a straight modem cable, 9-pin female to 25-pin male.
- If connecting the D6680 Network Adapter's CHANNEL 2 port to COM4/COM1 on the D6600, use a NULL MODEM cable, 9-pin female to 9-pin female.
- All non-Radionics Alarm Panels used with the NetCom system MUST use a Radionics C900TTL Dialer Capture Module.
- All Radionics 9000 Series Alarm Panels used with the NetCom system can use either the Radionics D9133TTL-E Serial Interface OR C900TTL-E Dialer Capture Module.

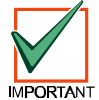

#### *Remote Programming (RAM) through the network is not possible if using the C900TTL-E with Radionics 9000 Series panels.*

#### **To connect the D6600 NetCom over a Token Ring Network:**

- The Token Ring network MUST use a MAU (Multistation Access Unit, equivalent to an Ethernet Hub).
- The Token Ring network MUST use Token Ring cables.
- The D6200 host computer MUST have a properly configured Token Ring network interface card (NIC) installed.
- The D6600 Receiver/Gateway MUST be connected to the Token Ring network via a Radionics D6680-T Network Adapter.
- If connecting the D6680 Network Adapter's CHANNEL 1 port to COM4/COM1 on the D6600, use a straight modem cable, 9-pin female to 25-pin male.
- If connecting the D6680 Network Adapter's CHANNEL 2 port to COM4/COM1 on the D6600, use a NULL MODEM cable, 9-pin female to 9-pin female.
- All non-Radionics Alarm Panels that will be used with the NetCom system MUST use a Radionics C900TTL-TR Dialer Capture Module.
- All Radionics 9000 Series (D9412, D9112, D7412, and D7212) Alarm Panels that will be used with the NetCom system can use either the Radionics D9133TTL-T Serial Interface OR C900TTL-TR Dialer Capture Module.

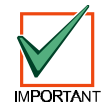

#### *Remote Programming (RAM) through the network is not possible if using the C900TTL-E with Radionics 9000 Series panels.*

• RING IN and RING OUT must be connected together on the MAU of the Token Ring network.

#### **The host computer used to setup the D6600 NetCom System:**

- Will be used to ARP and TELNET (both are DOS utilities that must be run from the DOS prompt) the D6680 Network Adapter, D9133TTL-X Serial Interface, or C900TTL-X Dialer Capture Module.
- The host computer MUST have a properly configured Ethernet OR Token Ring network interface card (NIC) installed *(card dependent on network type).*
- The host computer MUST have the appropriate cables Ethernet or Token Ring. Be sure to manually set the Host Computer's IP address to an address that is acceptable to the particular class of the network.

*Note: All devices that will be using this network must have the same first three digits of the four-digit IP address. (For the example above, all IP addresses would begin with 202.96.168.xxx. 'xxx' will be different for each device.)*

# **Communication System Overview**

### **2.2 D6600 Receiver/Gateway NetCom Installation**

Follow the steps below to correctly install the D6600 Receiver/Gateway.

- 1. Place the D6600 Receiver/ Gateway in a secure location (Rack mount, Desktop, etc.)
- 2. Remove the tie wrap from the receiver door handle. Open the door and remove the packaging foam from the front of the CPU Card.
- 3. Verify CPU Card and Line Card connections by gently pushing the cards in their slots until they are securely connected to the CPU Terminator Card and the Line Terminator Card.
- 4. Plug the AC Power Cord into the rear of the D6600. Plug the other end into an unswitched 120 VAC 60 Hz or 220 VAC 50 Hz line. Keep the power off to the receiver.

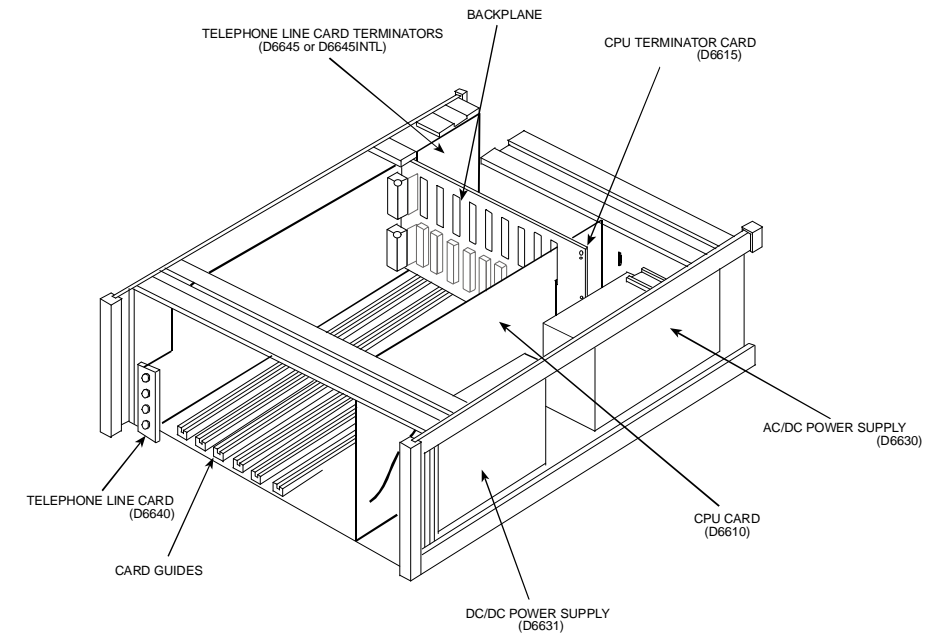

#### **Figure 4: D6600 Communications Receiver/Gateway Exploded View**

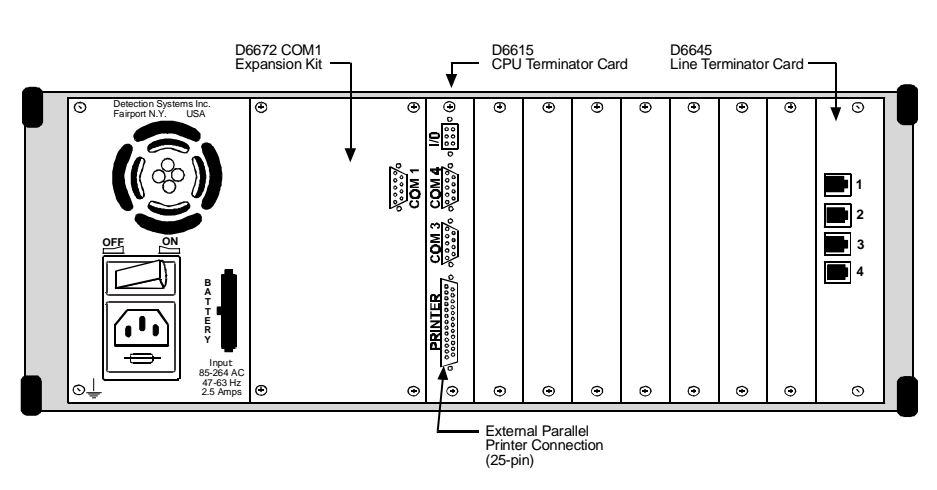

#### **Figure 5: D6600 Rear Panel**

- 5. Plug the telephone lines into the RJ-11 connectors on the Line Terminator card (See Example 1).
- 6. Connect an External Parallel Printer (power off) to the 25-pin connector, marked 'PRINTER,' on the CPU Terminator card.
- 7. Connect a D6680 Network Adapter (not included) to COM4, the top 9 pin connector on the CPU Terminator card of the D6600 marked 'COM 4.' Use a straight modem cable if connecting to Channel 1 (the 25-pin connector) of the D6680 Network Adapter. Use a NULL modem cable if connecting to Channel 2 (the 9-pin connector) of the D6680 Network Adapter.

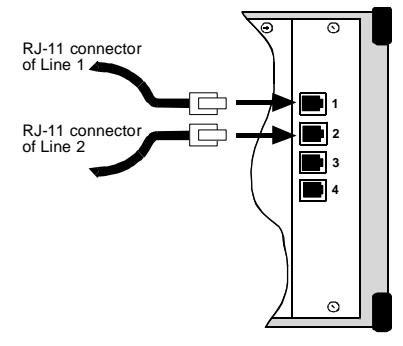

**Example 1: Connecting phone lines to D6600**

### **Communication System Overview**

8. When connecting data terminal equipment together (i.e. D6600 COM port to PC serial port), a null modem cable must be used. One possible configuration for a null modem cable is:

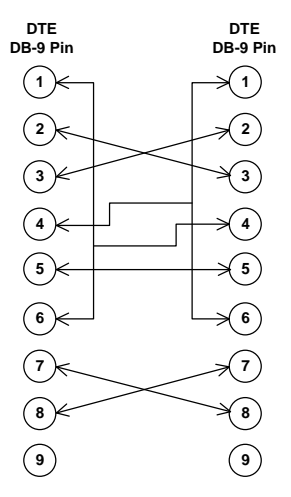

When connecting data terminal equipment to data communication equipment (i.e. D6600 COM port to a modem), a modem cable should be used (i.e. straight-through cable):

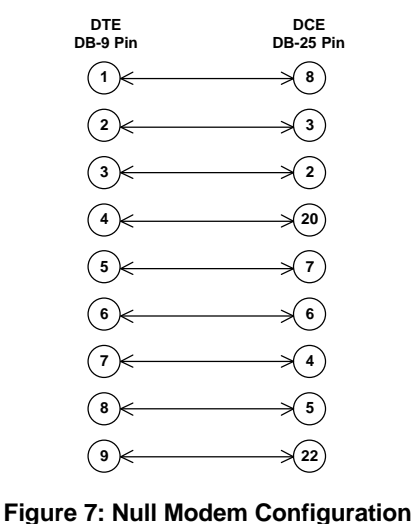

**(Option 2)**

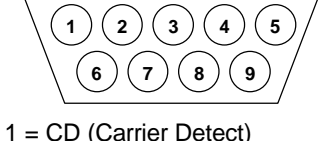

- 
- 2 = RX (Receive Data)
- 3 = TX (Transmit Data)
- 4 = DTR (Data Terminal Ready
- 5 = SG (Signal Ground)
- 6 = DSR (Data Set Ready)
- 7 = RTS (Request to Send)
- 8 = CTS (Clear to Send)
- $9 = R1$  (Ring Indicator)

#### **Figure 8: Null Modem Pinout Description**

**Figure 6: Null Modem Configuration (Option 1)**

- 9. Using an appropriate (Ethernet or Token Ring) network cable, connect the 10 Base-T connector of the D6680 Network Adapter to network drop *(This is usually a RJ-45 wall plate).*
- 10. If a COM1 expansion package is installed in the D6600 Receiver (see next section for installation instructions), then connect a second D6680 Network Adapter *(not included)* to COM1. *(A D6672 COM1 Expansion Kit must be separately ordered and the D6672 must be installed. See the D6672 Installation Sheet for details.)* COM1 is the 9-pin connector to the left of the CPU Terminator card looking at the rear of the unit. Use a straight modem cable if connecting to Channel 1 (the 25 pin connector) of the D6680 Network Adapter. Use a NULL modem cable if connecting to Channel 2 *(the 9-pin connector)* of the D6680 Network Adapter. *(See Figure 6 or Figure 7 for pin outs).*
- 11. If you are utilizing a second D6680 Network Adapter, connect the 10 BASE T connector of the second D6680 Network Adapter to the network drop *(This is usually a RJ-45 wall plate).*
- 12. Connect a PC with an appropriate (Ethernet or Token Ring) network interface card (NIC) to the network using a 10 Base-T Ethernet cable.
- *Note: This PC is connected to the network for D6200 Software applications, for configuring the D6680 Network Adapters, and setting up any D9133TTL's or C900TTL's.*
	- 13. OPTIONAL: Connect a second PC with an appropriate (Ethernet or Token Ring) network interface card (NIC) to the network using an appropriate network cable.
- *Note: This PC is connected to the network for Automation software applications such as the products from MAS, ABM, BOLD, S.I.S., SIMS, etc.*
	- 14. Using the supplied 16 VAC wall plug-in transformers, apply power to the network adapter(s).
	- 15. Turn power on to the D6600.
	- 16. After the System is ready, use the up and down arrow keys to adjust the contrast if needed.
	- 17. The first prompt will ask for a password. You should see:

ENTER PASSWORD:

18. Key in the default programming password, **[4[6] C** then press the **M/E** key.

1. EVENT DATABASE

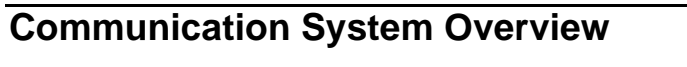

Use the arrow keys to move through menus, press **M/E** to enter a menu level, and **CAN** to exit a level.

19. Use the down arrow key go to Menu 2 CPU CONFIGURATION, then press the **M/E** key.

2. CPU CONFIGURATION

20. Use the arrow keys to Menu 2.2 GLOBAL, then press the **M/E** key.

2.2 Global

21. Use the arrow keys to Menu 2.2.1 Time Setup, then press the **M/E** key.

2.2.1 Time Setup Current setting  $[00:15:32]$ .

- 22. Key in the current time in 24-hour format (HH:MM:SS). Press the **M/E** kev.
- 23. Use the arrow keys to Menu 2.2.2, Date Setup, then press the **M/E** key.

2.2.1 Date Setup Current setting  $[01/01/1980]$ 

- 24. Key in the current date in the following format: MM/DD/YYYY. Press the **M/E** key.
- 25. Press **CAN** to exit through the menus. The display will then show:

05/22/2000 00:15:05

26. The D6600 unit is now close to being ready to accept signals from digital dialers via the phone line.

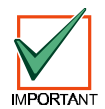

*ALTHOUGH THE D6600 IS CLOSE TO RECEIVING SIGNALS VIA THE TRADITIONAL PHONELINE, OTHER D6600 PROGRAMMING STEPS MUST BE PERFORMED BEFORE THE D6600 CAN COMMUNICATE TO THE NETWORK VIA THE NEWLY INSTALLED D6680 Network Adapter! THIS PROGRAMMING CAN BE PERFORMED IN ONE OF TWO WAYS:*

- *PROGRAM THE D6600's INITIAL NetCom PARAMETERS VIA THE FRONT MOUNTED KEYPAD. THIS IS THE METHOD RECOMMENDED BY RADIONICS.*
- *Note: The programming of the initial NetCom parameters via the front mounted keypad is covered further on in Section 3.8 Configuring for Network Communication via a D6680 Network Adapter.*
- *PROGRAM THE FUNCTIONS FROM A HOST COMPUTER RUNNING THE D6200 SOFTWARE VIA A DIRECT NULL MODEM SERIAL CONNECTION TO COM4 ON THE D6600. THIS OPTION IS NOT PREFERRED BECAUSE THIS WOULD REQUIRE DISCONNECTING THE CABLE BETWEEN THE D6680 AND THE D6600 THAT WAS JUST INSTALLED.*

### **Communication System Overview**

### **2.3 Installation of the Optional D6672 Serial COM1 Expansion Kit**

The following instructions will assist you in installing the D6672 COM1 Expansion Kit (*refer to Figure 9 for assistance*.)

*Note: After completion of the D6672 installation, return to section 2.2 D6600 Receiver/Gateway NetCom Installation, STEP #9.*

> 5. Power down the D6600. Remove battery power. Remove AC power. Unplug the AC cord from the outlet.

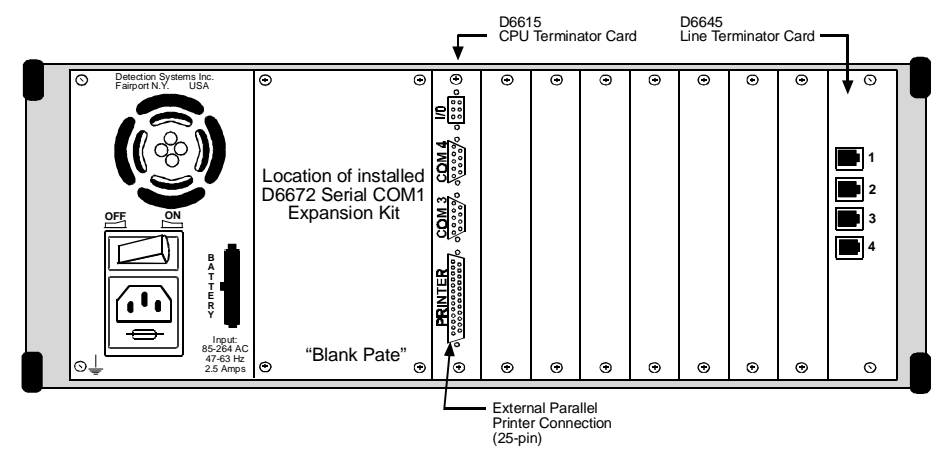

**Figure 9: D6600 Rear View (before installation of D6672)**

- 2. Remove the four screws from the blank plate on the rear of the receiver. The blank plate is the second plate from the left when viewing the receiver from the rear.
- 3. Connect the COM1 connector cable to the 4-pin connector on the inside of the COM1 plate.
- 4. Align the COM1 plate with the screw holes at the rear of the receiver. The COM1 9-pin connector should be on the outside of the receiver.
- 5. Attach the COM1 plate to the receiver by securing the four screws at the corners of the plate.
- 6. From the front of the receiver, connect the other end of the COM1 connector cable to the 4-pin connector at the front bottom corner of the CPU Card. The cable should be connected with the red wire on the top, and the connector tabs facing toward the inside of the receiver.
- 7. Once the installation is complete, the rear of the receiver should resemble Figure 5.
- 8. To connect COM1 to the network please refer to the previous *Section 2.2 D6600 Receiver/Gateway NetCom Installation*, Step #9.

### **2.4 Setting Up the Host Computer**

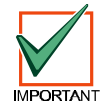

*If the computer you intend to use for programming the D6600, D6680, and the alarm panel network adapters is already a functioning workstation within the network you are planning on utilizing, then skip this section!*

The host computer is defined as any computer or workstation that is properly configured and connected to the network you plan on utilizing that will manage/administer the D6600 and other devices. Any existing desktop computer or laptop on the network could be used. However, for security reasons, it is probably best the computer be set aside and not used as a regular workstation. This computer will also be the computer on which you will install the D6200 Software. The D6200 Software is used to program and administer the D6600 Receiver and other devices.

If the host computer is new to the network the following steps MUST be performed:

- 1. In Microsoft® Windows® operating system click on the Start button and then go to Settings and Control Panel.
- 2. Once the control panel is open, find and double-click on the "Network" icon to launch the Network control panel.

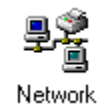

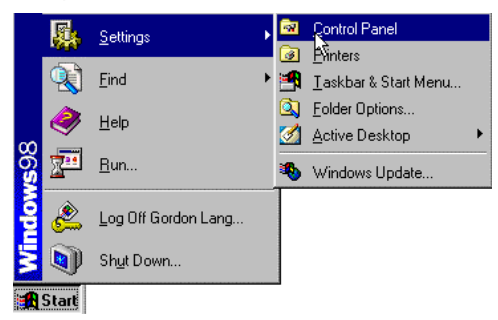

# **Communication System Overview**

3. The network dialog box appears with three tabs: Configuration, Identification and Access Control.

> From the Configuration tab, scroll down the Network components until you get to the TCP\IP protocol for your Network Interface Card (NIC) which should look something like this.

- *Note: Most NIC cards will be displayed with the label "Network Adapter."*
- *Note: Be sure that you have selected the TCP/IP protocol for the network adapter, not the adapter itself.*

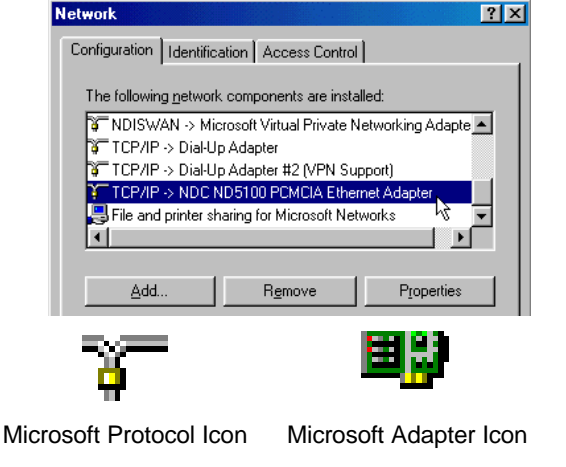

**TCP/IP Pro** 

Properties

Bindings | Advanced | NetBIOS DNS Configuration | Gateway | WINS Configuration IP Address An IP address can be automatically assigned to this compute<br>If your network does not automatically assign IP addresses, a<br>your network administrator for an address, and then type it in<br>the space below.

C Obtain an IP address automatically Specify an IP address IP Address: Subnet Mask:

4. Highlight the protocol icon for TCP/IP bound to your NIC card and click the "Properties…" button.

Su

- 5. Select the IP address tab, then click the "Specify an IP address" radio button.
- 6. Enter an IP address and subnet mask for the network you will be setting up, such as 202.96.168.1.

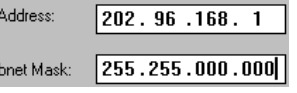

*Note: If you have any questions regarding the assignment of the IP address or subnet mask, see the network administrator!*

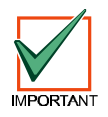

*All devices that will be using this network will usually have the same first three digits of the 4-digit IP address. (For example, all IP addresses would be 202.96.168.xxx, where 'xxx' is different for each device).*

5. Some files may have to be copied to the computer. This may require Microsoft<sup>®</sup> Windows<sup>®</sup> operating system disk for the appropriate version you are using.

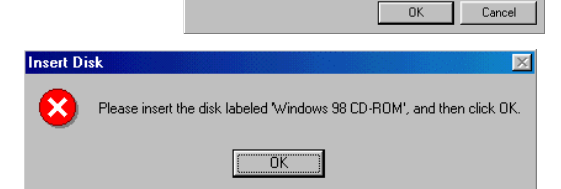

- 6. After copying the files, the PC may have to be restarted. If so, connect the Host PC's NIC card to the network (hub/MAU) and restart the PC.
- 7. After the reboot is completed, you should perform the following check to see if the previous procedures were correctly entered.

Open a MS-DOS window by selecting Start → **Programs ‡ MS DOS Prompt**:

MS-DOS Prompt

8. Once the DOS Window appears, type the command winipcfg [ENTER].

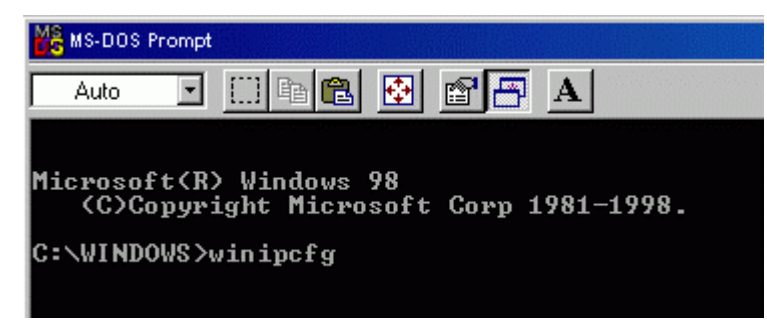

# **Communication System Overview**

The IP Configuration window should appear:

*Note: Make sure that the Network Adapter is selected in the first window, not a PPP adapter. Verify the IP address, subnet mask, and whatever other information is listed. (This information should match the IP and subnet mask you assigned to this computer in the previous steps).*

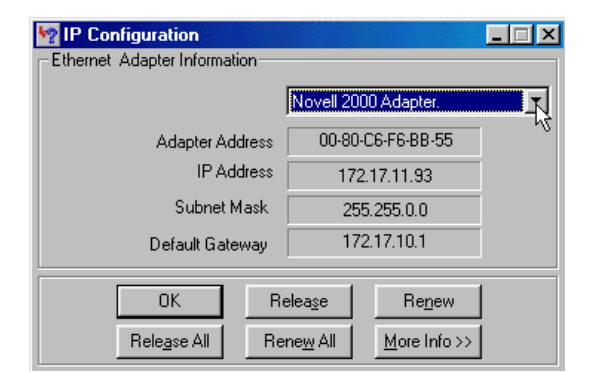

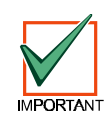

*IF YOU HAVE CHOSEN TO PROGRAM THE D6600's INITIAL NetCom PARAMETERS VIA THE DIRECT NULL MODEM SERIAL CONNECTION, THEN CONTINUE ON WITH THE FOLLOWING STEPS. These steps are ONLY necessary if the host computer running the D6200 Software is connected to the D6600's COM4 port via a direct NULL modem serial cable!*

- 9. In Microsoft® Windows® operating system, click on the Start button and then go to Settings and Control Panel.
- 10 . Once the control panel is open, find and double-click on the "System" icon to launch the System control panel.

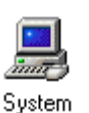

Properties

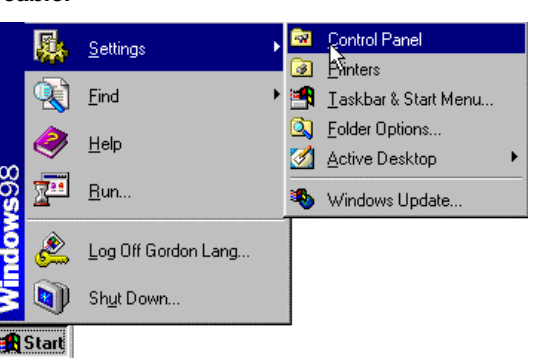

9. From the Device Manager tab, select Ports. Highlight the COM port (usually COM1) used to connect the D6200 Software to the D6600 COM4 port via a direct connect NULL Cable.

- 10. Highlight the port icon and then click on the "Properties…" button.
- 11. Under the Port Settings tab, select 38400 bits per second baud rate and then click OK.

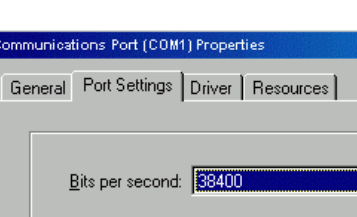

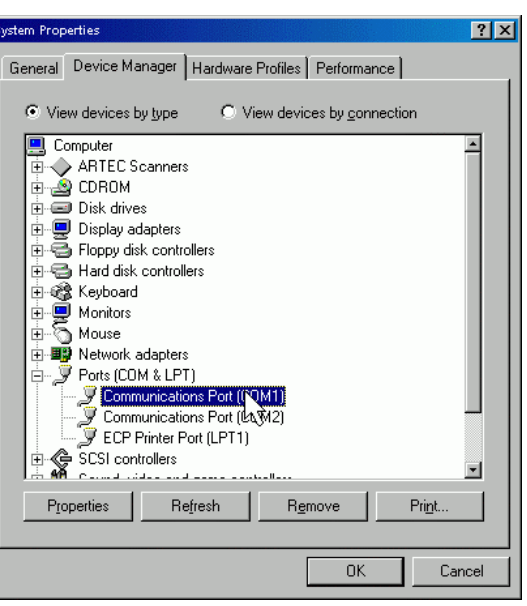

# **Communication System Overview**

# **2.5 Host Computer D6200 Installation**

Follow these steps to install the Radionics' D6200 Software on the Host PC.

1. Insert the D6600 **Communications** Receiver/Gatewa y CD-ROM into the host computer's CD-

programming software.

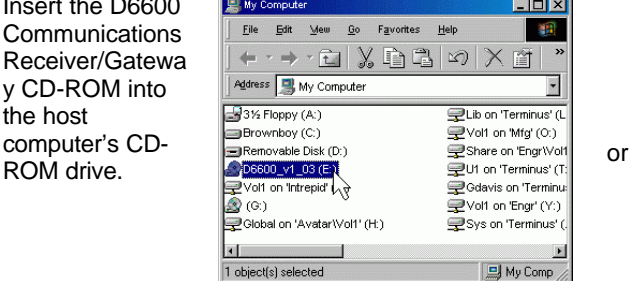

Double-click on the **My Computer** icon or start **Windows Explorer** then double-click on the letter of your CD-ROM to view the CD-ROM files.

Folders Desktop<br>**E** My Computer  $\mathbb{H}$  3% Floppy (A:) E-C Brownboy (C:)  $\overline{H}$   $\overline{H}$  Removable Disk (D:) E 2 D6600 V1 03 (E) Volt on Intrepid  $\overline{\phantom{a}}$ D6200 Programmer D6600 Documentation readme.txt ινοπισγάωιο υποκτευτ*ι* Ė D6600\_v1\_03 (E:) Ė D6200 Program F-C D6600 Document Firmware D6200 exe 12

Address **O**EN

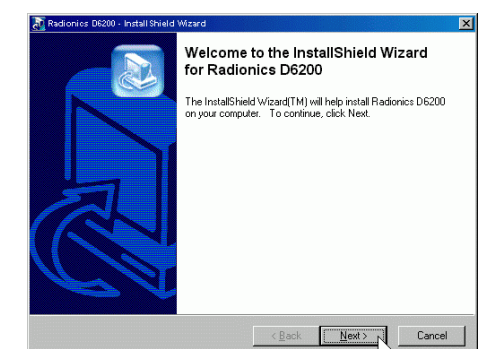

2. Open the D6200 Programmer folder on the CD-ROM.

4. Follow the installation instruction prompts given by the computer to complete installation of the D6200 NetCom

For more information on using the D6200 Programming Software see *Section 4.0 D6200 Programming Software Overview*.

3. Double click the D6200.exe icon to begin the installation process.

### **2.6 Host Computer D6200 Security Key Protection Overview**

Follow these steps to install the Radionics' D6200 Software on the Host PC. The D6200 Software is available from Radionics and is ordered under the part number D6600 CD-XXXX (XXXX is the current revision number). The D6200 Software comes on the installation CD equipped to administer up to 10 client accounts.

To administer more than 10 client accounts an external Security Key must be installed on the host computer.

A Security Key is a device that attaches to a computer to control access to a particular application or features of an application. Security Keys also provide the most effective means of copy protection.

The Radionics D6201 Security Key attaches to a PC's parallel port. The D6201 Security Key passes through all data coming through the port so it does not prevent the port from being used for other purposes (such as a printer). **Figure 10: D6201 Parallel Port**

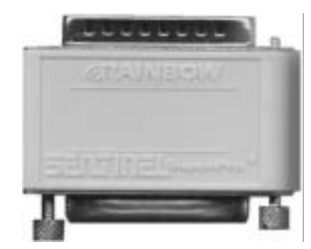

**Security Key**

There are multiple versions of the D6201 Security Key. The version necessary for the application yo are using is dependent on the number of client accounts you plan to administer.

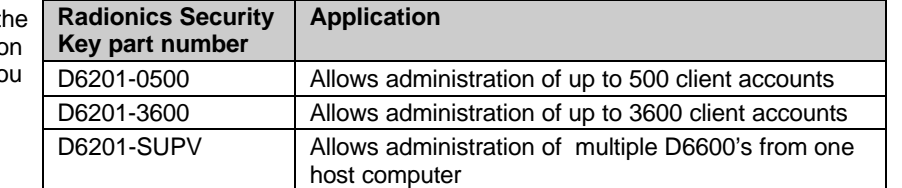

#### **Table 6: D6201 Security Key Part Numbers**

# **Configuration of the D6680 Network Adapter(s)**

# **3.0 Configuration of the D6680 Network Adapter(s)**

The Radionics D6680 is a two-channel network adapter. The D6680 includes a cable for connecting to Channel 1, and for most NetCom installations, only one channel needs to be used and configured. The examples below illustrate configuration of Channel 1 only.

### **3.1 Factory Default IP Address**

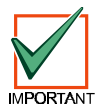

*The default IP address is not used for any of the Radionics NetCom functions. This information is supplied only to assist the technician if a failure of the ARP commands occurs. It could be useful to know the default IP address should the ARP commands fail. However, this occurrence is highly unlikely. Contact Radionics Tech Support or a NetCom engineer if you have further questions!*

The D6680 Network Adapters are shipped with the following default IP addresses:

| <b>Radionics</b><br><b>Model Number</b> | <b>Application</b>                                                                              | <b>Default IP</b><br><b>Address</b> |
|-----------------------------------------|-------------------------------------------------------------------------------------------------|-------------------------------------|
| D6680E120<br>D6680E230                  | Network Adapter for Ethernet networks<br>(Either USA 120 Volts or International<br>230 Volts)   | 194.039.078.254                     |
| D6680T120<br>D6680T230                  | Network Adapter for Token Ring<br>networks (Either USA 120 Volts or<br>International 230 Volts) | 194.039.079.254                     |

**Table 7: D6680 Default IP Addresses**

### **3.2 Identifying the MAC Hardware Address**

Once everything is verified for proper setup per the previous steps it is time to program the IP address of the D6680 Network Adapter. The first step is finding and writing down the MAC or hardware address of the D6680 Network Adapter. *MAC is short for Media Access Control address, a hardware address that uniquely identifies each node of a network.* This address is hard-coded into the D6680 Network Adapter during its manufacture and cannot be changed. This address is 6 bytes (which is 12 digits) in length and can be found on a label on the D6680 Network Adapter.

The MAC or hardware address for the D6680 Network Adapter is found on the label under the words 'Ethernet Address.'

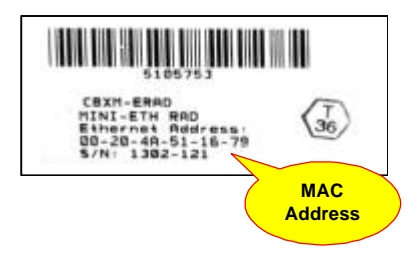

**Figure 11: D6680 Network Adapter Label**

*Note: It is a good idea to record this 12-digit number for future reference.*

#### **3.3 Obtaining an IP Address**

Go to the network administrator with the MAC address of the D6680 Network Adapter. The network administrator will assign your D6680 network adapter an IP Address. An IP Address is an identifier for a computer or device on a TCP/IP network. Networks using the TCP/IP protocol route messages based on the IP address of the destination. The format of an IP address is a 32-bit numeric address written as four numbers separated by periods. Each number can be 0 to 255.

For example,  $\text{I}$  $\text{I}$  $\text{I}$   $\cdot$   $\text{I}$  $\text{I}$  $\text{I}$  $\text{I}$  $\text{I}$  $\text{I}$   $\text{I}$  could be an IP address. Within an isolated network, you can assign IP addresses at random as long as each one is unique. However, connecting a private network to the Internet requires using registered IP addresses (called Internet addresses) to avoid duplicates.

# **Configuration of the D6680 Network Adapter(s)**

### **3.4 Initial Assignment of the IP Address using ARP**

Radionics recommends that you read this entire step before beginning. Also, make sure there is power to the D6680 Network Adapter and the Ethernet Network RJ45 connection is in place.

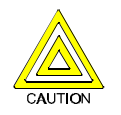

*The D6680 Network Adapter being configured and the PC being used to configure it must both be on the same gateway (the device that connects the LAN to the WAN) in order to telnet (the process of using the TELNET program to communicate with the D6680 Network Adapter and establish its communications configuration parameters) into the configuration program. The gateway may be called a router, hub, or MAU. After the D6680 Network Adapter has been configured and it has an IP address - you will be able to telnet in to change configuration parameters from anywhere on the network.*

Once you have the IP address and the network administrator confirms that it is ready, open up the MS-DOS<sup>®</sup> prompt on the host computer tied into the network that is to be used. You will now need to use the ARP program to assign the D6680 Network Adapter its new IP address.

ARP, short for *Address Resolution Protocol,* is a program used to convert an IP address into a hardware address such as a MAC. The ARP program is installed into the C: WINDOWS directory by default by Microsoft® Windows $^\circ$ 95, Windows $^\circ$  98, Windows $^\circ$  2000, and Windows $^\circ$  NT, during install.

At the MS-DOS<sup>®</sup> prompt (usually **C:\WINDOWS**), the following command syntax is to be used:

The following steps detail the assignment of an IP address to a D6680 Network Adapter, using the ARP program. The following MAC address is used as an example. **Example MAC Address**

**is the IP address is the MAC hardware assigned to the D6680 address found on the Network Adapter by label of the D6680 the Network Network Adapter. Administrator** 00-20-4a-12-04-0e

MS-DOS Prompt

**arp –s xxx.xxx.xxx.xxx zz-zz-zz-zz-zz-zz**

**xxx.xxx.xxx.xxx**

**zz-zz-zz-zz-zz-zz**

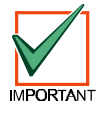

*REMEMBER THAT THE IP AND MAC ADDRESSES USED IN THIS EXAMPLE WILL NOT BE THE SAME AS THE NUMBERS YOU ARE USING. THIS IS FOR DEMONSTRATION ONLY.*

1. Open a MS-DOS<sup>®</sup> window by selecting Start → Programs → **MS- DOS Prompt**:

A DOS window will appear.

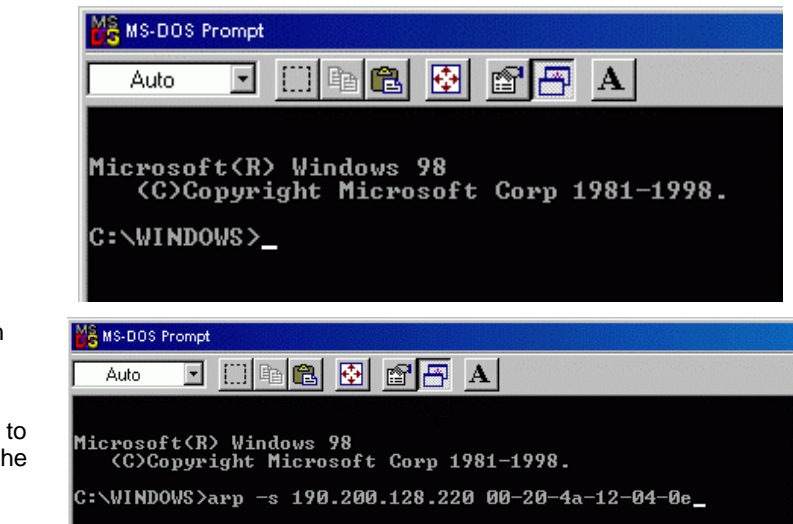

2. Type the ARP –s command with the IP Address and the MAC Hardware address from above.

> For this example the IP address to assign is 190.200.128.220 and the MAC hardware address is: 00-20-4a-12-04-0e

# **Configuration of the D6680 Network Adapter(s)**

- 3. If following your command the computer responds with a prompt of C:\WINDOWS> (see Example 2), then the address was accepted.
	- *Note: There is no indication that the operation has been performed properly. The absence of an error message is your indication that the ARP command was*

**AR** MS-DOS Prompt

 $\Box$  in a b  $\Box$   $\Box$   $\Box$ **Auto** 

icrosoft(R) Windows 98<br>(C)Copyright Microsoft Corp 1981-1998. ::\WINDOWS>arp -s 190.200.128.220 00-20-4a-12-04-0e :\WINDOWS>

*successful.* **Example 2: arp -s**

### **3.5 Verification that the IP Address Assigned is Correct**

To verify that the IP Address that was just assigned is correct, follow the steps below.

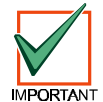

*REMEMBER THAT THE IP AND MAC ADDRESS USED IN THIS EXAMPLE WILL NOT BE THE SAME AS THE NUMBERS YOU ARE USING. THIS IS FOR DEMONSTRATION ONLY!*

1. It is now necessary to verify that the IP address is assigned to the D6680 Network Adapter and is recognized by the network.

At the DOS prompt type:

**arp -g** [ENTER]

2. Figure 12 shows the Internet address (IP ADDRESS) and the corresponding Physical Address (MAC hardware address). The first line of the arp table above shows that the network recognizes the D6680 Network Adapter with a MAC address of 00-20-04a-12-04-0e and has temporarily assigned the IP address 190.220.128.220 to it.

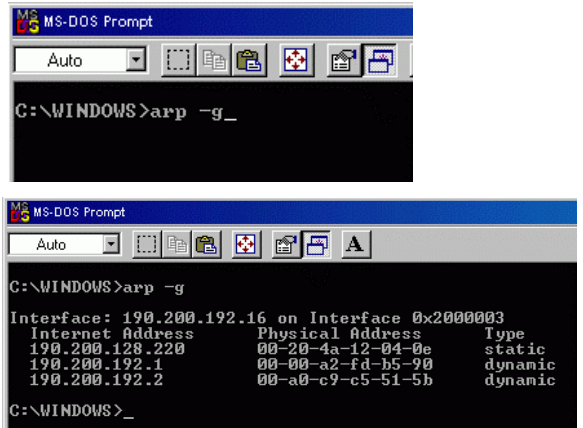

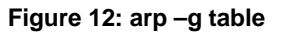

Because the D6680 Network Adapter is designed to always have the same IP address, the Type should be "static", as shown in Figure 12. The network uses the arp table to identify the devices and route signals. The number of devices and other types like "dynamic" will depend on the network and the number and type of devices that reside on it. The important thing is to identify the device you are installing and verify that it now has an IP address assigned.

# **Configuration of the D6680 Network Adapter(s)**

### **3.6 Using Telnet to Finish the Configuration**

Once the IP address has been verified to be correct, the TELNET utility must be used to finish the configuration.

1. Open a DOS window by selecting **Start ‡ Programs ‡ MS-**& MS-DOS Prompt k **DOS Prompt**: 2. At the DOS prompt (usually C:\windows), type **telnet** [ENTER].

The TELNET application window will appear.

- 3. Click on the **Connect** pull-down menu and then **Remote System**.
- 4. The Connect window will appear.
- 5. Type the IP address of the D6680 Network Adapter into the **Host Name** field (this is the IP address that was assigned to the D6680 Network Adapter in the previous section).

Enter **1** into the **Port** field and leave the **TermType** field at "vt100"

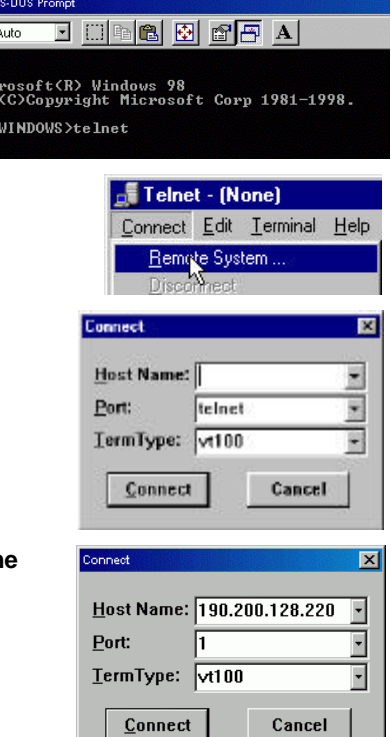

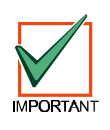

*REMEMBER THAT THE IP AND MAC ADDRESSES USED IN THIS EXAMPLE WILL NOT BE THE SAME AS THE NUMBERS YOU ARE USING. THIS IS FOR DEMONSTRATION ONLY.*

6. Click **Connect**. An error message will appear saying "'Connect Failed' Could not open a connection to 190.200.128.220."

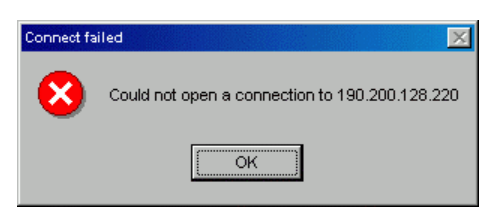

7. Click [OK] and the TELNET window will appear again.

Click on the **Connect** menu and choose **Remote System** again.

Enter **9999** into the **Port** field, leaving the **Host Name** and **TermType** fields the same. Click the **Connect**.

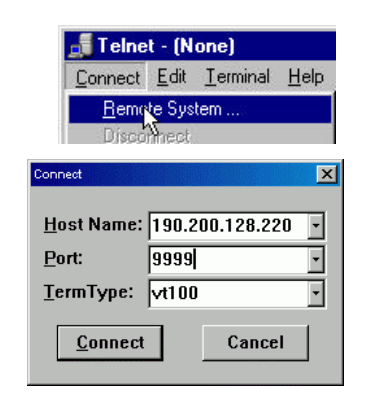

Connection to host lost. ÖK

# **Configuration of the D6680 Network Adapter(s)**

8. The program will prompt you to press [ENTER] by displaying "Press Enter to go into setup mode."

Press Enter to go into Setup Mode

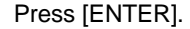

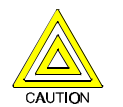

*If you do not press [ENTER] within 5 seconds of seeing the above message, you* Telnet *will be disconnected. If this occurs, simply return to Step 1 (in this section).*

9. If you pressed [ENTER] within 5 seconds, then you should see the following screen (See Figure 13).

De Telnet - 190.200.128.220 EEX ect Fift Terminal Help Press Enter to go into Setup Mode \*\*\* basic parameters<br>Hardware: Ethernet TPI<br>IP addr 190.200.128.220, gateway 190.200.128.001,netmask 255.255.224.000 \*\*\*\*\*\*\*\*\*\*\*\*\*\*\*\*\* Channel 1 \*\*\*\*\*\*\*\*\*\*\*\*\*\*\*\*\* Baudrate 38400, I/F Mode 4C, Flow 00 Port 07700<br>Datagram Type 00<br>Pack Cntrl: 00 \*\*\*\*\*\*\*\*\*\*\*\*\*\*\*\*\* Channel 2 \*\*\*\*\*\*\*\*\*\*\*\*\*\*\*\*<br>Baudrate 38400, I/F Mode 4C, Flow 00 Port 03250 Datagram Type 00<br>Pack Cntrl: 00 Change Setup : 0 Server configuration<br>1 Channel 1 configuration<br>2 Channel 2 configuration<br>2 Channel 2 configuration **9** save and exit Your choice ?

#### **Figure 13: Telnet session**

10. Press [0] + [ENTER] to set up the basic Server Configuration. You are now required to enter the desired IP address.

If the D6680 Network Adapter has been programmed with an IP  $IP$  Address :  $(190)$ address in the past, it will be displayed in parentheses.

For example, if this D6680 Network Adapter were originally programmed to IP address 190.200.128.152, we would be changing it to address 190.200.128.220.

11. To properly program the IP address IP Address : (190) 190.(200) 200.(128) 128.(220) 220 190.200.128.220, the following keys Set Gateway IP Adress (Y) would be entered:

**190** [ENTER] **200** [ENTER] **128** [ENTER] **220** [ENTER]

- *Note: REMEMBER THAT THE IP ADDRESS USED IN THIS EXAMPLE WILL NOT BE THE SAME AS THE NUMBERS YOU ARE USING. THIS IS FOR DEMONSTRATION ONLY!*
- 12. When asked to set the Gateway address,

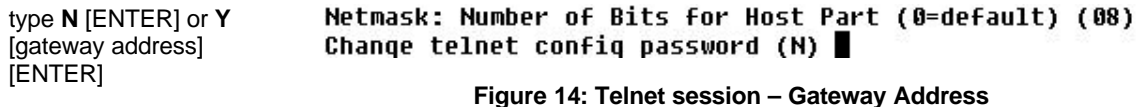

13. If the Netmask needs to be changed from the default, enter the number of bits that correspond to the Netmask your network is using (see Table 8).

See your network administrator for more information.

Press [ENTER] after entering the correct number of bits for the Netmask.

# **D6600 NetCom Configuration of the D6680 Network Adapter(s)**

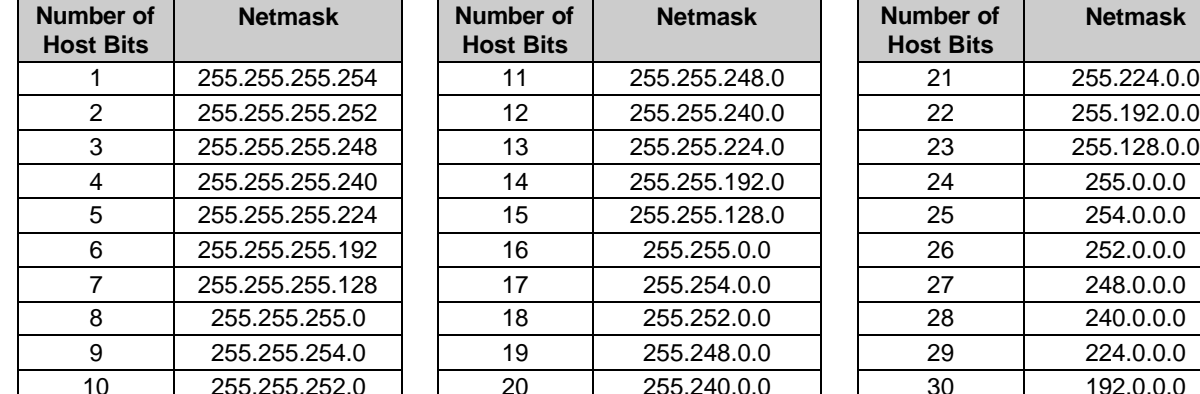

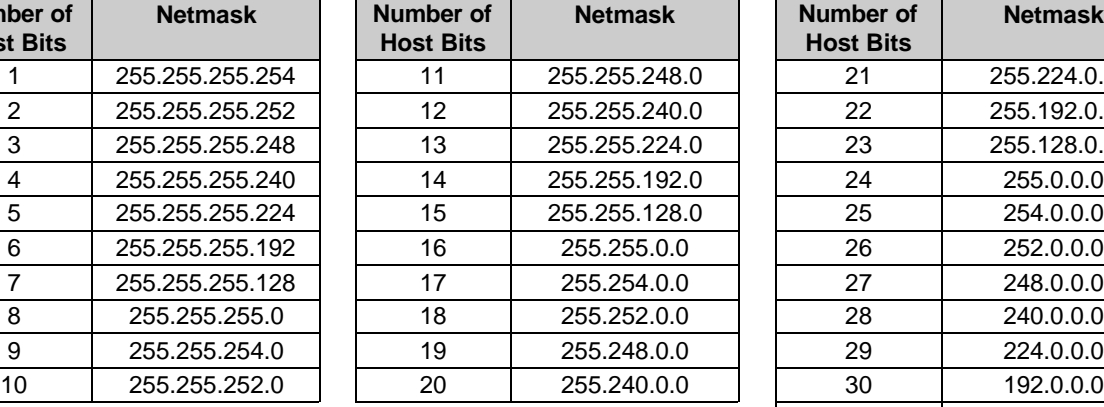

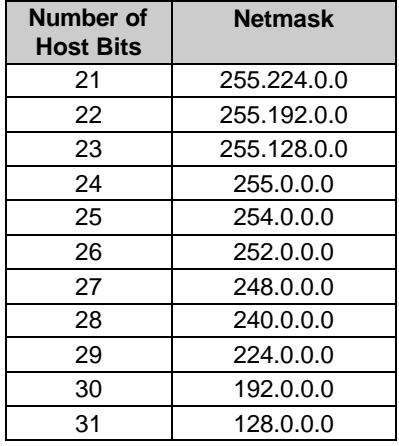

#### **Table 8: Netmask Address**

14. You will be prompted to change the TELNET password, press [N] for the default of "No". This screen will now show the Setup Mode screen you saw previously in Figure 13.

*Be careful NOT to enter a password into the D6680 Network Adapter by accident or select [Y] to change the password. If you do, do not lose the password. Otherwise, you will not be able to reenter a TELNET programming session with the D6680. The unit will have to be sent back to the factory and reconditioned before it will be able to receive another TELNET session.*

15. Now press [1] [ENTER] to go into setup Channel 1 configuration. The following will be displayed:

You must set the baud rate of the D6680 to 38400.

Enter **38400** [ENTER] to change it.

16. You should then see:

# $I/F$  Mode (4C) ?

Flow (00) ?∎

Port No (03257) ?

ConnectMode (CC) ?

Dataqram Tupe (00) ?

Baudrate (09600) **N** 

Press [ENTER] to accept the default of (4C). If it doesn't show that, type **4C** [ENTER] to change it.

17. You should then see:

Press [ENTER] to accept the default of (00). If it doesn't show that, type **00** [ENTER] to change it.

18. You should then see:

For the Port number, type a number that is between 2000 and 10000 followed by [ENTER].

The port number can be compared to a phone extension on a PBX system. For our example we will be using D9133TTLs and C900TTLs all set up on port 7700.

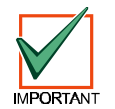

CAUTION

*Be sure to set the port number for Channel 1 different from the port number for Channel 2 (displayed in the TELNET configuration screen).*

19. You should then see:

Press [ENTER] to accept the default of (CC). If no default is shown, type **CC** [ENTER] to change it.

20. You should then see:

Type **00** [ENTER]

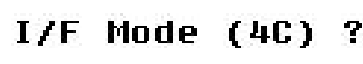

# **Configuration of the D6680 Network Adapter(s)**

*Note: The rest of these parameters will be seen only if this is a new D9133TTL that has never been programmed before If your unit has been programmed before you will automatically arrive at the "save changes and exit" function (next*

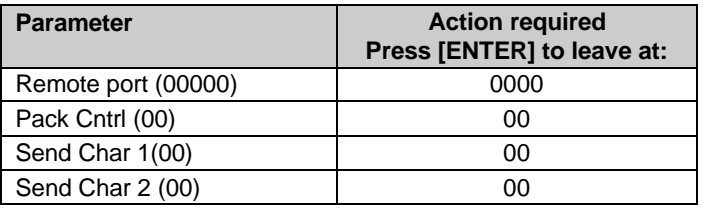

# *step).* **Table 9: New D9133TTL-E Parameters**

21. Press **9** [ENTER] to save changes and exit the TELNET session. A message is displayed that the connection was lost. Click OK and close the TELNET window.

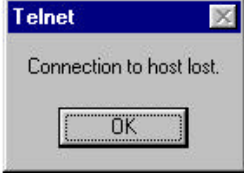

Configuration of the D6680 Network Adapter is complete. Perform this procedure again for any additional D6680's you may have.

# **Configuration of the D6680 Network Adapter(s)**

### **3.7 Programming the D6600 Communications Receiver/Gateway Overview**

The D6600 Receiver is shipped with factory default program parameters and features already installed. Descriptions of the program items are found in the *D6600 Program Entry Guide* (P/N 39962). Many of the operational features of the D6600 can be altered through programming options. The programming options you choose will depend on the type(s) of peripheral reporting device(s) used in your central station (i.e. external printer or automation computer), the supervision characteristics for these devices, the type of communicators reporting to the receiver, and the number and type of receiving lines in use.

### **3.8 Configuring for Network Communication via a D6680 Network Adapter**

The following steps will allow the D6600 to communicate using a D6680 Network Adapter on a network.

- *Note: For this to function, a properly configured D6680 Network Adapter must be installed per the previous sections. If they are not installed, then further D6200 software programming via the network is not possible.*
	- 1. Enter programming mode from the front panel keypad of the D6600 by pressing **M/E**  $\delta$   $\delta$   $\delta$   $\delta$   $\delta$   $\delta$ **M / E** .
- *Note: To change any programming parameter, follow this syntax: Press* **M / E** *, then enter the desired value, then press* **M / E** *again to store.*
	- 2. Using the **v** key, scroll down to section 6 NETWORK CONFIGURATION, then press **M** / E

6 NETWORK COMMUNICATIONS

3. Press **M / E** again to enter section 6.1 - COM4 Network Adapter. then press **M / E** .

6.1 COM4 Network Adarter

4. Verify that section 6.1.1 COM4 Baud Rate is set to a value of 9 then press **M / E** .

6.1.1 COM4 Baud Rate<br>Current settin9 [9]

5. Verify parameters 6.1.2 COM4 Data Bit is set to 8 (default) then press **M/E**. Change if necessary.

6.1.2 COM4 Data Bit<br>Current settin9 [8]

6. Verify that section 6.1.3 COM4 Parity is set to 0 (default) then press **M / E** . Change if necessary.

6.1.3 COM4 Parity<br>Current setting [0]

7. Verify that section 6.1.4 COM4 Stop Bit is set to 1 (default). Change if necessary.

6.1.4 COM4 Stor Bit<br>Current settin9 [1]

8. Set 6.1.5 COM4 Network Port Adapter Enabled to a value of 1 then press **MILE** 

6.1.5 COM4 Network Adapter Enabled<br>Current Setting [1]

If not set to 1, press  $[M/E]$ , then enter [1], then  $[M/E]$ 

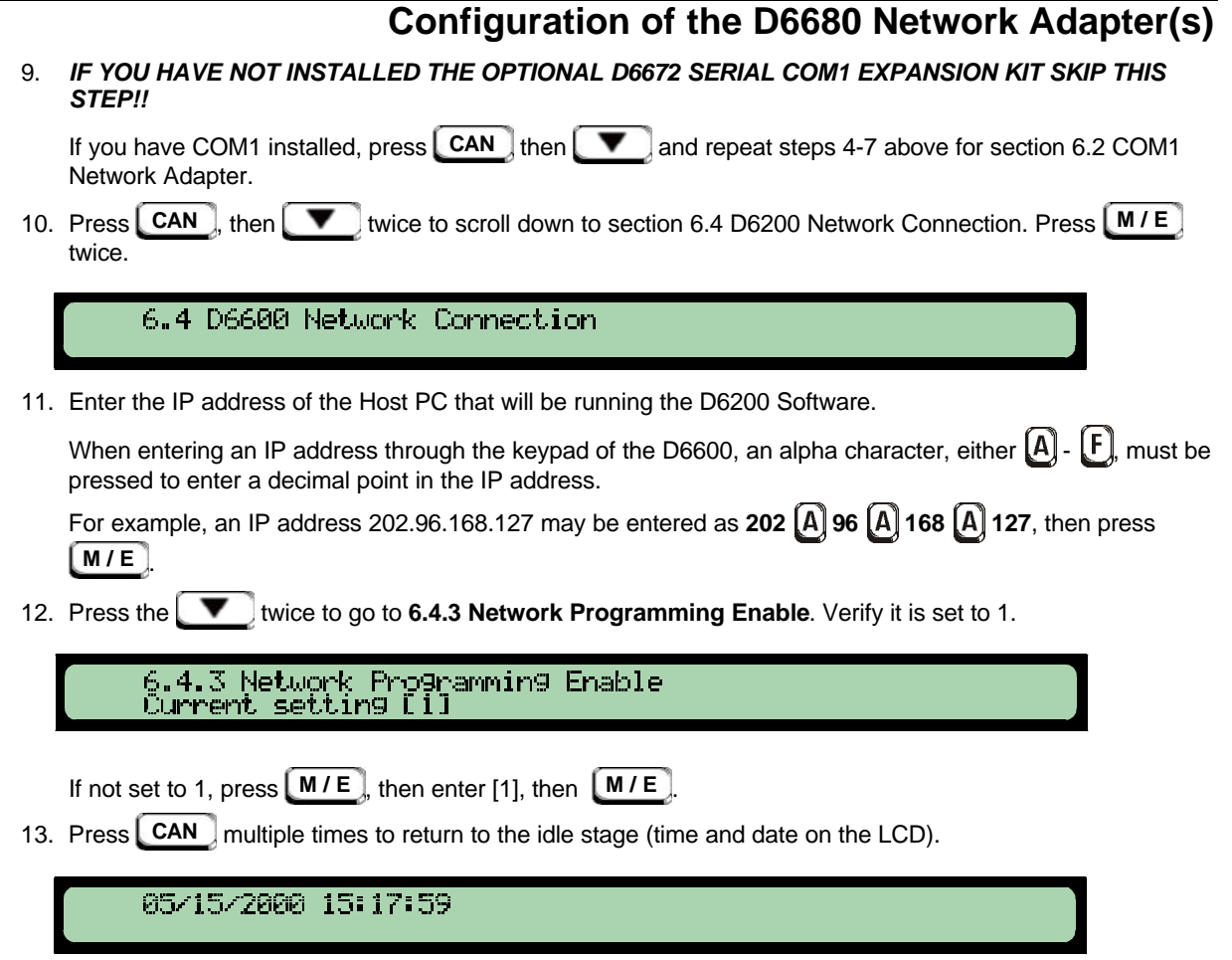

### **3.9 Editing Program Parameters**

The D6600 must have account database information entered into it before it can be ready to manage and receive signals from alarm panels connected to D9133TTLs or C900TTLs. Radionics recommends programming this information using the D6200 Programming Software.

The D6200 is a GUI, a Graphical (rather than purely textual) User Interface. The D6200 is a GUI that allows the user to perform the following functions:

- Retrieval of data files from the D6600 *(CPU/Host/Network, Account Database, or Line Card)*
- Editing of the D6600 data files *(CPU/Host/Network, Account Database, or Line Card)*
- Sending the files back to the D6600 *(CPU/Host/Network, Account Database, or Line Card)*
- Upgrading the firmware installed in the D6600 *(CPU, System, or PSTN line cards)*

*Section 4.0 D6200 Programming Software Overview* provides information and procedures on how to accomplish these tasks.

**Configuration of the D6680 Network Adapter(s)**

**Notes:**

# **D6200 Programming Software Overview**

# **4.0 D6200 Programming Software Overview**

The D6200 is a PC-based application for Microsoft $^\circ$  Windows $^\circ$  95, Windows $^\circ$  98, Windows $^\circ$  98 Second Edition and Windows® NT that allows the user to view, change, upload and download all of the D6600's programming parameters via a network OR the receiver's and the host's serial COM ports.

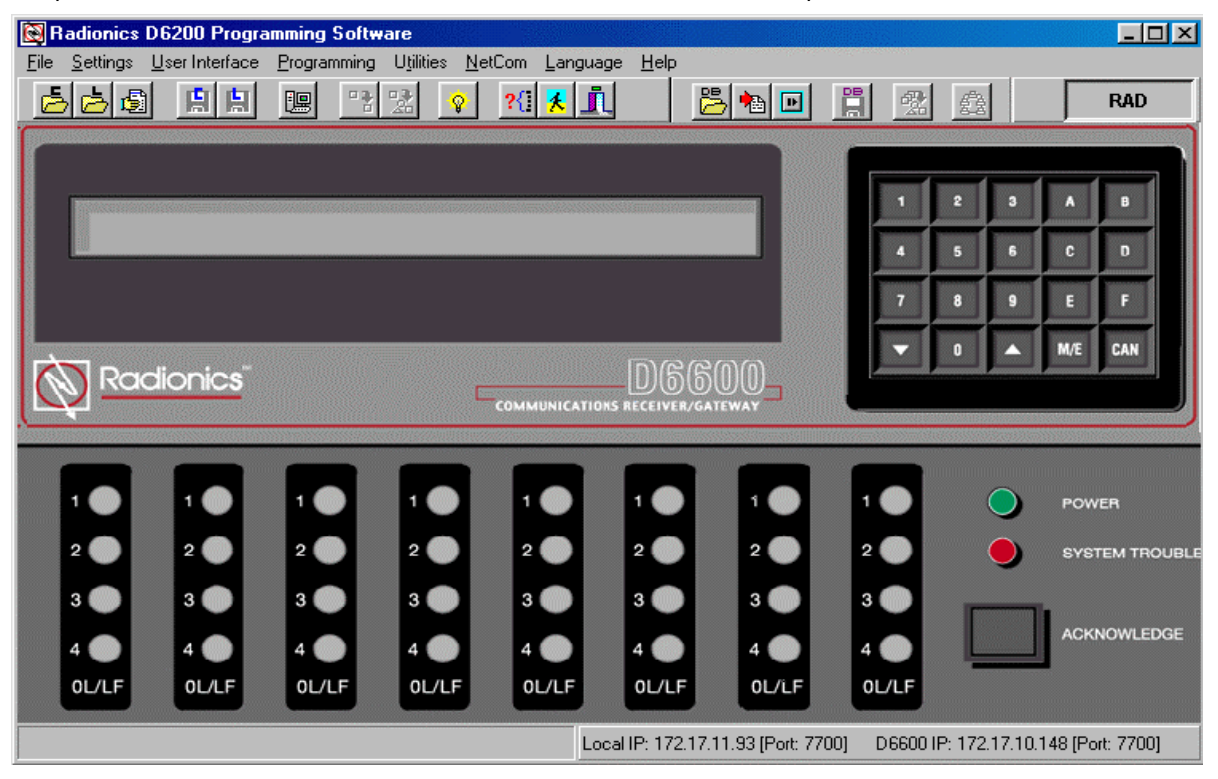

#### **Figure 15: D6200 Programming Software main screen**

The D6600 programming is loaded via three different files:

- CPU/Host/Network File
- Account Database File
- Line Card File

These three files can be modified, uploaded or downloaded separately. Be sure to review the previous *Section 2.2 D6600 Receiver/Gateway NetCom Installation* before connecting or using the D6200. See *Section 4.7 Opening/Editing D6600 Configuration Files on Host PC* for details on working with these files.

#### **4.1 D6200 Software Password Protection**

The D6200 Programming/Administration Software is password protected. To log in, the user must enter the correct User ID and password upon opening the D6200 Software. Only one user can be logged on at a time. To log off select **File** then **Log Off**.

A window will pop up prompting the user for the correct User ID and Password necessary to log on again.

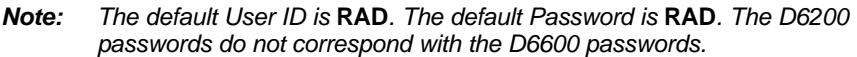

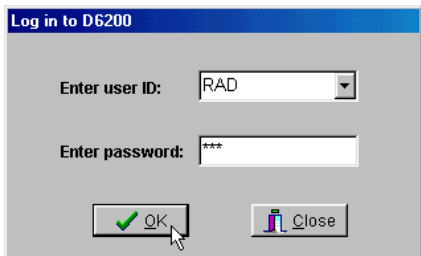

# **D6200 Programming Software Overview**

### **4.2 Upgrading the Firmware Files in the D6600 via the D6200 Software**

Upgrading the Firmware files is recommended only if the version number of the Firmware files in the D6600 is not the latest revision.

#### **4.2.1 Finding the Firmware version number**

There are two ways to check the software versions loaded in the receiver:

- Use of the 6200 Programming Software.
- Through the keypad on the receiver.

#### **Through D6200 Programming Software**

1. Click on **User Interface** menu, and select **Software Version**.

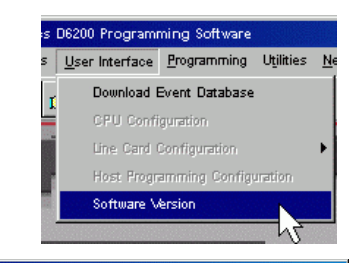

2. This will display the CPU and Line Card software versions on your PC.

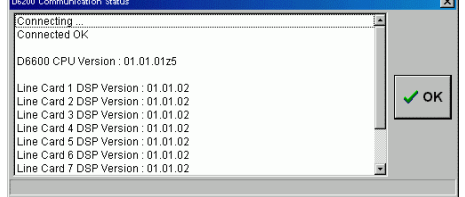

#### **Through the D6600 keypad**

You will see this screen on the D6600:

\_QPU ∣

05/15/2000 15:17:59

1. Press **M / E** and enter the password. The default password is 6600. After the password is entered, the display will read:

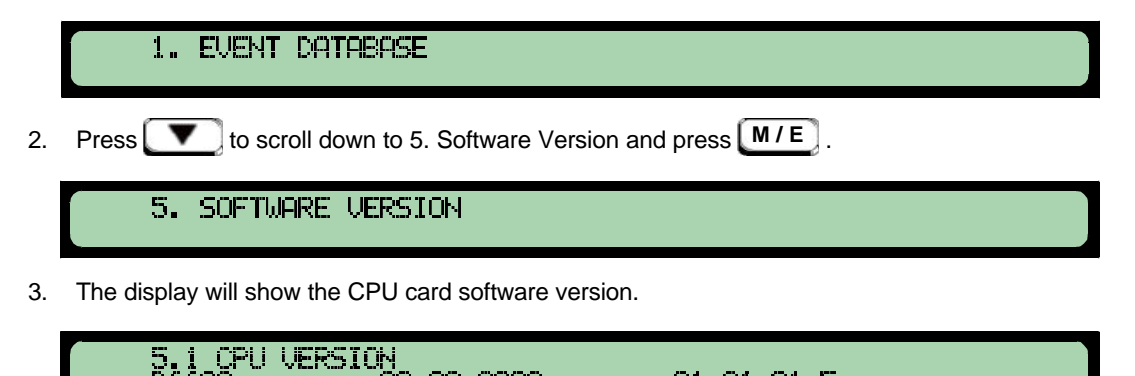

คล-2000

01.01.01z5

### **D6200 Programming Software Overview**

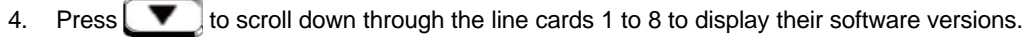

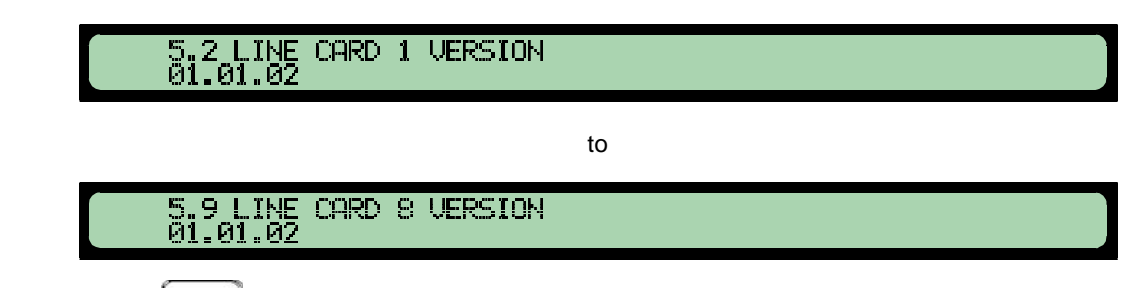

5. Press **CAN** to return to the main menu.

*Note: This menu option is very helpful to Radionics Customer Support when trying to troubleshoot problems.*

#### **4.2.2 Firmware Files Upgrade Procedure**

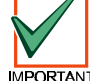

*Refer to Section 7.0 of the* **D6600 Release Notes** *(P/N: 39660) for important upgrade information.*

**IMPORTANT** 

If the receiver software files are not of the latest revision(s), they should be upgraded. It is recommended that the user upgrade the firmware within the D6600 via the D6200 Software when the system is first started up. This insures that you are using the most recent revision of firmware. After that, the D6600 can be upgraded whenever upgrades are made available. To upgrade the firmware use the following procedure:

1. To browse the contents of the CD, use Microsoft® Windows® Explorer (or Microsoft® Windows® NT Explorer in an NT environment). To access Windows Explorer go to **Start ‡ Programs → Windows Explorer.** 

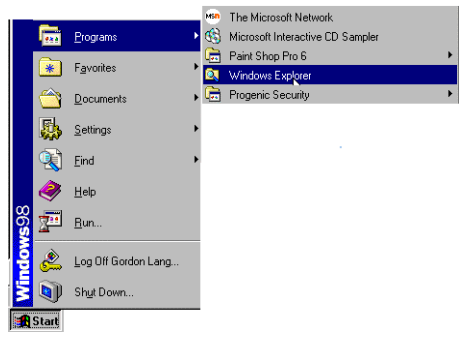

2. Insert the D6600 CD into your CD ROM drive. It contains the files necessary to perform the upgrade. Use Windows Explorer to navigate over to the CD-ROM drive, then open the D6200 Programmer folder. Open the Firmware subfolder inside the D6200 Programmer folder. You should see three more subfolders inside of the Firmware folder.

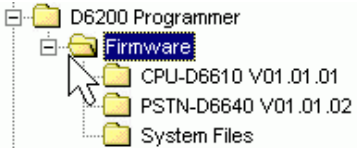

*Note: The version number 01.01.01 used in this example is for demonstration only. The version number may be different depending on the release version of the software CD you have.*

> The three subfolders as shown in the example are identified by name, contents, and function in the following table:

XX.XX.XX is the version number of the software.

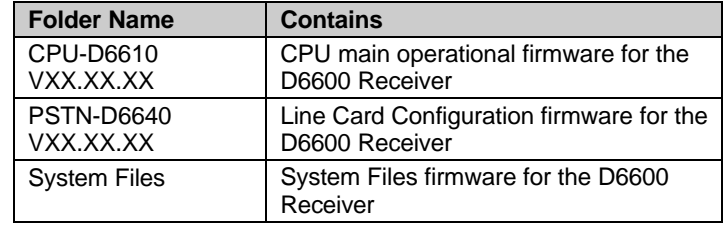

**Table 10: Firmware Folder Contents**

# **D6200 Programming Software Overview**

3. Double click the **CPU-D6610 V01.01.01** subfolder to open it. The folder icon should change to an open folder. In the right pane of the Explorer window, you should see the CPU firmware file, **CPU.exe**

- 4. Double click the CPU firmware file. A window should then open that tells you that by clicking the **OK** button, the software will be installed on your computer. Click **OK**.
- 5. A window will then briefly display identifying that the extraction process is being performed.
- 6. Once the extraction of the CPU software file is complete, the window will disappear. Loading the D6600 CPU software from the CD to your computer is now complete
- 7. You must now launch the D6200 Software. It will be used to load the newly extracted software into the D6600. After the program initiates, click on the **Programming** and select **Software Upgrade Wizard**.

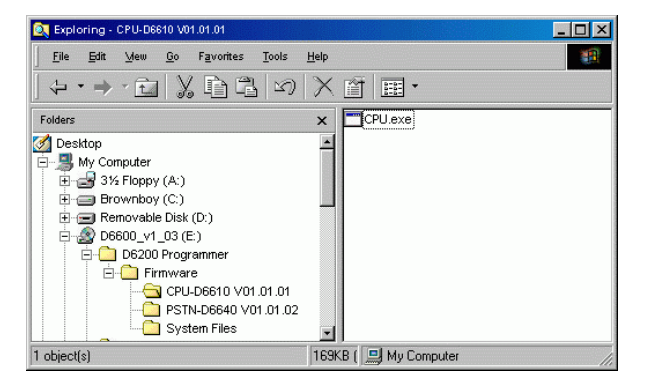

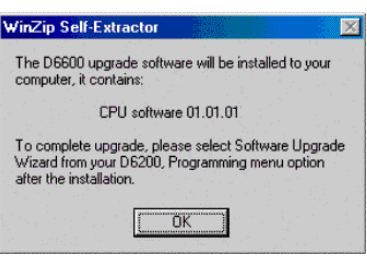

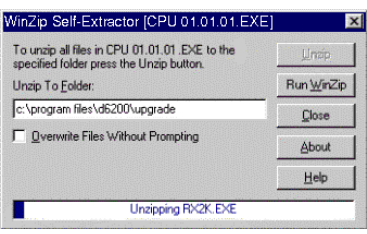

#### Programming

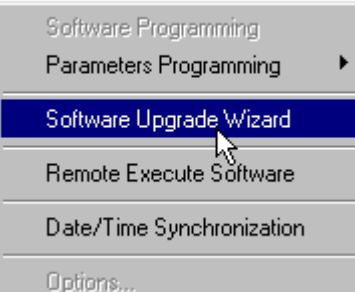

- 8. A window will then be displayed. The program must then be told which software files you would like to send to the D6600. Select CPU files then click 'Next'.
- 9. After selecting the file you wish to upgrade, see section 7.0 of the *D6600 Release Notes* (P/N: 39660), click Next. A warning window will be displayed that instructs you to make sure you are upgrading the proper files.

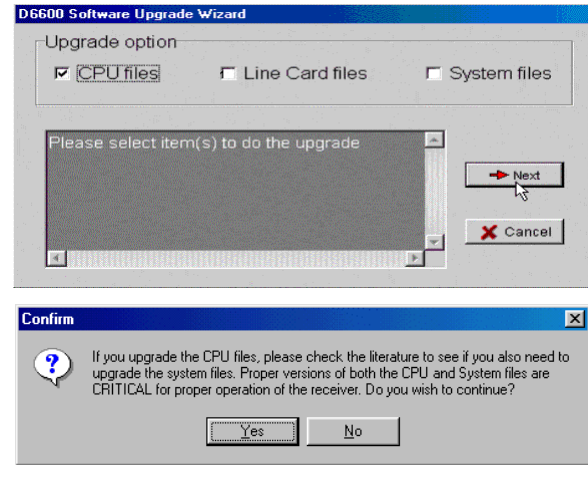

Programming Utilities NetCom Langu oftware Programm Parameters Programming Software Upgrade Wizard ote Execute Sof Date/Time Synchronization Caller ID Database Manag

# **D6200 Programming Software Overview**

10. Click **Yes** to continue. Next a window will be displayed that will provide real-time updates of the software loading process.

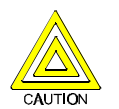

*In order for the Remote Execute Software command to be executed, the Event Buffer in the D6600 Receiver must be cleared (no pending events). If necessary, press [Acknowledge] on the front of the receiver to clear the events out of the buffer.*

This will remotely reset the D6800 red<br>collinered do you wish to continue?

Yes

System Files

D6600Syst...

The D6600 upgrade software will be installed to your

CPU software 01.01.01

To complete upgrade, please select Software Upgrade<br>Wizard from your D6200, Programming menu option<br>after the installation.

ÖK

Software Programming Parameters Programming Software Upgrade Wizard

Programming

WinZip Self-Extractor

nuter it or

- 11. Now you must command the D6600 to execute the software upgrade within the receiver. To do this, click on **Programming** menu, then **Remote Execute Software**.
- 12. The D6200 Software will then display a prompt, advising you of the intended operation. Click **Yes** to complete the software upgrade.
- 13. To load the System Files software from Windows Explorer, navigate to the correct directory and then double click on the System Files subfolder to open it on the CD-ROM. The folder icon should change to an open folder.
- 14. Look to the right hand side window. You should see a System Files firmware file.
- 15. Double click the System Files software file. A window should then open that tells you that by clicking the OK button, the software will be installed on your computer. Click **OK**.

A window will then briefly display identifying that the extraction process is being performed.

Once the extraction of the System Files file is complete, the window will disappear. Loading the D6600 System Files software from the CD to your computer is now complete.

- 16. Click on the **Programming** menu and select **Software Upgrade Wizard**. The Upgrade wizard window will appear.
- 17. The program must then be told which software files you would like to send to the D6600. Select System Files then click **Next**.

A window will be displayed that will provide realtime updates of the software loading process.

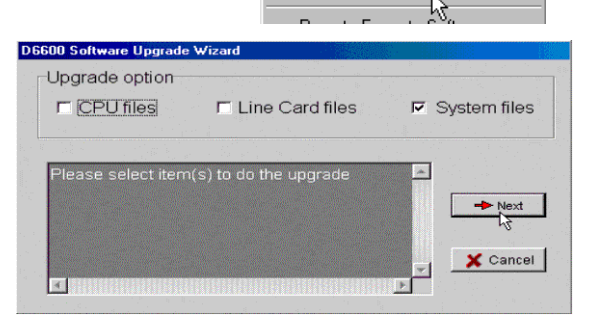

- 18. It is now necessary to turn the D6600 Receiver power OFF and then ON for the System Files to take effect.
- 19. Return to Windows Explorer and double click on the PSTN-D6640 subfolder to open it on the CD-ROM. The folder icon should change to an open folder.

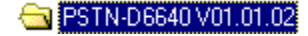

# **D6200 Programming Software Overview**

20. In the right hand side window you should see a PSTN firmware file (PSTN.exe).

Double click the PSTN firmware file. A window should then open that tells you that by clicking the OK button, the software will be installed on your computer. Click **OK**.

A window will then briefly (3 seconds) display identifying that the extraction process is being performed.

Once the extraction of the PSTN software file is complete, the window will disappear. Loading the D6600 PSTN software from the CD to your computer is now complete.

21. Click on the **Programming** menu and select **Software Upgrade Wizard**. The Upgrade wizard window will appear.

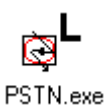

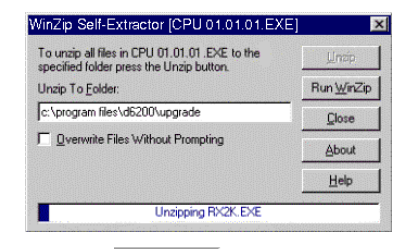

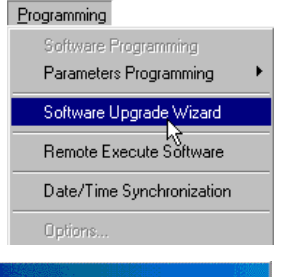

22. The program must then be told which software files you would like to send to the D6600. Select Line Card Files then click **Next**.

> Line Card Files will take effect after all the lines have been re-initialized. This happens automatically after the Line Card Files have been downloaded to the receiver.

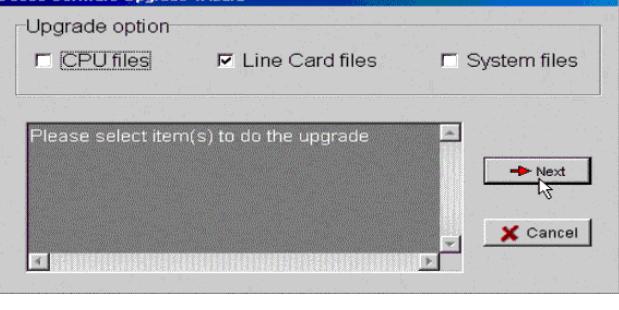

D6600 Software Upgrade Wit
### **4.3 D6200 Program Access Rights - Restricting Access for Low Level Users**

Users of the D6200 Programming/ Administration Software may be granted access rights to varying D6200 menu options. This is for security reasons, as it may be necessary for a user to have selective access to administration of the D6600 database. However, you may choose to restrict that access to certain areas. When adding or editing users from the User Management window, access rights are chosen from one of four categories: All, All except User Management, Read/Off Line Modification, & User Defined. If no access rights are designated, the user access rights default to Read/Off Line Modification (see Table 11 for an explanation of access level rights).

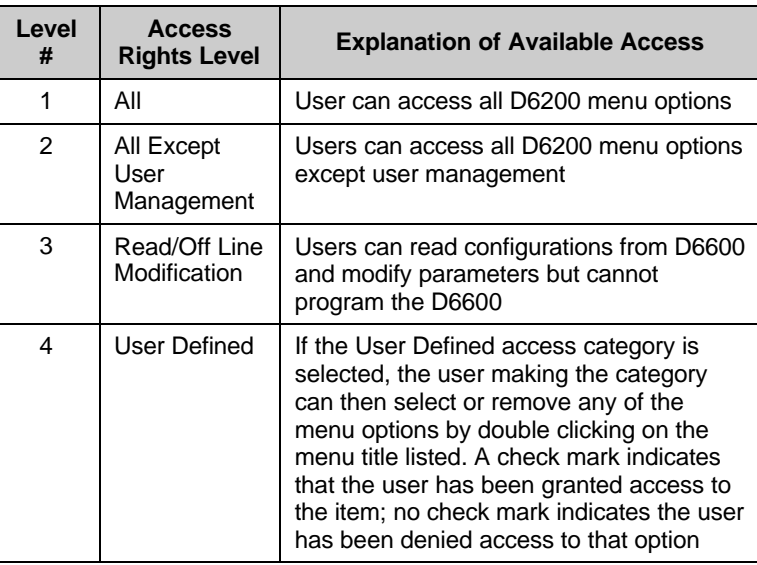

### **Table 11: Access Level Descriptions**

### **4.4 D6200 User Management - Adding Authorized Administrator Users**

In the D6200 Software, User Names, Passwords and Access Rights can be added, edited or deleted. To do so, click on the **Settings** menu from the D6200 interface and select **User Management**.

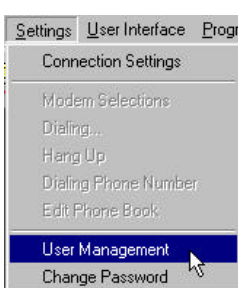

A Password Check window will appear. Enter the correct user ID and password.

The same user ID and password must be used that was used to log into the D6200. User names and passwords are not case sensitive. If the correct name and password is entered, the User Management window will pop up and display all user names and passwords.

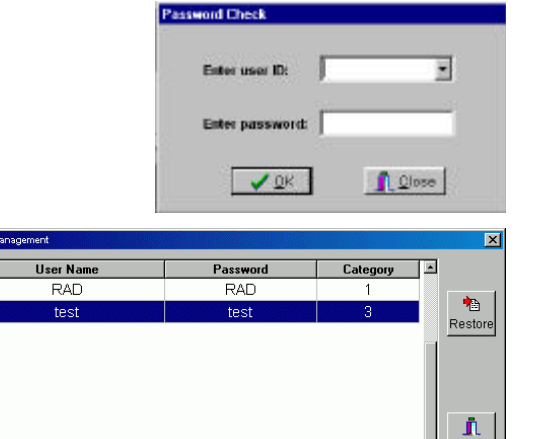

图 Modify

 $\mathrel{{}^{\scriptscriptstyle +}}\!\mathrel{{}^{\scriptscriptstyle +}}$  Delete

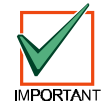

*Master User (RAD) access rights cannot be edited, nor can the master user be deleted. To change the master password, use the Settings/Change Password menu.*

 $\boxed{\div$  Add

## **D6200 Programming Software Overview**

### **4.4.1 Adding a User**

To add a user, follow the steps below.

- 1. Click **Add**.
- 2. Enter the user name and password, and select the user's access rights.

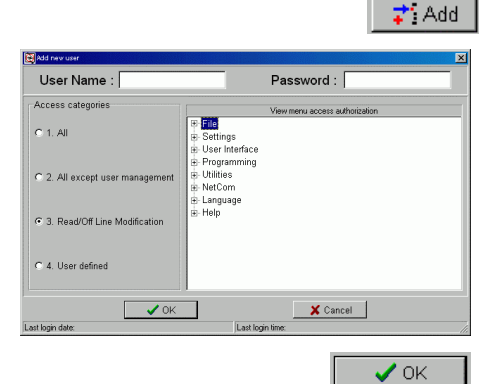

 $\bar{\mathbf{n}}$ Close

**图** Modify

 $\sqrt{\alpha}$ 

Ā Close

- 3. Click **OK**.
- 4. Click **Close** and the changes will be automatically saved.

### **4.4.2 Editing an Existing User**

To edit a user name, password or access rights, follow the steps below.

1. Click on the appropriate cell to edit a user name, password or access rights.

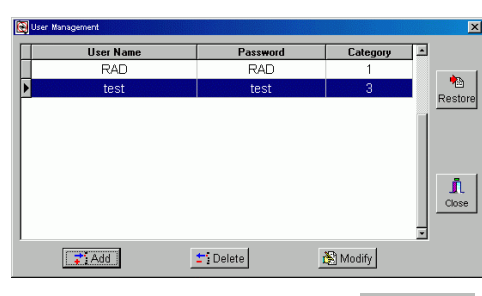

Click **Modify**, allowing the user to modify the current value.

- 2. Make the appropriate changes, then click **OK**.
- 3. Click **Close** and the changes will be automatically saved.

### **4.4.3 Deleting an Existing User**

To delete a user,

1. Click on the appropriate cell to select a user to be deleted.

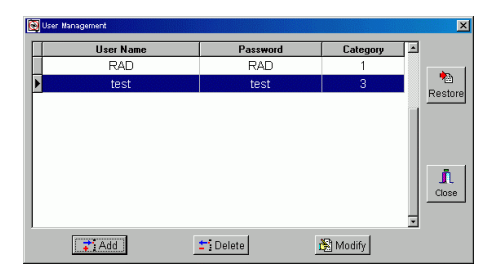

2. Click **Delete**.

A window will pop up to confirm the deletion.

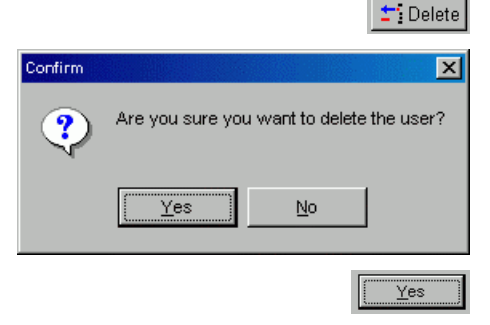

3. Click **Yes**.

### **4.5 D6200 Save and Restore User Management Files**

Once the user configurations have been completed, click the Close button. This will save the user Configuration file to a hidden file in the D6600 Receiver. This file can be advantageous when performing D6200 upgrades, so that all user configurations can be updated. After a new version of the D6200 has been installed, click the Restore button in the new D6200 Software, and the previously setup user configurations will now be loaded into the new D6200.

### **4.6 Changing User Password**

The currently logged in user can change his/her password at anytime. To do so, follow the steps below.

1. Click on the **Settings** menu and select **Change Password**.

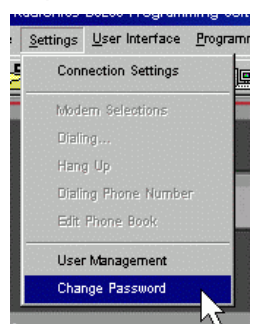

2. A Password Check window will appear. Enter the User ID and Password.

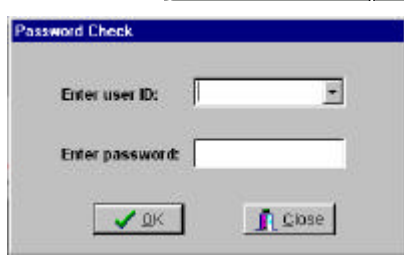

- *Note: If the name and password entered are inconsistent with the currently logged in user, an error message will occur and the operation will be canceled.*
	- 3. If the correct name and password have been entered, a Change Password window will pop up. Enter the new password twice for verification.

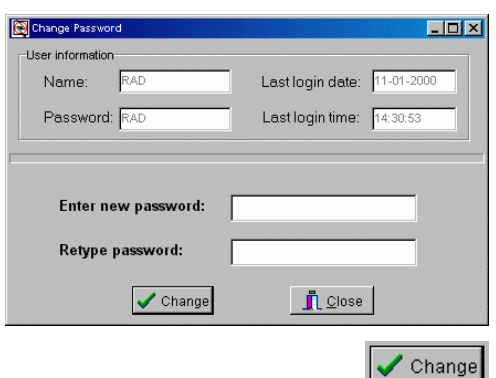

4. Click **Change** to accept the new password.

### **4.7 Opening/Editing D6600 Configuration Files on Host PC**

Remember that the D6200 Software is nothing more than a tool for programming and administration of the D6600. This tool allows you to read configuration files from the D6600, modify/edit them, and send them back to the D6600.

*Note: The currently open configuration file is displayed at the bottom of the D6200 window (see Figure 16).*

> To make a change to the configuration of the D6600 you can access a configuration file in one of two ways:

• If the D6200 Software has read the configuration files from the D6600 before, then there will be a saved version of the file on the hard drive of the computer running the D6200 Software. To read the files into the D6200 Software to allow editing, select **File**, then select **either Open CPU Host and Network Configuration** or **Open Line Card Configuration**.

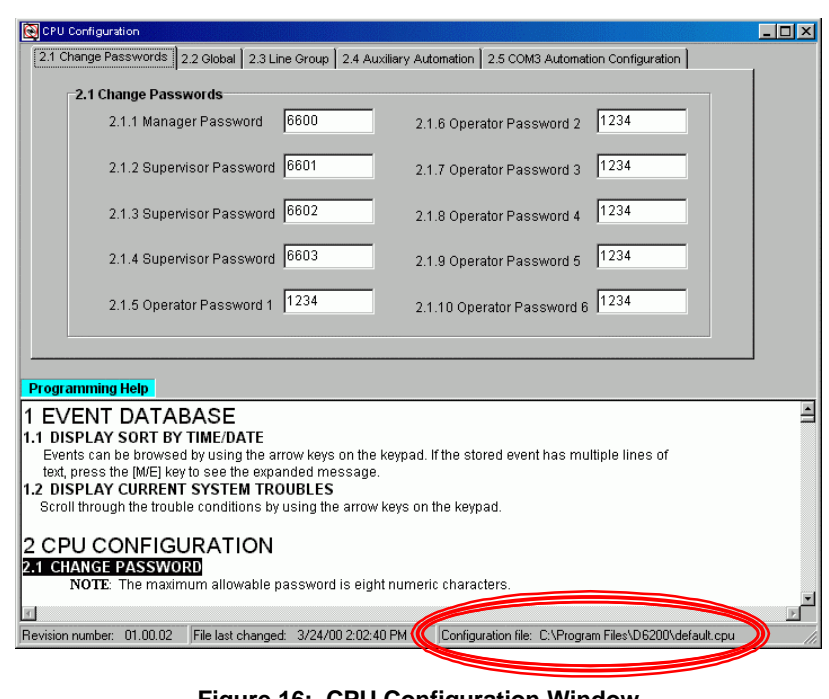

**Figure 16: CPU Configuration Window**

Then select the appropriate file to view or edit.

If the configuration files have never been read from the D6600 (new installation) then a generic version of the files are located on the hard drive of the computer running the D6200 Software. (These generic files were copied to the hard drive at the time of the D6200 installation.) To read the files into the D6200 software to allow editing, select **File**, then select either **Open CPU Host and Network Configuration** or **Open Line Card Configuration**. Then select the appropriate file to view or edit. For the CPU Host and Network configuration file the generic file is named "default.cpu". For the Line Card configuration file the generic file is named "default.lnc"

### **4.8 Reading D6600 Configuration Files Using the D6200**

To read the CPU Host and Network configuration files from the D6600, follow these steps.

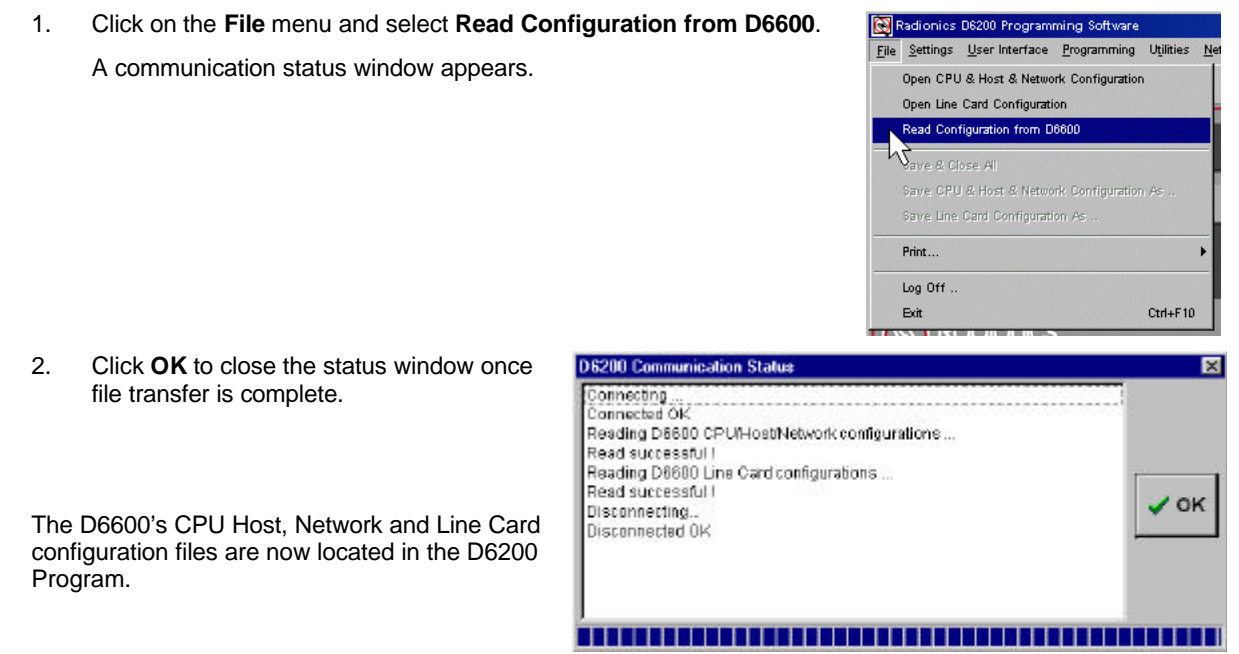

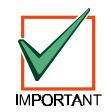

*Keep in mind that these files now reside in RAM memory and are available for editing. However, if any changes are made you must save a copy to the hard drive for archival purposes and you must send the files to the D6600 to allow it to operate using the new configuration.*

## **D6200 Programming Software Overview**

### **4.9 Viewing & Editing D6600 Configuration Files Using the D6200**

Once a file is loaded into the D6200 using either one of the methods described above, the user can now view and edit all of the parameters.

1. Click on the **User Interface** menu from the D6200 Menu Bar and select the **CPU Configuration**.

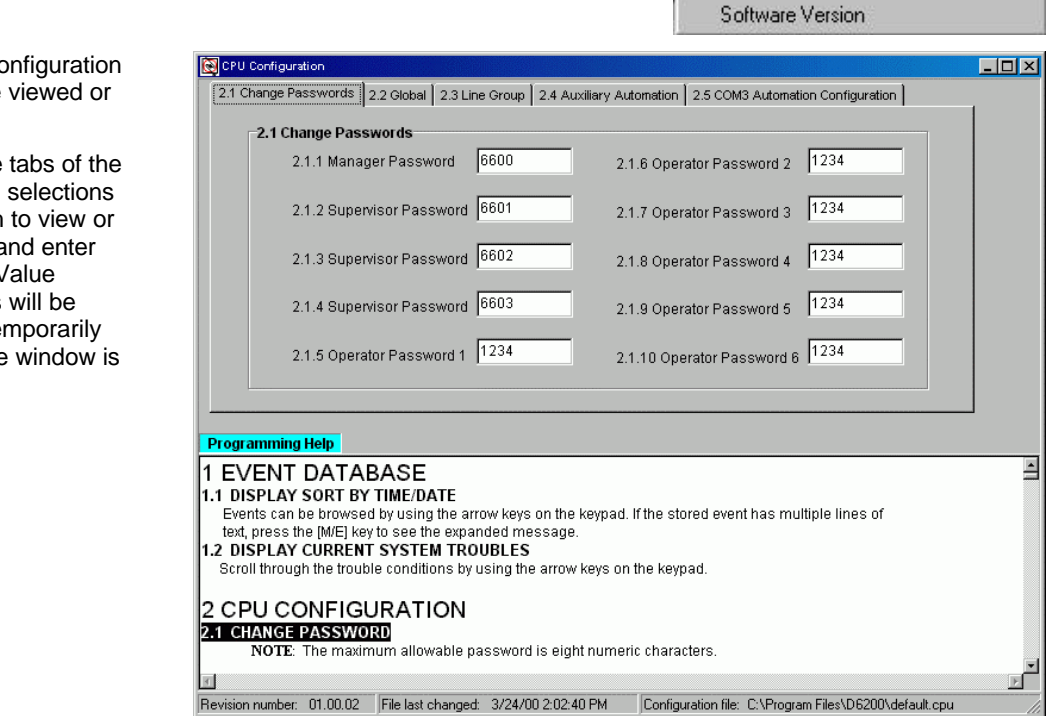

2. Select configuration file to be viewed or edited.

> Click the tabs of the program selections you wish to view or modify, and enter values. Value changes will be saved temporarily when the window is closed.

User Interface Programming Utilities Download Event Database **CPU Configuration** Line Card Configuration <a> Host Programming Configuration

### **4.10 Sending Configuration Files from the D6200 PC to the D6600 Receiver**

After modifying options from the D6200 interface you must send them over to the D6600.

To do this, click on the **Programming** menu, select **Parameter Programming**, and then select the appropriate (CPU-HOST-Network or line card) parameters to be sent from the D6200 to the D6600 Receiver. Parameter changes will take effect immediately at the receiver. For example, after modifications have been made to the line card configuration file, it is necessary to send this file over to the D6600. If you do not send the files over to the D6600 then no changes are made to the operation of the D6600.

### **4.11 Managing Field Unit Accounts in the D6600**

Before the D6600 can begin to supervise Alarm panels connected to the network via Radionics D9133s or C900s, the D6600 Account Database must be programmed to include information about each NetCom account. The programming of field accounts is stored within the D6600 in a file called the Account Database File. This file holds all of the necessary information the D6600 needs to process signals and manage/supervise field accounts. The D6200 allows the user to view, change, upload and download all of the D6600's programming parameters via the receiver's and the Host PC's serial comports, or network connections. Through the D6200 software the user can view the status of all accounts in the database, add accounts, edit accounts, delete accounts, and configure network operations.

*Note: Connect D6200 software to the network through the COM4 or COM1 port of the D6600.*

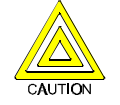

*All account database configurations will be lost when the D6600 is rebooted. Be sure to save all database configuration changes to the "ACTXX.DB" file with the D6200. The database must then be reloaded into the D6600 after the D6600 has been rebooted.*

To make a change to the Account Database of the D6600 you must first open the file into the D6200.

#### **4.11.1 Previous Reading of Account Database**

If the Account Database file has been read by the D6200 Software from the D6600 before, then there will be a saved version of the file on the hard drive of the computer running the D6200 Software. To read the files into the D6200 Software to allow adding, deleting, or editing,

- 1. Click on the **NetCom** menu, then select either **Open Account Database** or **Read Account Database** from the D6600.
- 2. Select the appropriate file to view or edit. Click **Open**.

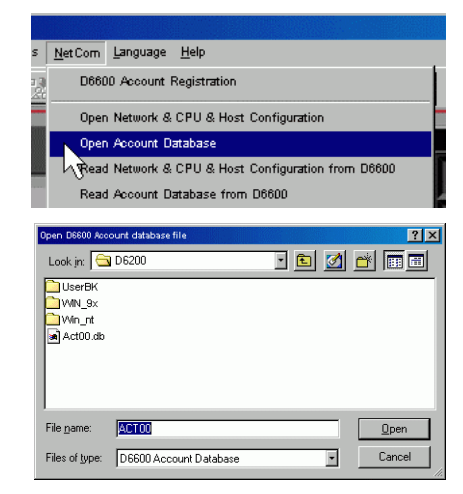

#### **4.11.2 First Time Reading of Account Database**

If the Account Database file has never been read from the D6600 (new installation), then a generic version of the Account Database is located on the hard drive of the computer running the D6200 Software. (This generic file was copied to the hard drive at the time of the D6200 installation.) To read the file into the D6200 Software to allow editing, follow these steps:

1. Click on the **NetCom** menu, then select **Open Account Database**.

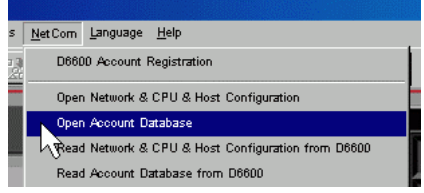

# **D6200 Programming Software Overview**

2. The select the generic Account Database file **ACT00.db**. Click **Open**.

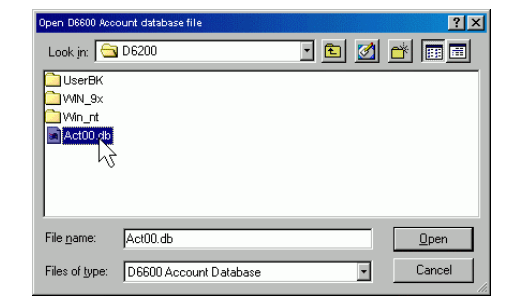

### **4.11.3 Adding an Account in the Database**

To add an account in the current database in the D6200,

An Account Database window will appear.

1. Select **NetCom** menu, then **Account Database Configuration**.

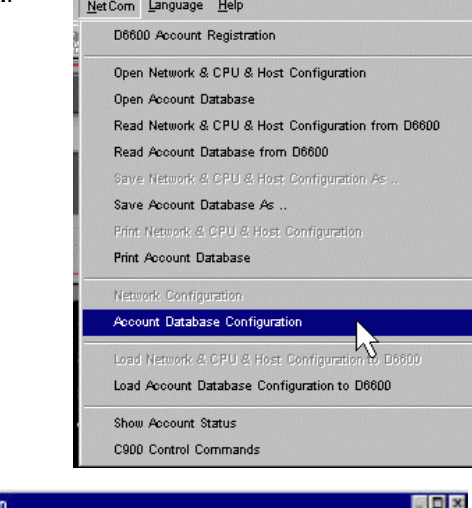

- 2. The Account Database file shows all of the networked field accounts programmed into the D6600. From here you can add, delete, or edit any of the accounts.
	- A. Search functions see Table 12 and *Section 4.12.1 Searching the Account Database.*
	- B. Account Operations see Table 13
- Account Database Confi Search by combined options Searchby Key field Search by: Account Name 圛 Virtual account:  $60$ Find value: Virtual line Enable:  $\mathbf{r}$  Seconds Searchby Platchess Panel polizate: IP address:  $\sqrt{2}$  $\sqrt{0}$  $\mathbb{F}$  $60$ 勖 **A B** Ext Add Copy Edit Delete Save as: IP Address Virtual Account al Line Enable Pol Rate Status Status Changed Time 63.228.192.183 07-29-2000 16:02:21 **C** 90 04:24:31:245 in. 9ń. 07-29-2000 19:51:03 64.24.31.246 9401  $\bf{90}$ 07-29-2000 19:47:00
- C. See Table 14 for a description of each column in the table.

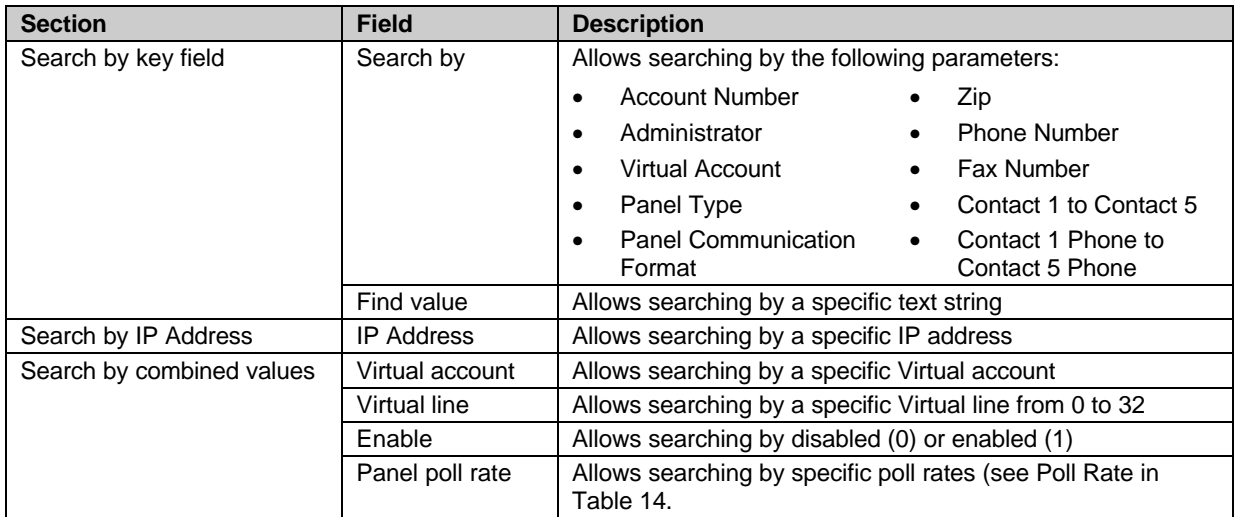

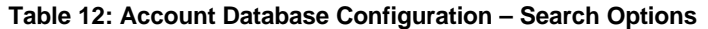

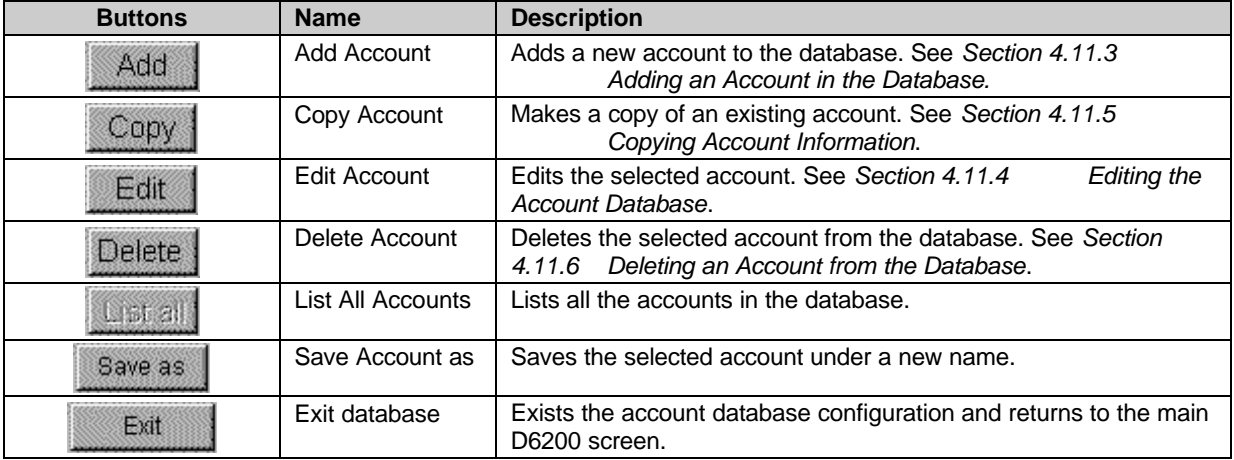

### **Table 13: Account Operation Buttons**

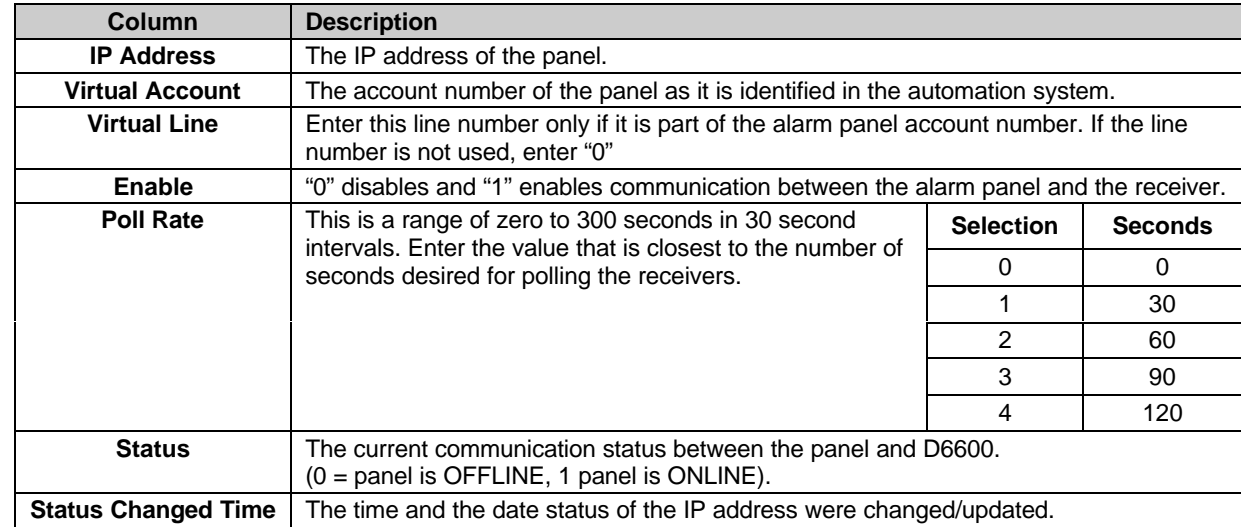

**Table 14: Account Database Column Definitions**

3. Click **Add** to add an additional account. Fill in the appropriate information for each field by typing the information and use the Tab key to move to the next field.

When finished, click the **Settings** tab.

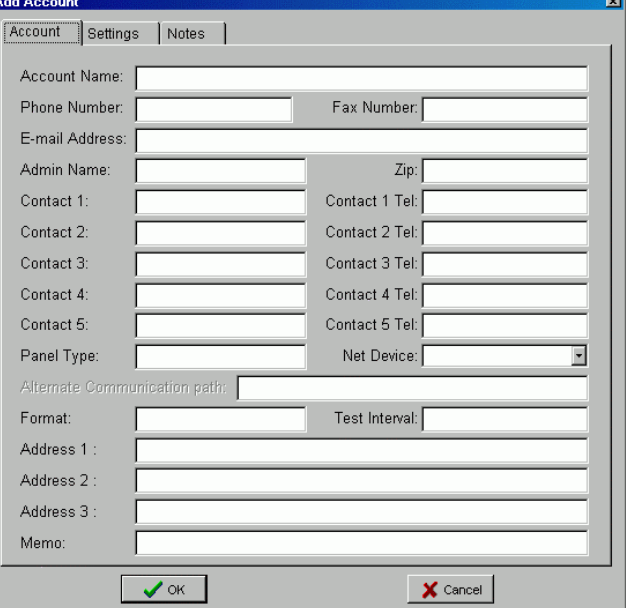

# **D6200 Programming Software Overview**

4. Fill in the appropriate information for each field by typing the information and using the [TAB] key to move to the next field.

When finished, click **OK**.

See Table 15 for a description of the fields in the Settings tab.

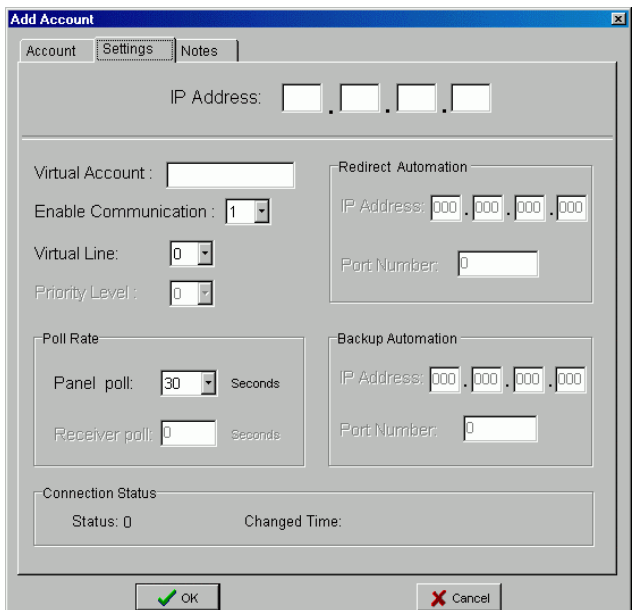

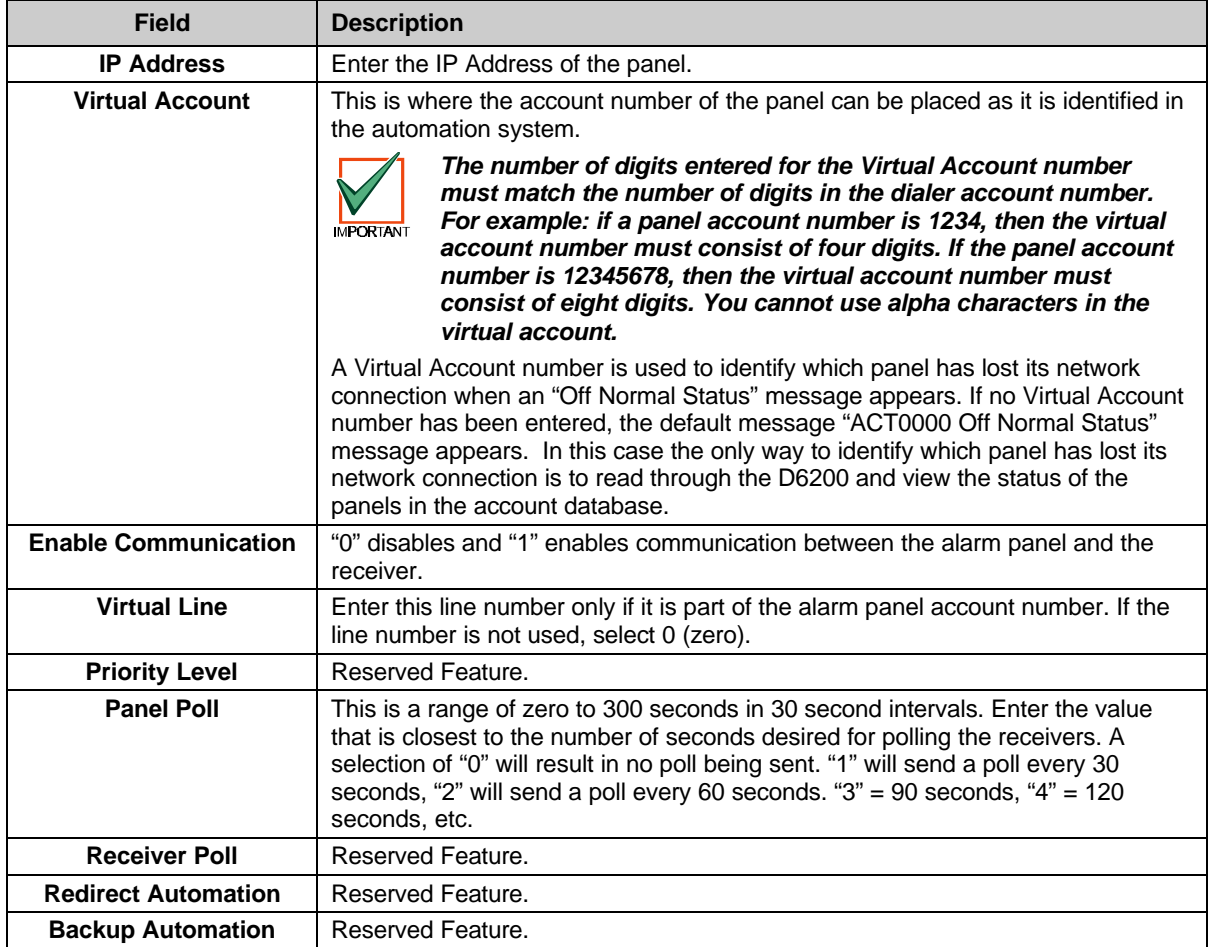

**Table 15: Settings Tab Field Definitions**

## **D6200 Programming Software Overview**

2. The Account Database file shows all of the networked field accounts programmed into the D6600. See Table 14: Account Database

Column Definitions for a

table.

description of each column in the

### **4.11.4 Editing the Account Database**

After you have selected the Account Database you wish to edit, the D6200 screen will return to the normal condition. The file has now been loaded into the D6200 and is ready for editing.

To edit an account in the current database in the D6200:

1. Click on the **NetCom** menu and select **Account Database Configuration**.

The Account Database Configuration window will appear.

D6600 Account Registration Open Network & CPU & Host Configuration Open Account Database Read Network & CPU & Host Configuration from D6600 Read Account Database from D6600 Save Network & CPU & Host Configuration As Save Account Database As .. Print Network & CPU & Host Configuration **Print Account Database** Network Configuratio Account Database Configuration  $N_{\text{10000}}$ Load Network & CPU & Host Configura Load Account Database Configuration to D6600 Show Account Status C900 Control Commands 22 Account Database Configuratio  $\Box$ D $\Box$ Search by Key field Search by combined options Search by: Account Name Ξ Virtual account:  $00$ Find value: Virtual line: \* Enable:  $\frac{1}{2}$  seconds: Panel poll rate: Search ky IP address IP address: lo. **I**<sub>D</sub> 腸0 **ID**  $00$ Scutch Edit Delete<sup>1</sup> Listell Save as Ext Add Copy Mitual Line Enable Poll Rate Status | Status Changed Time IP Address Mirtual Account 63.228.192.163 07-29-2000 18:02:21 5602  $_{0}$ 64.24.31.245 07-29-2008 19:51:03 401 90 64.24.31.248 9401  $\omega$ 07-29-2000 19:47:00

NetCom Language Help

Total accounts 3 Database file name: CNP rogram FilesN06200VACT00 DBT

The same screens that you used to add an account are used here. The only difference will be that the fields for each tab will be filled in. You will be able to change any of the information except the IP address in the Settings tab. The following sections describe the procedures for maintaining accounts.

## **D6200 Programming Software Overview**

### **4.11.5 Copying Account Information**

1. Select **NetCom**, then select **Account Database Configuration** 

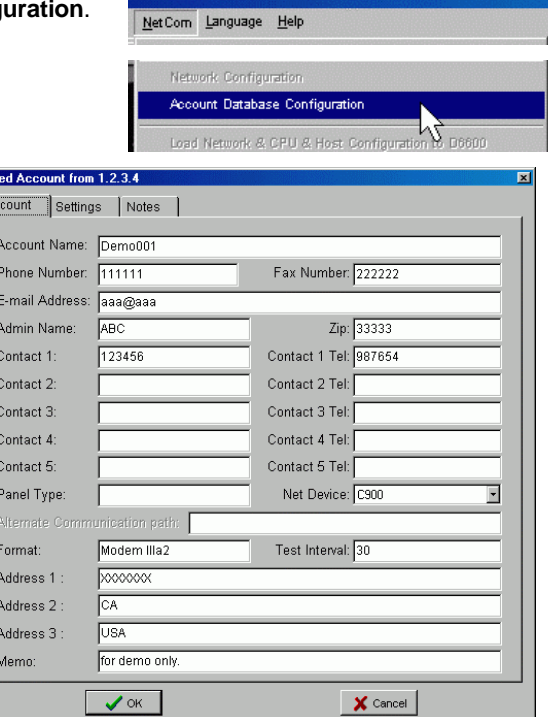

2. Highlight the appropriate account and then click **Copy**.

> This will retain all account information except the IP address.

> The user must enter a new IP address pertaining to the new account.

3. The Settings tab will automatically open.

Enter the IP address under the Settings tab. See *Section 4.11.3 Adding an Account in the Database*.

4. Click **OK** and the new account should appear in the database.

This tool is extremely useful when account information is the same for several different panels.

### **4.11.6 Deleting an Account from the Database**

- 1. Click on the **NetCom** menu, then select **Account Database Configuration**.
- 2. Highlight the appropriate account and then click **Delete**.
- 3. A window will pop up to confirm the deletion.

Click **Yes** or **No**

4. Click **OK**.

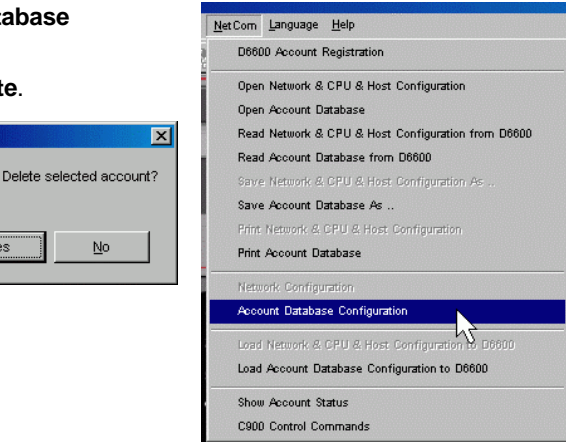

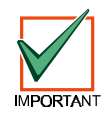

*After the completion of any changes to the account database, you must first save the file to the D6200 hard drive, then upload the account database file to the D6600. The new account database becomes active in the receiver after the upload is complete.*

î.

Yes

Cop

*To do this, click on* **NetCom** *then* **Load Account Database Configuration to D6600***.*

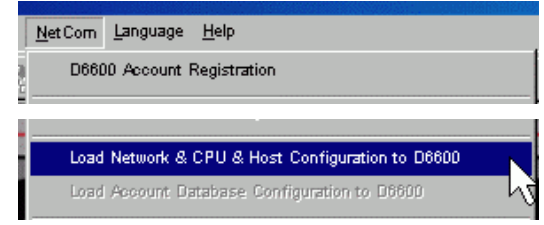

### **4.12 Account Status Procedures**

The procedures for Account Status are searching, sorting, receiver-panel communication status, time of status change and IP Address status.

### **4.12.1 Searching the Account Database**

To locate a particular account in the current database, click on the **NetCom** menu, then select **Account Database Configuration**. The user can choose to search the database by a key field, by a specific IP address, or by combined options.

To search the database by a key field, select a particular field from the Search By box. Enter the keyword in the Find Value box and then click **Go**. To return to the entire database and to clear any previous queries, click on the **List All** button.

To search the database by a specific IP Address, enter an IP address and then click on the adjacent GO button. To return to the entire database and to clear any previous queries, click on the List All button.

To search the database by combined options, enter information in one or more of the boxes. Once all of the desired search criteria has been entered, click on the Search button. To return to the entire database and to clear any previous queries, click on the List All button.

#### **4.12.2 Sorting Database Information**

To sort database information, click on the **NetCom** menu, then select **Account Database Configuration**. Click on the desired heading by which the program should sort the database. The user can choose to sort the database by IP address, Virtual Account, Virtual Line, Enable, Poll Rate, Status, or Status Changed Time.

#### **4.12.3 Status**

Under Account Database Configuration, this value will be either be a "1" or a "0". A "1" will indicate that the connection is good between the receiver and that particular panel. A "0" will indicate that the receiver is no longer receiving polls from that particular panel.

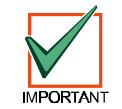

*For both "Status" and "Status Changed Time" the database must be read into the D6200 for an up to date reading. After the database has been loaded from the D6200 to the D6600, all the status fields will be blank until a change on the network occurs.*

#### **4.12.4 Status Changed Time**

Under Account Database Configuration, this indicates the time at which the status changed for this panel, not when the database is read into the D6200.

### **4.12.5 Show Account Status**

To view the account status and status changed time for corresponding IP Addresses, click on the **NetCom** menu, then select **Show Account Status**. For up-to-date account status, the database must be read into the D6200 from the D6600.

### **4.13 C900 Commands**

The D6200 Programming Software will send C900 Commands to the D6600 Receiver/Gateway. The commands will be held by the D6600 until a poll is received from the appropriate C900 Interface Module. Once that happens, the command(s) will be sent on to that C900.

To access the C900 Control Commands, click on the **NetCom** menu, then select **C900 Control Commands**.

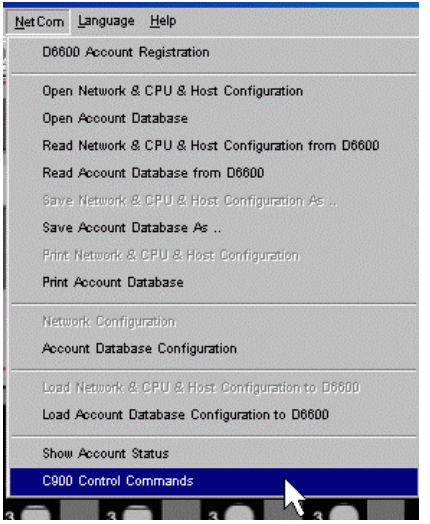

### **D6200 Programming Software Overview**

The C900 Control Commands Screen appears. A C900 IP Address must be selected from the **Select C900** drop down menu.

Once a C900 has been selected, the Dialer Status and Message Transmission Rate can be modified. After selections have been made, the Change button must be pressed for the commands to be sent to the C900.

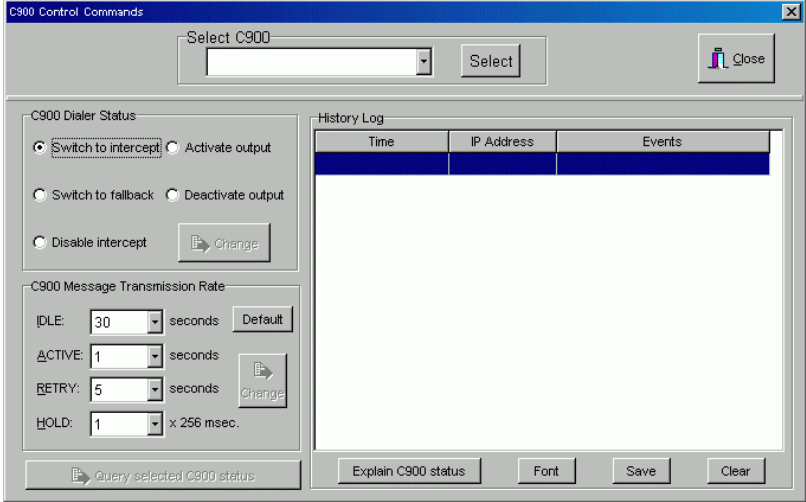

### **4.13.1 Changing C900 Status Settings**

NetCom is capable of sending several Control Commands to the C900 to change its status.

All these commands and related C900 status changes will be recorded on the printer and sent to the automation software. Other C900 status messages such as Low Battery, Reboot, and Dialer Diagnostic are also sent to the D6600 where they are processed and sent to the automation computer and the printer. The C900 input #1 status report (Open, Short and Normal) will be generated by the D6600 and sent to the automation and printer.

To send C900 Control Commands, use D6200 software, click on the **NetCom** menu, the select **C900 Control Commands**. In this window, click the select button to choose a C900 account. All C900 accounts that are online (Status=1) will appear in this window. The status of a C900 may have changed since the last time the Account database was read from the D6600. For an accurate C900 Account status, read the Account database from the D6600 before making any C900 changes. To view all C900 accounts, click the "List All C900" button. This will show all accounts that have the net device specified as C900 in the account database will be displayed in this window. (To specify the net device (C900 or 9133) for each account, use the D6200 software, click on the **NetCom** menu, the select **Account Database Configuration**. In this window select an account and click the edit button. In this window under the Account tab, select the device in the Net Device section, then click OK. NOTE: If this is left blank - no selection - the account **will** be displayed in the selection window.) In the C900 Command window select the C900 account that will receive the commands. Select the command that will be transmitted to the C900 (See definitions above). Click the change button, this message will be transmitted to the C900 upon the next poll the D6600 receives from that selected C900. All these status changes are recorded in the D6200 History Log file.

To query the status of an active C900, click the **Query** button under the D6200 menu item C900 Control Commands. The real status of the queried C900 will be displayed in the History Log upon the next poll the D6600 receives from that selected C900. Click the Explain C900 Status button in the History Log window to get a more detailed explanation.

The following sections describe these Control Commands.

#### **4.13.1.1 Switch to Intercept**

This command will force the C900 to work in the Intercept mode. This allows the C900 to receive the dialer signals and then send them to the D6600 NetCom through LAN/WAN.

Refer to "Command Sent (Switch to Intercept mode)" in the *D6600 Computer Interface Manual* (P/N 39963F or later) for the D6600 output format.

### **4.13.1.2 Switch to Fallback**

This command will force the C900 to temporarily work in the fallback mode, so that the dialer can use its PSTN network to communicate with the central stations. This feature allows the central station to remotely access the dialer for uploading and downloading. If a C900 is switched to fallback, an optional reminder message can be created every 30 minutes. This will ensure that the operator is aware the C900 is in the fallback mode and may return the C900 back to the intercept mode for LAN/WAN communications.

The C900 will automatically switch to Intercept after one hour of being switched to Fallback or turn to Intercept mode immediately once it has received the command Switch to Intercept.

Refer to "Command Sent (Switch to Intercept mode)" in the *D6600 Computer Interface Manual* (P/N 39963F or later) for the D6600 output format.

#### **4.13.1.3 Disable Intercept**

This command is provided as a measure to remotely remove a defective C900 from service. The dialer will be connected to the PSTN until Intercept is enabled or the C900 reboots.

Refer to "Command Sent (Disable Intercept Mode)" in the *D6600 Computer Interface Manual* (P/N 39963F or later) for the D6600 output format.

#### **4.13.1.4 Activate Output**

Turn on Output #4.

Refer to "Command Sent (Activate Output)" in the *D6600 Computer Interface Manual* (P/N 39963F or later) for the D6600 output format.

### **4.13.1.5 Deactivate Output**

Turn off Output #4.

Refer to "Command Sent (Deactivate Output)" in the *D6600 Computer Interface Manual* (P/N 39963F or later) for the D6600 output format.

Output #4 is an open collector output that can be used for signaling various conditions by connecting to annunciating devices or directly to a control panel input.

### **4.13.1.6 Idle (C900 Polling)**

This command specifies the time in seconds that will elapse between polls. During this time, the C900 will not receive any information from the network. Valid entry is 0-255. If 0 is entered, the default of 30 seconds is used. This value should be resent to C900 after C900 reboot.

Refer to "Command Sent (Supervision Rate Changed)" in the *D6600 Computer Interface Manual* (P/N 39963F or later) for the D6600 output format.

#### **4.13.1.7 Active (C900 Acknowledgement from Dialer)**

This command specifies the time in seconds for the C900 to receive the acknowledgment or other information from the dialer. The C900 will enter the Active mode if it does not receive the dialer acknowledgement from the receiver. Valid entry is 0-255. If 0 is entered, the default of 1 second is used. This value should be resent to the C900 after the C900 reboots.

Refer to "Command Sent (Supervision Rate Changed)" in the *D6600 Computer Interface Manual* (P/N 39963F or later) for the D6600 output format.

#### **4.13.1.8 Retry (Elapsed Wait Time)**

This command specifies the time in seconds that C900 will wait for a response to a message before sending it again.

*Note: The C900 will retry 9 times before deciding that the host has failed. Valid entry is 0-255. If 0 is entered, the default of 5 seconds is used. This value should be resent to the C900 after the C900 reboots.*

Refer to "Command Sent (Supervision Rate Changed)" in the *D6600 Computer Interface Manual* (P/N 39963F or later) for the D6600 output format.

#### **4.13.1.9 Hold (Before Transmitting Message)**

This command specifies the time, in 256 millisecond increments, that the C900 must wait after receiving any message before it can transmit another message. Valid entry is 0-255. If 0 is entered, the default of 256 milliseconds is used. This value should be resent to C900 after C900 reboot.

Refer to "Command Sent (Supervision Rate Changed)" in the Computer Interface Manual (P/N 39963F or later) for the D6600 output format.

# **5.0 D9133TTL-E Configuration**

This section details how to correctly install, configure and program a Radionics D9133TTL-E.

### **5.1 Network Enabling a Radionics 9000 Series Panel using a D9133TTL-E**

The D91331TTL-E is a SDI bus device for use with the Radionics 9000 Series Control/ Communicators. The D9133TTL-E is used for bi-directional communications over Ethernet networks that are typically used for event reporting, PC9000 monitoring, and RAM remote programming.

A Door Bracket (P/N: 40182C) is included for mounting the D9133TTL-E on the door of the enclosure. Mounting instructions can be found in the *D9133TTL-E Operation and Installation Guide* (P/N: 41124).

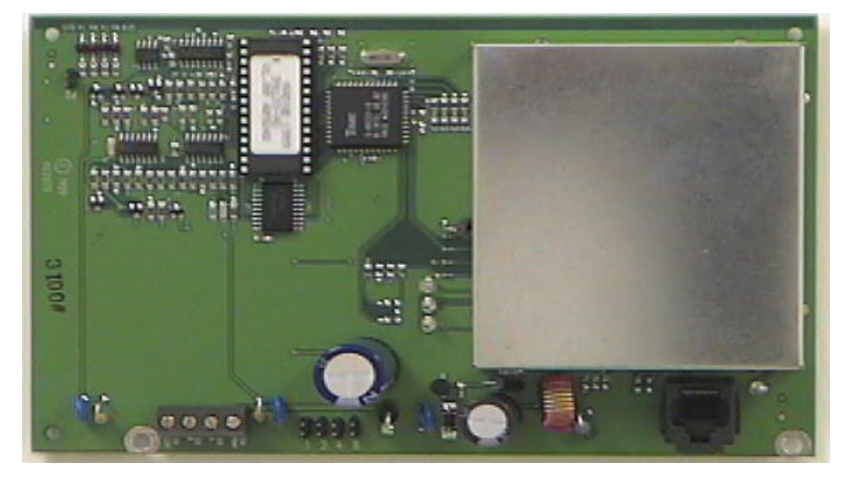

**Figure 17: D9133TTL-E Serial Interface Network Adapter**

### **5.2 Physical Installation**

1. Remove AC and battery power from the Radionics 9000 Series Control/Communicator.

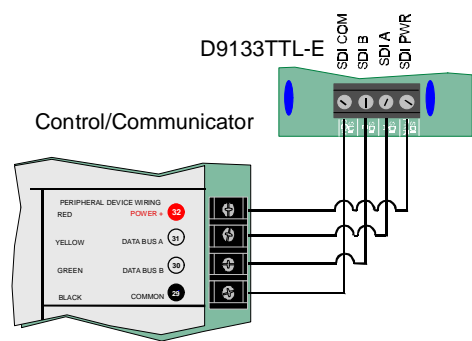

2. Wire the D9133TTL-E to the Control/ Communicator as indicated in Table 16: D9133TTL-E Wiring Connections.

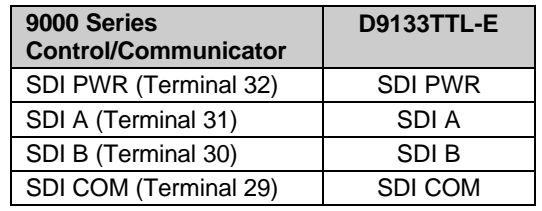

### **Table 16: D9133TTL-E Wiring Connections**

- 3. Connect an Ethernet cable from the network to be utilized by the Modular Jack labeled Ethernet on the D9133TTL-E.
- 4. Set the SDI address for the D9133TTL-E to "88". This is accomplished by placing a jumper across position 8 on the D9133TTL-E. SDI Address 88 is reserved for 9000 Series Alternate Communication Functions.

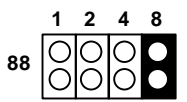

- *Note: The D9133TTL-E address configuration is read only at D9133TTL-E power-up. If the address configuration is changed while the D9133TTL-E is powered, the power must be cycled so that the D9133TTL-E can reconfigure its address.*
	- 5. Reconnect AC and battery power to the Control/Communicator and power up the system.

# **D6600 NetCom D9133TTL Configuration**

6. Verify that the connection from the D9133TTL-E to the Ethernet Network is established by viewing the Ethernet link LED to the right of the RJ45 connector.

This LED should be on solid. Also the LED indicator for the appropriate port on the network hub should be blinking indicating the D9133TTL-E is powered and communicating to the network properly.

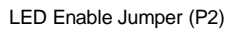

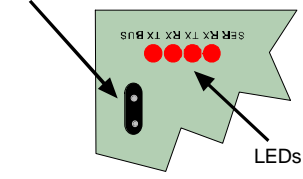

**Figure 18: D9133TTL-E Diagnostic LEDs and the LED Enable Jumper**

### **5.3 Factory Programmed Default IP Address**

Radionics has programmed a default IP address into the D9133TTL-E Serial Interface.

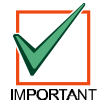

*The default IP address is not used for any of the Radionics functions. This information is supplied only to assist the technician if a failure of the ARP commands occurs. It could be useful to know the default IP address should the ARP commands fail. However, this occurrence is highly unlikely. Contact Radionics Tech Support at 888-723-9376 or a NetCom engineer if you have further questions!*

See Table 17: D9133TTL-E Default IP Addresses for the D9133TTL-E Serial Interface's default IP addresses.

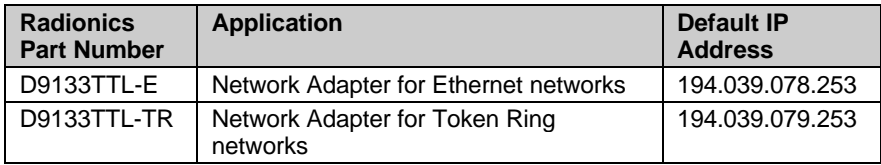

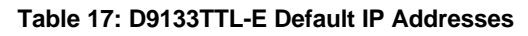

### **5.4 Identifying the MAC Hardware Address**

*Note: If you already know the IP address of the D9133TTL-E and it has already been configured,* see Section 5.7 Verification that the IP Address Assigned is Correct*.*

Once everything is verified and set up properly per the steps in Section 5.2 Physical Installation, it is time Physical Installation, it is time to program in the IP address of the D9133TTL-E. First, find and write down the MAC or hardware address of the D9133TTL-E. This address is hard-coded into the D9133TTL-E during its manufacture and cannot be changed. This address is 12 digits in length and can be found on a label on the large metal box soldered to the D9133TTL-E.

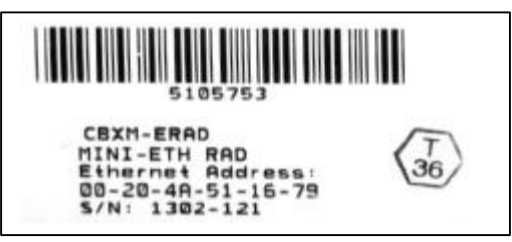

**Figure 19: MAC Address Label**

### **5.5 Obtaining an IP Address**

Go to the network administrator with the MAC address. The network administrator will assign your D9133TTL-E an IP Address.

An IP Address is an identifier for a computer or device on a TCP/IP network. Networks using the TCP/IP protocol route messages based on the IP address of the destination. The format of an IP address is a 32-bit numeric address written as four numbers separated by periods. Each number can be zero to 255. For example, 190.200.128.111 could be an IP address. Within an isolated network, you can assign IP addresses at random as long as each one is unique. However, connecting a private network to the Internet requires using registered IP addresses (called Internet addresses) to avoid duplicates.

### **5.6 Initial Assignment of the IP Address using ARP.EXE**

Radionics recommends that you read this entire step before beginning. Also, make sure there is power to the D9133TTL-E and the Ethernet Network RJ45 connection is in place.

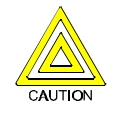

*The D9133TTL-E being configured and the PC being used to configure it must both be on the same gateway (the device that connects the LAN to the WAN) in order to telnet into the configuration program. It may be called a router, hub, or MAU. After the D9133TTL-E has been configured and it has an IP address, you will be able to telnet in to change configuration parameters from anywhere on the network.*

Once you have the IP address and the network administrator confirms that it is ready, open up the DOS prompt (from Windows) on any PC tied into the network that is to be used. You will now need to use the ARP program to assign the D9133TTL-E its new IP address.

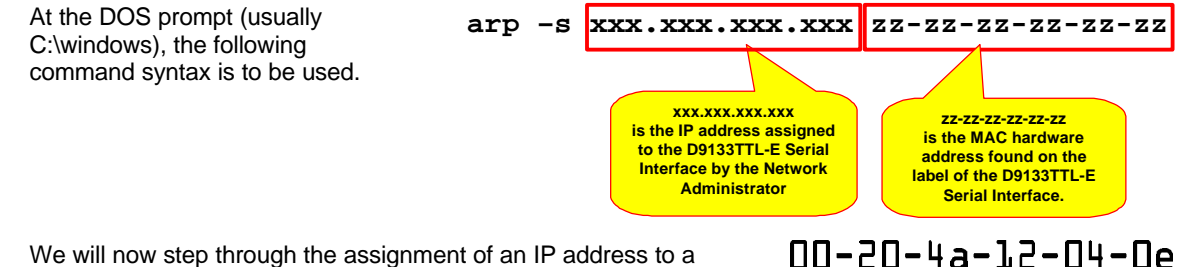

We will now step through the assignment of an IP address to a D9133TTL-E Network Interface Module, using the ARP program. We will use the EXAMPLE MAC address found in the step above:

**Example MAC Address**

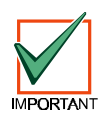

*REMEMBER THAT THE IP AND MAC ADDRESS USED IN THIS EXAMPLE WILL NOT BE THE SAME AS THE NUMBERS YOU ARE USING. THIS IS FOR DEMONSTRATION ONLY!*

1. Open a DOS window by selecting **Start ‡ Programs ‡ MS-**MS-DOS Prompt **DOS Prompt**

A DOS window will appear.

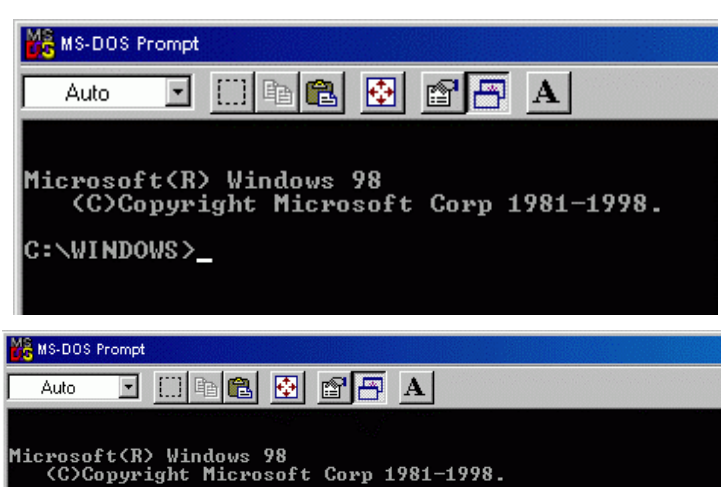

2. Type the ARP –s command with the IP Address and the MAC Hardware address from above.

> For this example the IP address to assign is 190.200.128.220 and the MAC hardware address is:  $00-20-4a-12-04-0e$

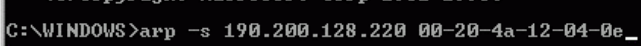

# **D6600 NetCom D9133TTL Configuration**

- 3. If following your command the computer responds with a prompt (as shown to the right) then the address was accepted.
	- *Note: There is no indication that the operation has been performed properly. The absence of an error message is your indication that the function was correct.* **Example 3: arp -s**

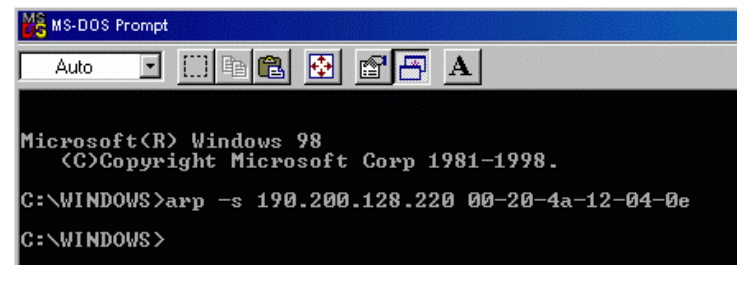

### **5.7 Verification that the IP Address Assigned is Correct**

To verify that the IP Address that was just assigned is correct, follow the steps below.

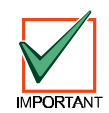

*REMEMBER THAT THE IP AND MAC ADDRESS USED IN THIS EXAMPLE WILL NOT BE THE SAME AS THE NUMBERS YOU ARE USING. THIS IS FOR DEMONSTRATION ONLY!*

It is now necessary to verify that the IP address is assigned to the D9133TTL-E and is recognized by the network.

At the DOS prompt type:

**arp –g** [ENTER]

Figure 20: arp –g table shows the Internet address (IP ADDRESS) and the corresponding Physical Address (MAC hardware address). The first line of the table above shows that the network recognizes the D9133TTL-E with a MAC address of 00-20-4a-12-04-0e and has temporarily assigned the IP address 190.220.128.220 to it.

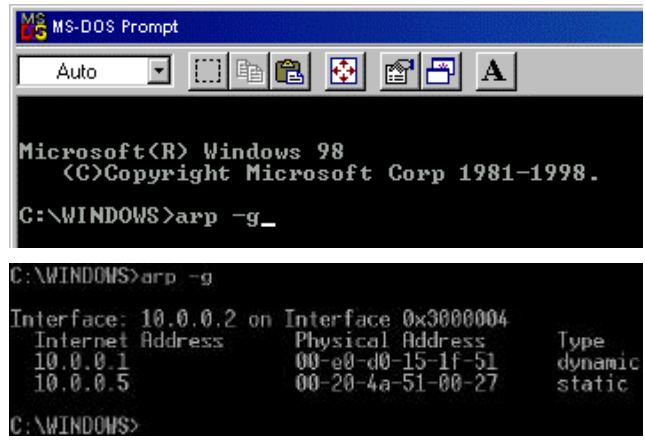

### **Figure 20: arp –g table**

Because the D9133TTL-E is designed to always have the same IP address, the Type should be "static". The network uses this table to identify devices and route signals. The number of devices and other "types," like "dynamic," will depend on the network and the number and type of devices that reside on it. The important thing is to identify the device you are installing and verify that it now has an IP address assigned.

### **5.8 Using Telnet to Finish the Configuration**

Once the IP address has been verified to be correct, the TELNET utility must be used to finish the configuration.

- 1. Open a DOS window by selecting **Start**  $\rightarrow$  **Pro MS- DOS Prompt**
- 2. At the DOS prompt (usually C:\windows), type

**telnet** [ENTER].

The telnet application should now be running.

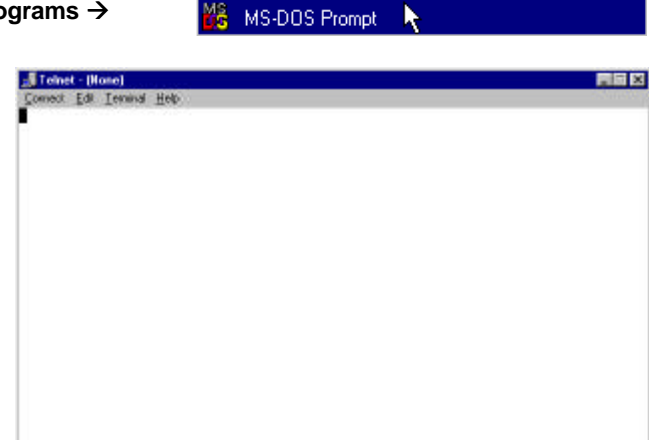

- 3. Click on the **Connect** menu and select **Remote System**.
- 4. The Connect window will appear.

5. Type the IP address of the D9133TTL-X into the **Host Name** field (this is the IP address that was assigned to the D9133TTL-X in the previous section).

Enter **1** into the **Port** field and leave the **TermType** field at "vt100".

6. Click [Connect] and wait a few seconds for a message to display saying "'Connect Failed' Could not open a connection to 190.200.128.220."

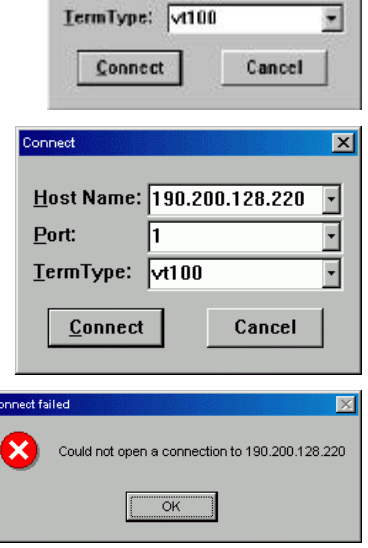

Telnet - (None)

Remote System Disc

telnet

Egit

Connect

Port:

TermTyp

Host Name:

Connect Edit Terminal Help

Alt+F4

 $\mathbf{K}$ 

园

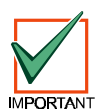

*REMEMBER THAT THE IP AND MAC ADDRESS USED IN THIS EXAMPLE WILL NOT BE THE SAME AS THE NUMBERS YOU ARE USING. THIS IS FOR DEMONSTRATION ONLY!*

7. Click **OK** and the Telnet window will appear again.

# **D6600 NetCom D9133TTL Configuration**

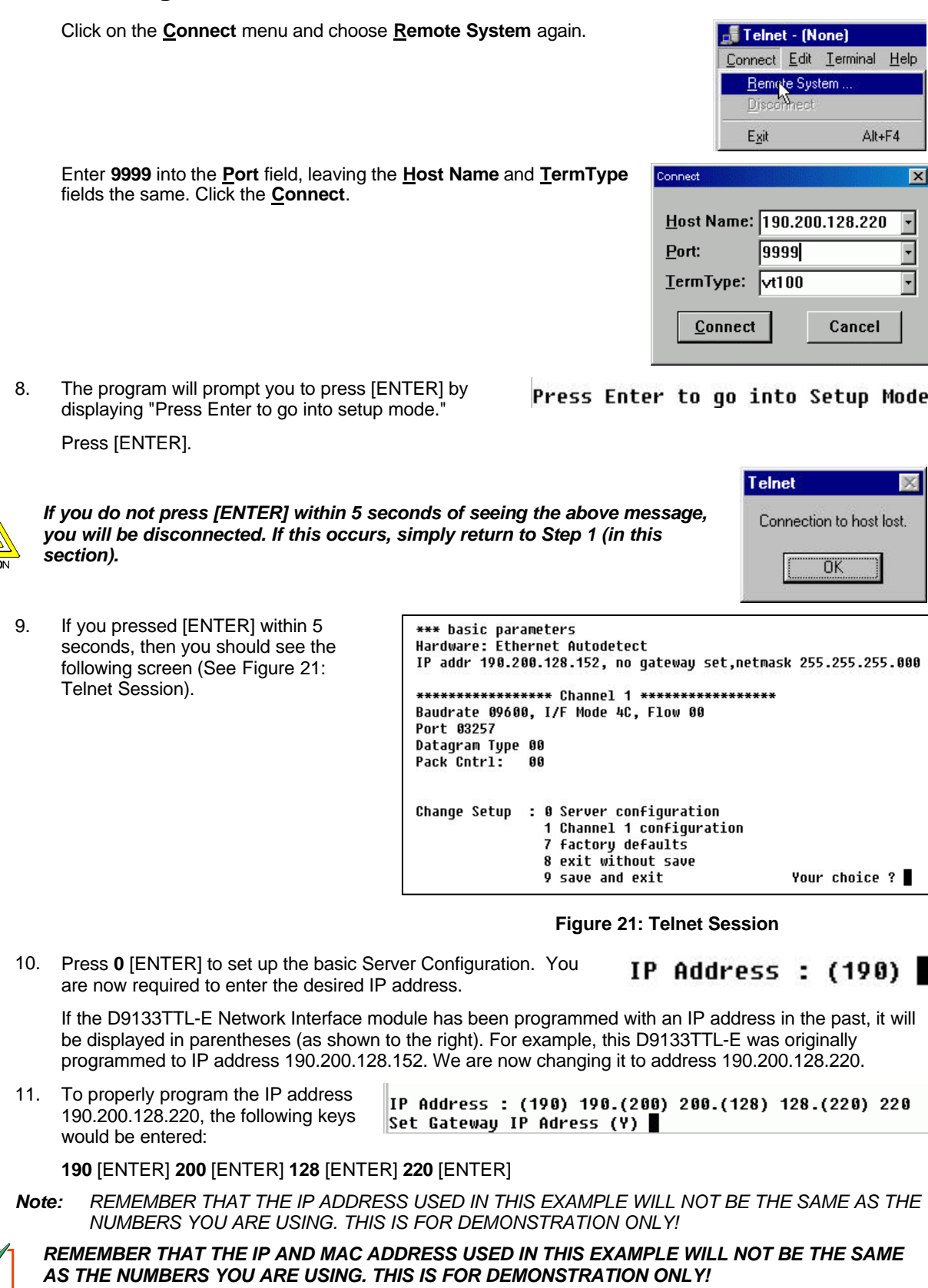

**IMPORTANT** 

**D9133TTL Configuration**

12. When asked to set the Gateway address

**Number of**

Netmask: Number of Bits for Host Part (0=default) (08) type **N** [ENTER] or **Y** [gateway address] Change telnet config password (N) [ENTER] **Figure 22: Telnet session – Gateway Address**

13. If the Netmask needs to be changed from the default, enter the number of bits that correspond to the Netmask your network is using (see Table 18).

See your network administrator for more information.

Press [ENTER] after entering the correct number of bits for the Netmask.

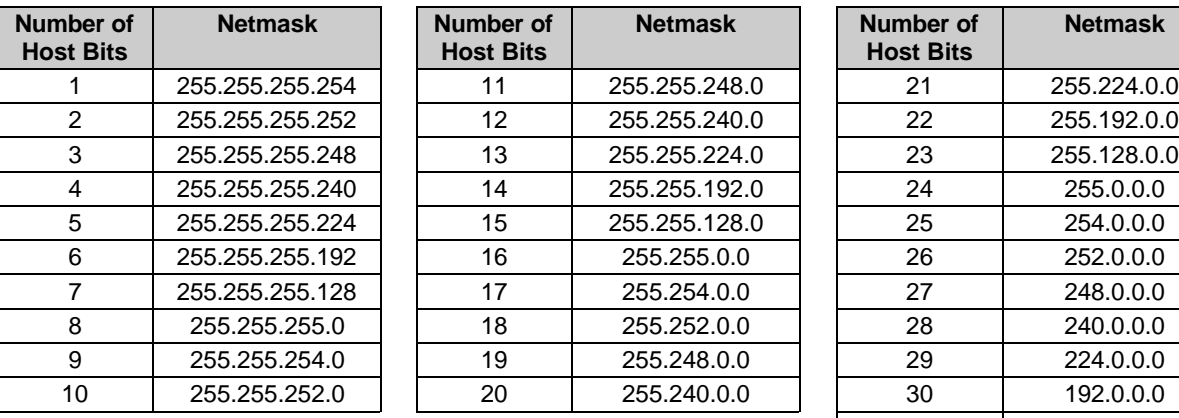

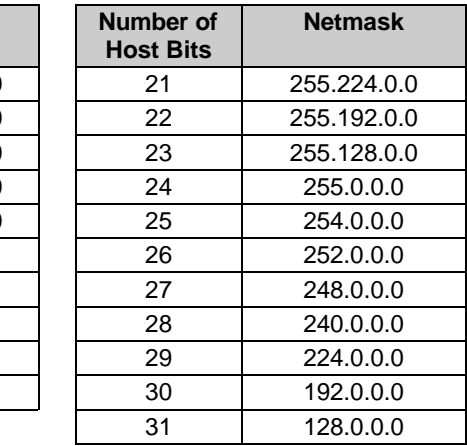

#### **Table 18: Netmask Address**

14. You will be prompted to change the Telnet password, press [N] for the default of "No". This screen will now show the Setup Mode screen you saw previously.

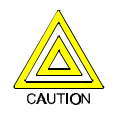

*Be careful NOT to enter a password into the D9133TTL-X by accident or select [Y] to change the password. If you do, do not lose the password. Otherwise, you will not be able to re-enter a TELNET programming session with the D9133TTL-X. The unit will have to be sent back to the factory and reconditioned before it will be able to receive another TELNET session.*

15. Now press **1** [ENTER] to go into setup Channel 1 configuration. Baudrate (09600) **N** The following will be displayed:

Press Enter to accept the default of (9600).

Enter **9600** [ENTER] to change it.

16. You should then see:

Press Enter to accept the default of (4C). If it doesn't show that, type **4C** [ENTER] to change it.

17. You should then see:

Press [ENTER] to accept the default of (00). If it doesn't show that, type **00** [ENTER] to change it.

18. You should then see:

For the Port number, type a number that is between 2000 and 10000 followed by [ENTER].

The port number can be compared to a phone extension on a PBX system. For our example we will be using D9133TTL-Es and C900TTLs all set up on port 7700.

19. You should then see:

Press Enter to accept the default of (CC). If it doesn't show that, type **CC** [ENTER] to change it.

20. You should then see:

Datagram Tupe (00) ?

ConnectMode (CC) ?

Type **00** [ENTER].

# $I/F$  Mode (4C) ?

# Flow (00) ?∎

# Port No (03257) ?

# **D6600 NetCom D9133TTL Configuration**

21. Press **9** [ENTER] to save changes and exit the Telnet session. A message is displayed that the connection was lost. Click **OK** and close the Telnet window.

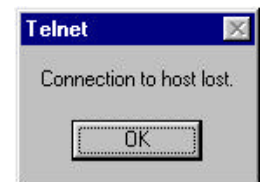

Configuration of the D9133TTL-E Network Interface module is complete. Perform this procedure for any additional D9133TTL-E's you may have.

### **5.9 Status LEDs**

To enable the status LEDs, place the jumper across the LED Enable Jumper (P2). The function of the LEDs are the table to the below.

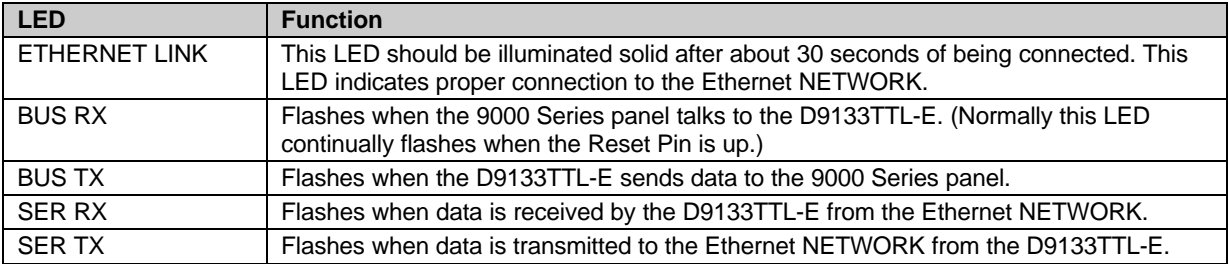

**Table 19: D9133TTL-E Status LEDs**

### **5.10 9000 Series Panel Programming for Communication**

The RADXAUX1 Handler is a new handler for the 9000 Series panels and is primarily used for programming Enhanced Communication capabilities such as NetCom. As new features (that require new programmable prompts) are added to the 9000 Series Control/Communicators, they will most likely be added to a new revision of this handler.

The term Enhanced Communications is used to represent the ability to provide new communication functions for the 9000 Series panels via the SDI Bus including the ability to:

Route panel events to a<br>D9133TTL-X module.

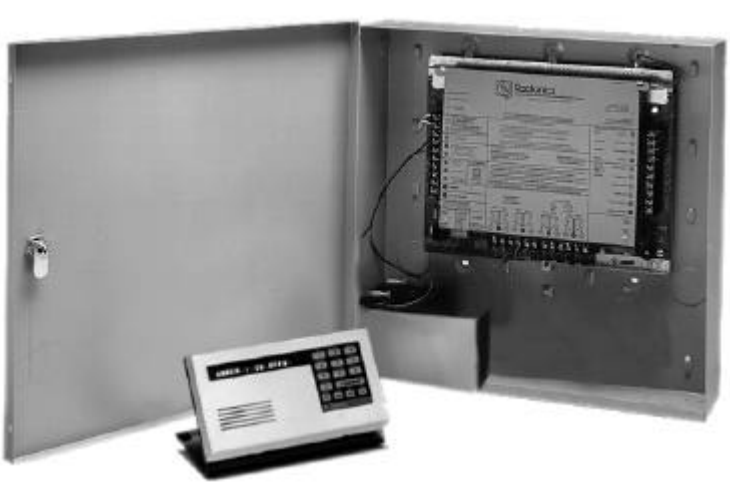

Figure 23: 9000 Series panel

- Communicate with RAM IV using a D9133TTL-X module.
- Communicate with a remote or local high-end software package (such as the PC9000).

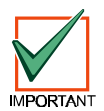

*Only 9000 Series panels with version 6.00 and higher firmware are compatible with NetCom as outlined in this manual. Previously installed expanded version 9000 Series panels (lower than version 6.00) can be upgraded to this version at no charge with a chip change.*

## **RAM IV NetCom Programming**

## **6.0 RAM IV NetCom Programming**

### **6.1 RAM IV And D5200 Programmer Handler Requirements**

In order to program the D6600 NetCom parameters for the 9000 Series panels, you must use RAM IV version 2.9 or higher and a new handler called RADXAUX1. To add the RADXAUX1 handler to your D5200 Programmer, call the Radionics Handler Update System at (831) 757-1190.

For further information on programming 9000 Series panels, please refer to the *9000 Series Program Entry Guide* (P/N: 74-07695-000) and the *RAM IV Operation Manual* (P/N: 38849).

This handler currently has six sections: SDI Automation, SDI RAM Parameters, Enhanced Communications, Route Group Attempts, SDI RAM/Enhanced Communication Configuration, and Miscellaneous. The D5200 handler required for these options is found in the RADXAUX1 handler, version 1.2 and is available on the Handler Update System at Radionics. Each of the sections within RADXAUX1 are listed in order below:

### **6.1.1 SDI Automation**

This section allows you to define the characteristics of the D9133 Serial Interface Module when used with Home or Business Automation software. The D9133 Serial Interface Module is a bi-directional SDI to RS232 interface module that allows the 9000 Series panels, version 6.00 and higher, to send/receive information to/from an external software program. This Automation protocol will allow external software programs perform functions such as arming and disarming areas, changing user passcodes and names, and turning relays on and off to name a few. The following items allow some simple configuration options, however, to receive the D9133 Automation protocol you must contact Radionics' Marketing Department in Salinas, CA at 800-757-8877.

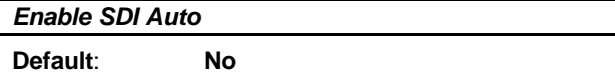

**Selections: Yes or No**

Turning this item to Yes enables the automation address for use with PC9000 software (SDI Address 80).

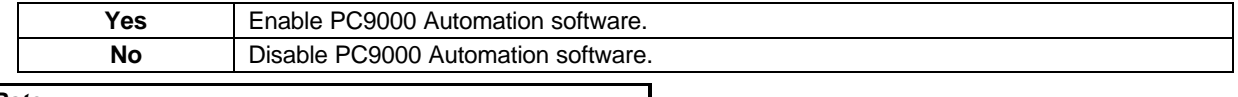

#### *Baud Rate*

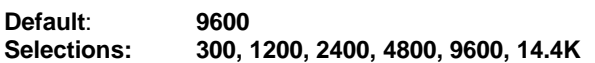

This item determines the baud rate between the D9133 and the external hardware connected to it. Since the SDI bus communicates at 9600 baud, Radionics recommends that this prompt also be kept at 9600 baud. Pressing the [SPACE] bar on the D5200 toggles through the available options.

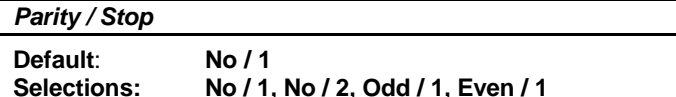

This prompt addresses two items; Parity and the number of Stop Bits. Pressing the [SPACE] bar on the D5200 toggles through the available options.

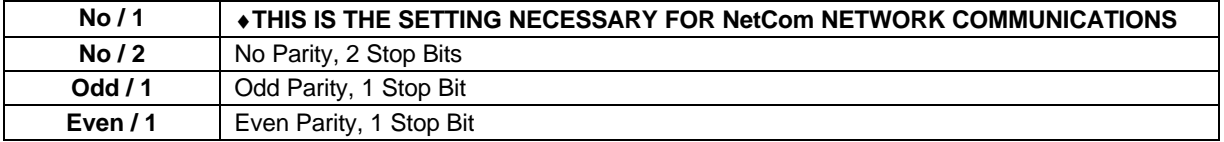

## **D6600 NetCom RAM IV NetCom Programming**

#### *9133 Supervision*

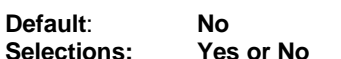

This item determines whether the D9133 Serial Interface Module is supervised or not. If the D9133 is supervised, disconnecting the D9133 from the 9000 series panel will create a TROUBLE SDI 80 event and the command center will annunciate a trouble tone (if programmed) and display **SERVC SDI 80**.

*Note: TROUBLE SDI 80 reports are always reported using Area 1's Account number.*

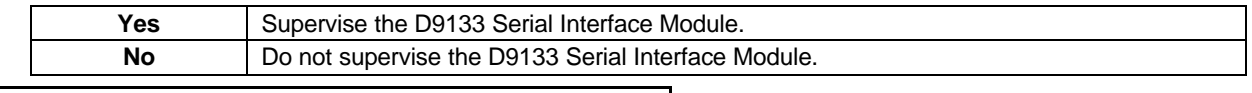

### *RTS Control*

**Default**: **On Selections: On, AutoX, Off, AutoR**

> This item determines how the *Request To Send Control* parameters are defined for the D9133. Pressing the [SPACE] bar on the D5200 toggles through the available options.

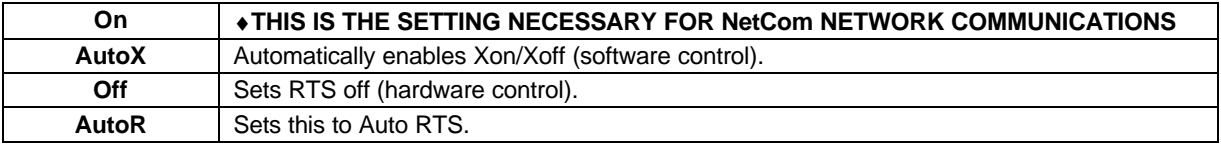

### *DTR Control*

**Default**: **On**

**Selections: On, AutoD, Off**

This item determines how the *Data Terminal Ready Control* parameters are defined for the D9133. Pressing the [SPACE] bar on the D5200 toggles through the available options.

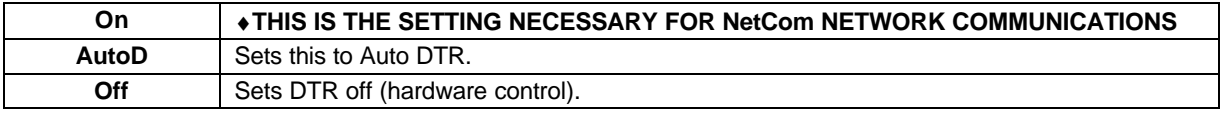

#### *Status Rate*

**Default**: **0 Selections: 0 – 255**

> This item determines how often the default status information is sent to the D9133 Serial Interface Module. The Status information includes:

- the current point status (normal or off-normal),
- the panel's area status (Master Armed, Master Instant Armed, Perimeter Delay Armed, Perimeter Instant Armed, Disarmed, Area Entry Delay, Perimeter Entry Delay, Area Exit Delay, Perimeter Exit Delay),
- the panel status (AC fail, battery missing, AC restore, battery low, etc.), and
- relay status (relay on or relay off).

Entries are in 100 millisecond increments. Therefore, if a 5 is entered, the Status information is sent every 500 milliseconds (or ½ second). An entry of 10 would equal 1 second.

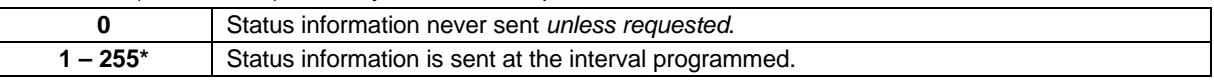

*\* Note: If the Status Rate is set to a value under 10 and there are 1 – 6 SDI devices connected to the system, the fastest the panel can send the Status information is approximately 1 second. In addition, if there are more than 6 SDI Devices connected to the panel, the fastest the panel can send the information is approximately 1½ to 2 seconds.*

## **RAM IV NetCom Programming**

### **6.1.2 SDI RAM Parameters**

This section allows you to configure Remote Account Manager (RAM) parameters when communicating over a private Local Area or Wide Area Network (LAN/WAN). To allow RAM IV to communicate to a panel over a Local or Wide Area Network, a D9133TTL-E SDI-Ethernet Bi-directional Interface module or a D9133TTL-TR SDI-Token Ring Interface module and RAM IV, version 2.8 or higher, will be required. The computer that RAM IV is installed on must also have a network card. See your Information Systems' administrator for network requirements. In addition this section allows you to

- a. Define the RAM parameters necessary to communicate via an external modem that can be connected to a D9133 Serial Interface Module or
- b. Allow for local programming via a D9133 Serial Interface Module.

Although it is not listed in this section, RAM IV still checks for the RAM Passcode (see RAM Parameters), Datalock Code and the panel type to determine if this RAM session should continue.

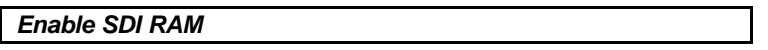

#### **Default**: **No Selections: Yes or No**

This item determines if the panel will allow RAM IV communications over the SDI bus. This item must be set to Yes if you plan on using the External Modem configuration, a private Local or Wide Area Network, or local RAM IV programming.

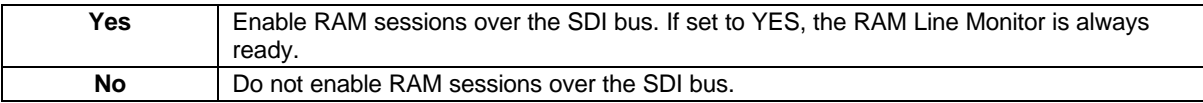

*Note: If the reset pin is in the locked position, local RAM IV programming is still allowed even if this prompt is set to No.*

### *Call Back Enabled* **Default**: **No**

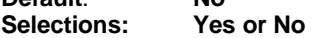

Using this function allows the panel, after it has verified the RAM passcode, to provide an additional level of security by ending the SDI RAM session and then reconnecting with RAM using

#### a) The *RAM IP Address* (*Enable Ext Modem* must be set to No) or

b) The *RAM Dial String* (*Enable Ext Modem* must be set to Yes)

before allowing any upload or download.

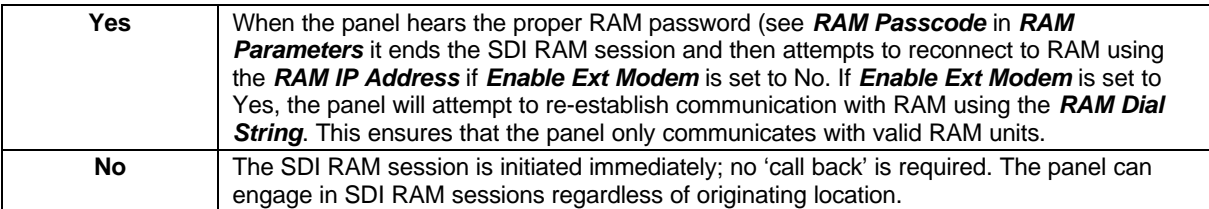

# **D6600 NetCom RAM IV NetCom Programming**

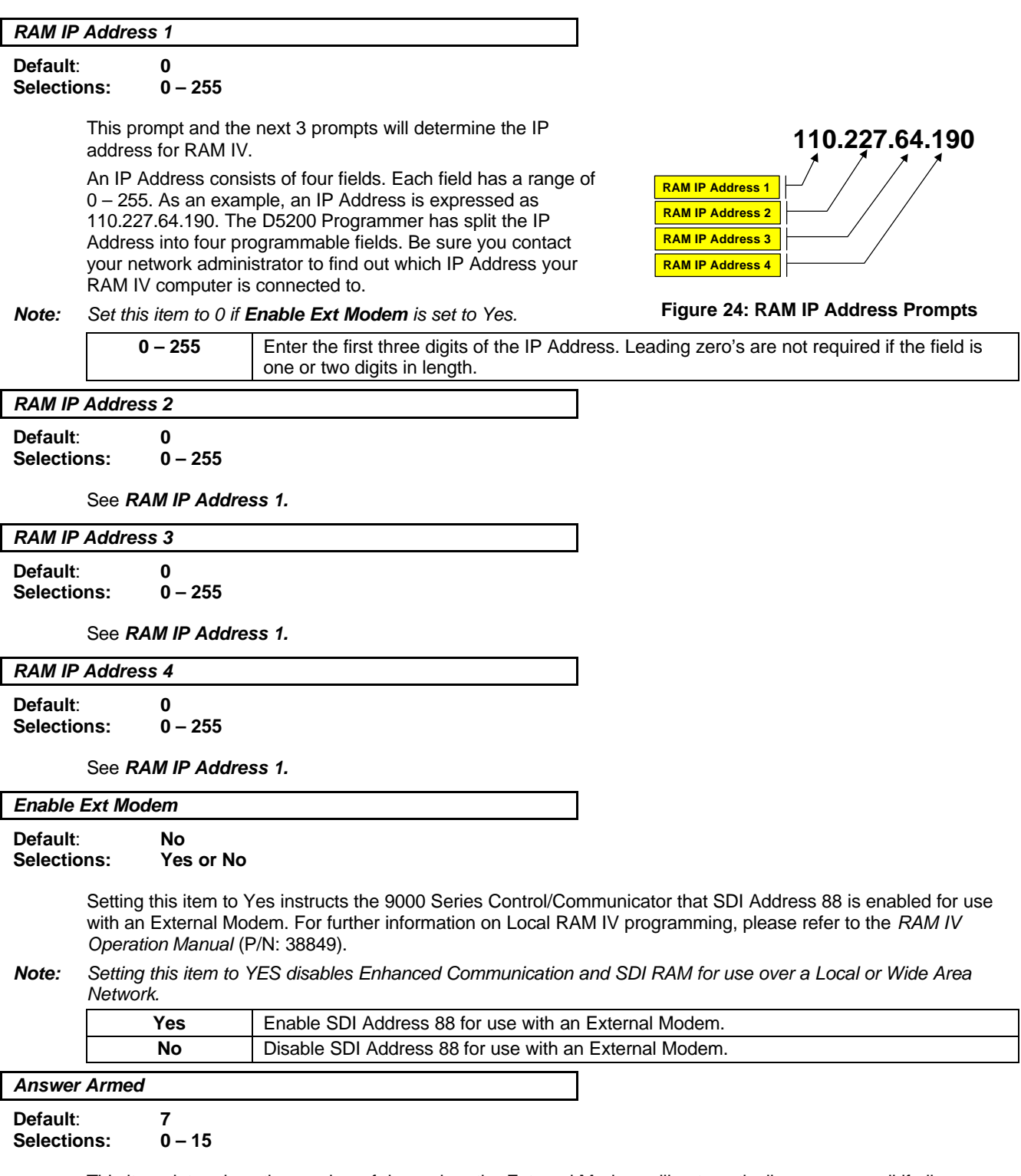

This item determines the number of rings when the External Modem will automatically answer a call if all areas are in the Master Armed state.

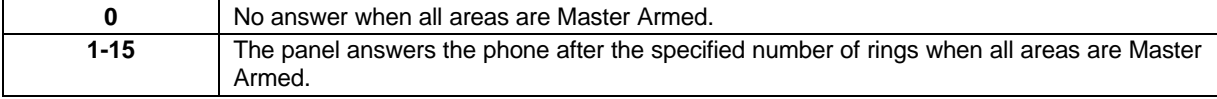

# **RAM IV NetCom Programming**

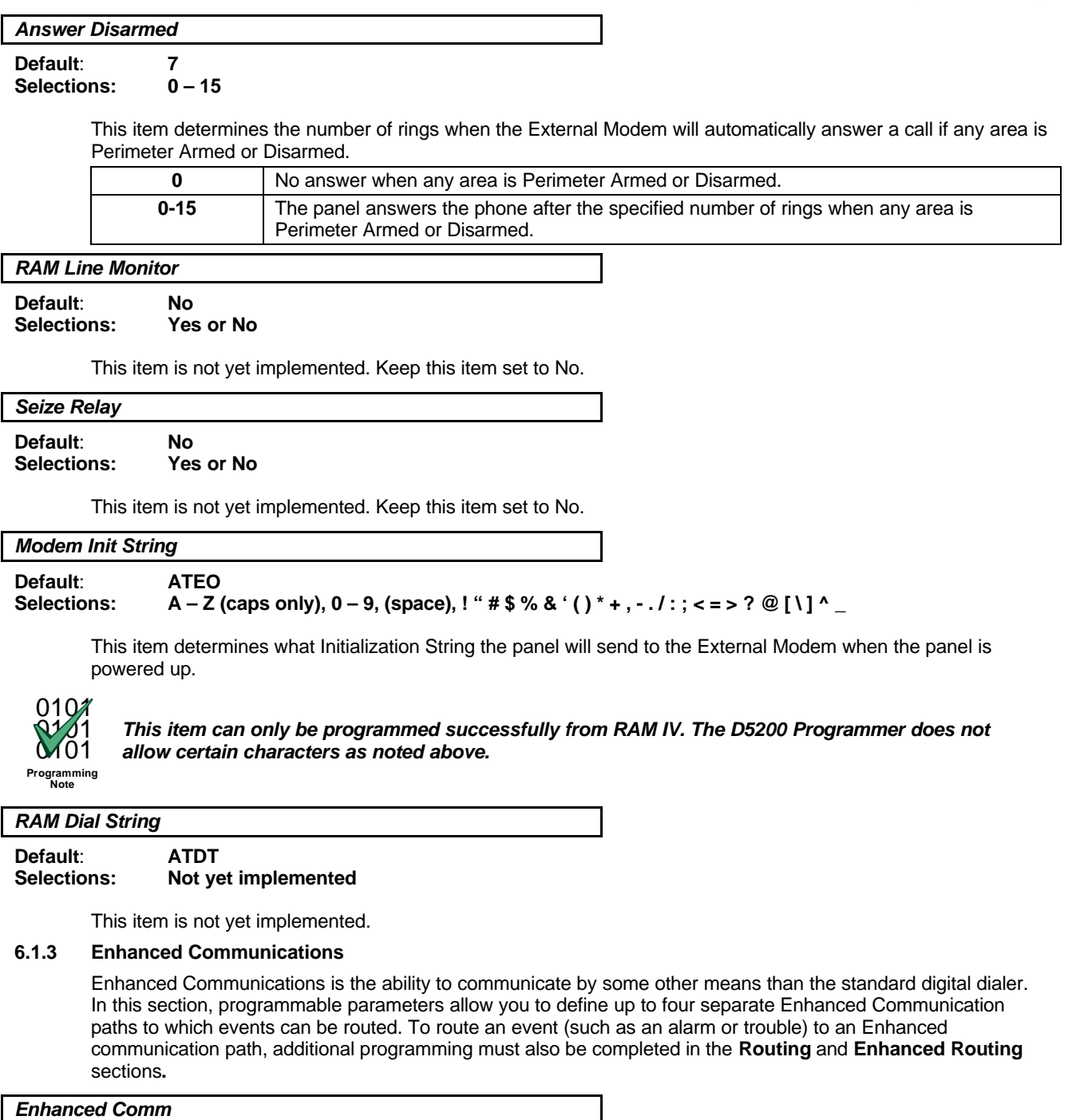

**Default**: **No Selections: Yes or No**

This item determines if the panel will allow Enhanced communications over the SDI bus.

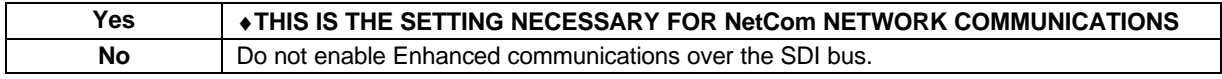

# **D6600 NetCom RAM IV NetCom Programming**

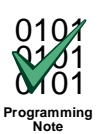

*Enable Ext Modem must be set to NO if Enhanced Communications are to be used.*

### **6.1.4 Programming Path #'s and IP Addresses**

There are up to four available Paths that events can be routed to. If an event (or group of events) is to be routed to an SDI Path, the number that is entered in Primary Device will determine which SDI Path will be used (as long as RG# Prim, Primary SDI has been set to Yes in Routing as well).

If events are going to be routed to an IP Address (in a Private Local or Wide Area Network application), you will need to determine which Path will be used (Path 1 – Path 4) and then enter the appropriate IP Address for that Path (see Path # IP Add1 to Path # IP Add4).

If events are going to be routed to an SDI Path but not to an IP Address , leave the **Path # IP Add#** set to 0. However, **Path # Poll Rate**, **Path # Ack Wait**, and **Path # Retry Count** must still be programmed.

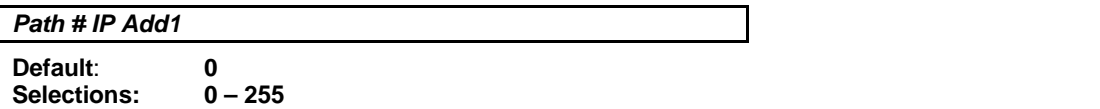

This prompt and the next 3 determine the IP Addresses for each of the four paths available when using the D5200.

An IP Address consists of four fields. Each field has a range of 0 – 255. As an example, an IP Address is expressed as 110.227.64.190. The D5200 Programmer has split the IP Address into four programmable fields. Be sure you contact your network administrator to find out exactly which IP Address events are to be sent to.

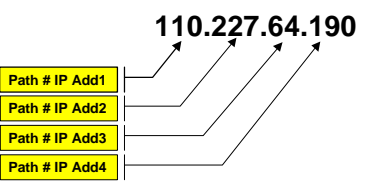

#### **Figure 25: Path # IP Add1 to Add4**

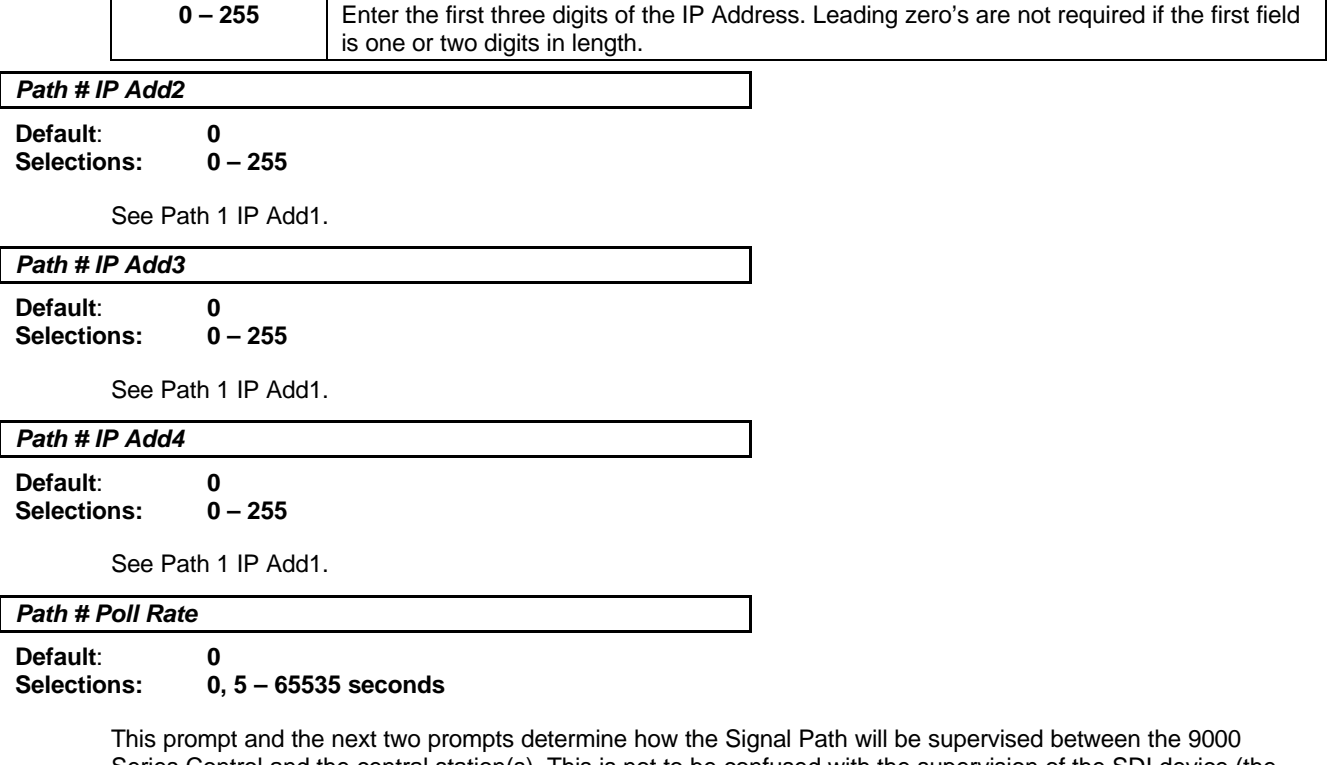

Series Control and the central station(s). This is not to be confused with the supervision of the SDI device (the connection of the SDI device to the 9000 Series control panel). Each Signal Path can be configured to transmit a 'heartbeat' event to the central station for supervision purposes. This is used to make sure the integrity of the connection is established at all times.

## **RAM IV NetCom Programming**

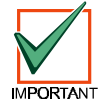

*If the panel is going to be programmed to send "heartbeat" events to the central station, consideration must be given to the frequency. The connection with RAM IV over a Local or Wide Area Network becomes increasingly difficult the lower the poll rate is set.*

Each time the 9000 series panel sends this heartbeat event, it will expect an acknowledgement back within the amount of time programmed in **Path # Ack Wait**. If the acknowledgement is not received, the panel checks to see if the **Path # Retry Count** entry is greater than 0. If so, the panel will retry the number of times programmed (in **Path # Retry Count**) to send the heartbeat event before declaring the Path as failed and generating a COMM FAIL SDI ## event (Path 1 = SDI 88, Path 2 = SDI 89, Path 3 = SDI 90, Path 4 = SDI 91). If the **Poll Rate** is programmed with a value and the Central Station does not acknowledge the Poll from the panel, Command Centers will not currently annunciate a trouble condition. To transmit this event to the central station, see **Comm Fail** in the **Routing** section.

As an example of how the "heartbeat" operates, let's say the **Path # Poll Rate** is set to 120 seconds, the **Path # Ack Wait** time is set to 10 seconds, and the **Path # Retry Count** is set to 2. In the example below when the panel first powers up, the first 'heartbeat' event for Path 1 is sent and it gets acknowledged in 1 second. 120 seconds after the first heartbeat event is sent, the second heartbeat event for Path 1 is generated and sent to the central station. To show how the Retry Count operates, we will assume that the acknowledgement is not received in 10 seconds. When this occurs, the heartbeat event is re-sent after the first 10 second ack wait period has expired. If this heartbeat event is not acknowledged, the panel declares this Path as failed (and generates the **Comm Fail SDI ## Event**) but continues to re-send the heartbeat events every 10 seconds until it is acknowledged.

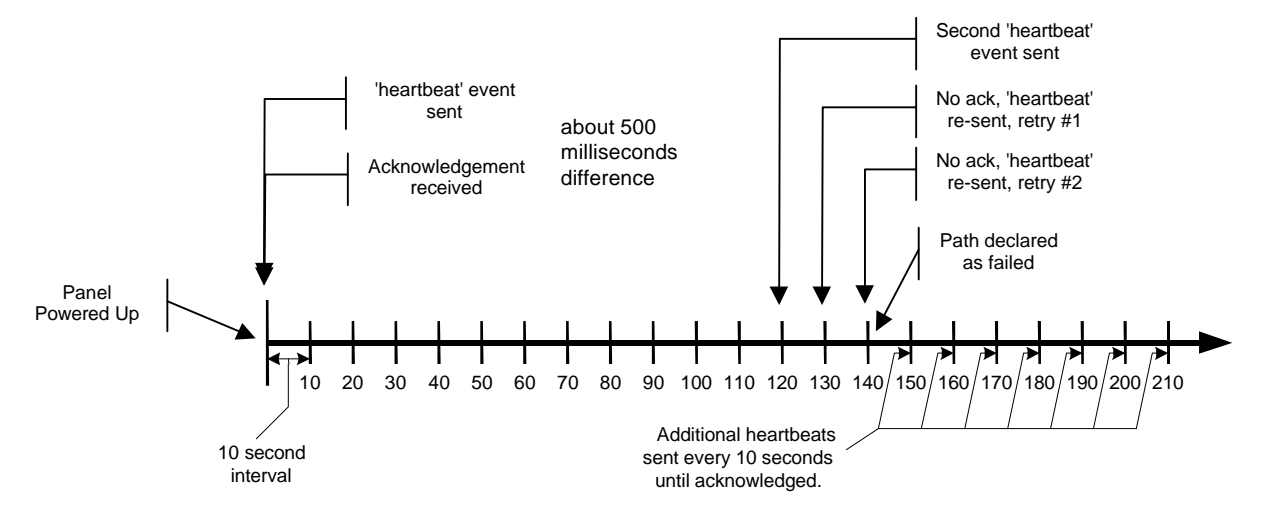

#### **Figure 26: Poll Rate Timeline**

Once the panel receives acknowledgement from the central station, the panel will then return to the normal Poll Rate (which, in this example, is 120 seconds). If more than one SDI Path is being used, the 9000 series panel will handle them on a successive basis. For example, in a "dual SDI Path application", if SDI Path 1 did not receive its acknowledgement within 10 seconds (using the previous example), the panel will move on to

SDI Path 2 to send its heartbeat event (and subsequently wait for the ack) before returning to SDI Path 1 to resend its heartbeat.

Entries are made in one second increments.

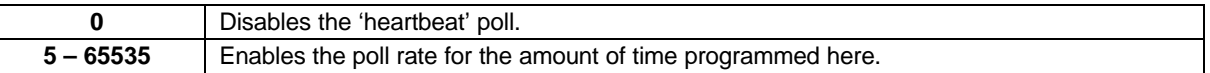

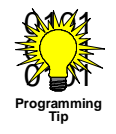

*Even though RAM IV and the D5200 allow entries of 1 – 4, the 9000 series panel will interpret this as an entry of 5.*

# **RAM IV NetCom Programming**

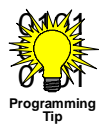

*5 minutes = 300 seconds, 1 hour = 3600 seconds, 12 hours = 43,200 seconds, 18 hours = 64,800 seconds.*

#### *Path # Ack Wait*

**Default**: **13 Selections: 0, 5 – 65535 seconds**

> *This item determines how long the panel will wait for an acknowledgement from the central station after a heartbeat event (poll) or an actual event has been transmitted. This prompt is only applicable to SDI transmitted events. Entries are made in one second increments.*

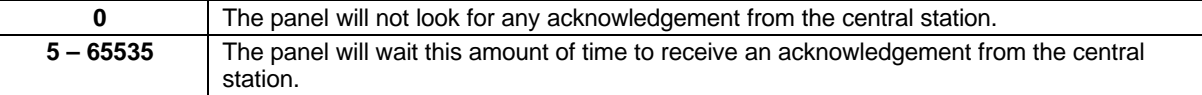

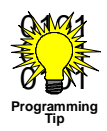

*Even though RAM IV and the D5200 allow entries of 1 – 4, the 7000/9000 series panel will interpret this as an entry of 5.*

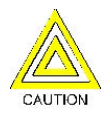

*The value entered for Path # Ack Wait Tone must not be equal to the "Time Out" entry made in the RAM IV Account (see RAM IV Operation Manual [P/N: 38849], v2.9 or higher). Instead, offset these values by 2 or 3. For example, if your Path # Ack Wait time = 15, program your Time Out value as 17 in the RAM IV account.*

#### *Path # Retry Count*

**Default**: **5 Selections: 0 – 255**

This item determines how many times the panel will re-send the heartbeat event before declaring a Path Failure and generating a **COMM FAIL RG# SDI ###** ("**RG #**" = 1 – 4, "**SDI ###**" = 88 for Path 1, 89 for Path 2, 90 for Path 3, 91 for Path 4) event.

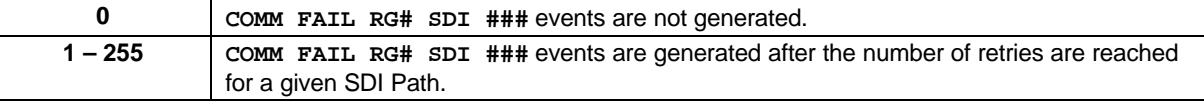

### **6.1.5 SDI RAM / Enhanced Communications Configuration**

This section provides the necessary prompts needed for configuring the D9133TTL-E SDI-Ethernet Serial Module, or D9133TTL-TR SDI-Token Ring Interface Module when using it for SDI RAM and/or SDI Enhanced Communication applications.

### *Baud Rate*

**Default**: **9600 Selections: 300, 1200, 2400, 4800, 9600, 14.4K**

> This item determines the communication baud rate for the D9133TTL-E or D9133TTL-TR. Since the SDI bus communicates at 9600 baud, Radionics recommends that this prompt also be kept at 9600 baud. Pressing the

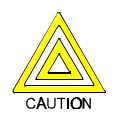

*Do not change this value to any other setting than 9600 baud.*

[SPACE] bar on the D5200 toggles through the available options.

## **RAM IV NetCom Programming**

*Parity / Stop*

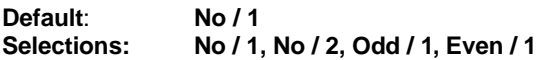

This prompt addresses two items: Parity and the number of Stop Bits for the D9133TTL-E or D9133TTL-TR. Pressing the [SPACE] bar on the D5200 toggles through the available options.

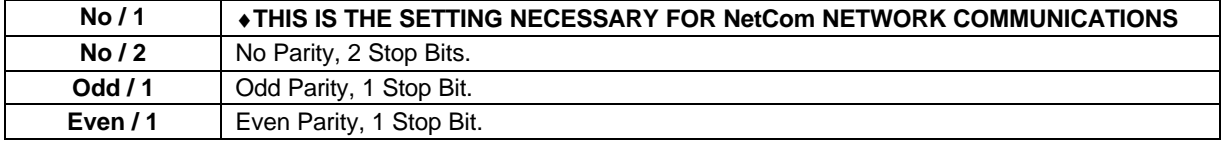

#### *RTS Control*

#### **Default**: **On Selections: On, AutoX, Off, AutoR**

This item determines how the **R**equest **T**o **S**end Control parameters are defined for the D9133TTL-E or D9133TTL-TR. Pressing the [SPACE] bar on the D5200 toggles through the available options.

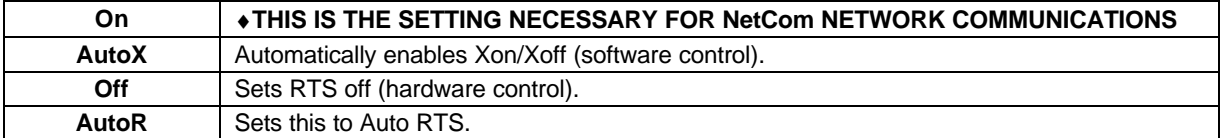

### *DTR Control*

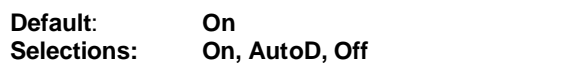

This item determines how the **D**ata **T**erminal **R**eady Control parameters are defined for the D9133TTL-E or D9133TTL-TR. Pressing the [SPACE] bar on the D5200 toggles through the available options.

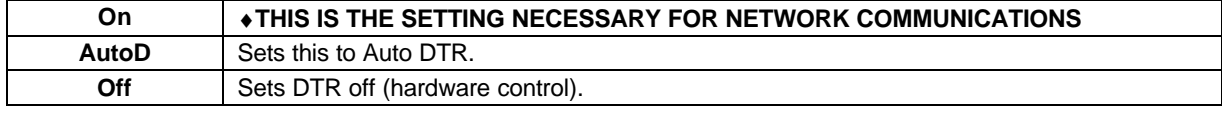

#### *9133 Supervision*

#### **Default**: **No Selections: Yes or No**

This item determines whether the D9133TTL-E or D9133TTL-TR is supervised or not. If the D9133TTL-E or D9133TTL-TR is supervised, disconnecting it from the 9000 series panel will create a TROUBLE SDI 88 event and the command center will annunciate a trouble tone and display **SERVC SDI 88**.

#### *Note: TROUBLE SDI 88 reports are always reported using Area 1's Account number.*

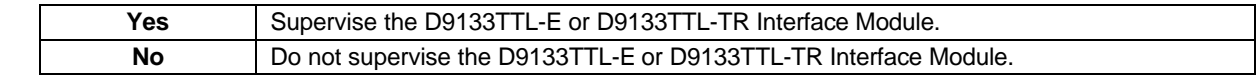

### **6.1.6 Route Group Attempts**

This section determines how many times a Route Group will try the Primary destination before attempting the Backup destination should the Primary destination fail. This entry applies to both Phone numbers and IP Addresses.

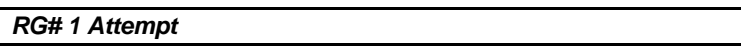

**Default: No Selections: Yes or No**

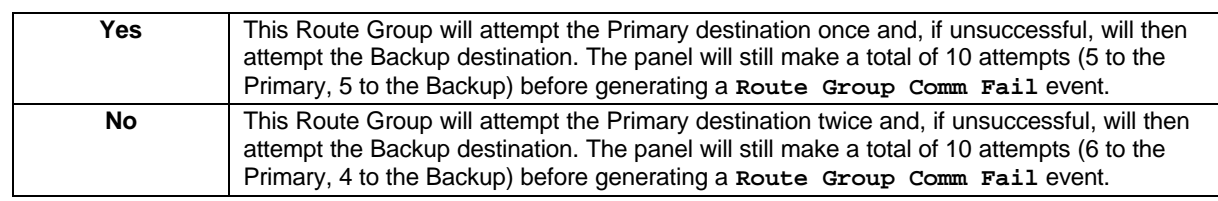

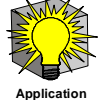

**Tip**

*A common D6600 NetCom System application with the 9000 Series panels may be to use NetCom as the Primary Path in a given Route Group and then use a standard PSTN phone line as the Backup Path. In this configuration, if an event is unable to reach the central station after one or two attempts, the system will then attempt to send the original event using the Backup Path (over the phone line) as well as a* **Comm Fail SDI ##\*** *event (which indicates that the system failed to receive an acknowledgement via* **the** *NetCom* **path***).\**

*Shown below is an example of the sections (from the D7412/D7212 Program Record Sheet) needed to program events to a Primary IP Path and a Backup Phone Line. However, please refer to the 9000 Series Program Entry Guide (P/N: 74-07695-000) for full instructions and details.*

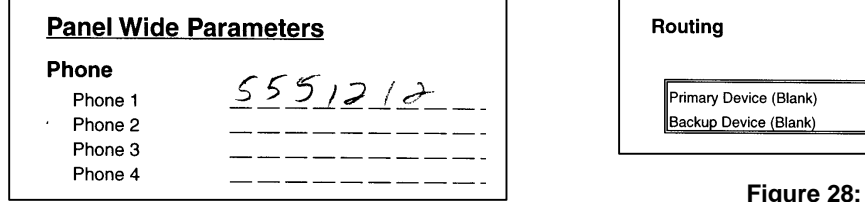

**Figure 27: Phone parameters**

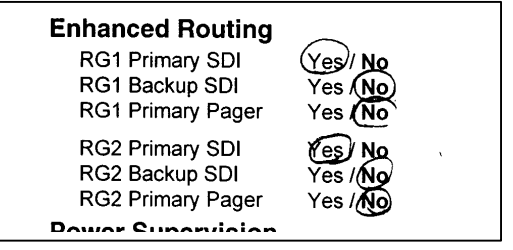

**Figure 29: Enhanced Routing parameters**

| Routing                | Routing Options: Primary (Blank, |         |  |
|------------------------|----------------------------------|---------|--|
|                        |                                  |         |  |
|                        | Route 1                          | Route 2 |  |
| Primary Device (Blank) |                                  |         |  |
| Backup Device (Blank)  |                                  |         |  |

**Routing parameters** 

| <b>Enhanced Comm</b>        | Yes) No | Note: | Periods used in Pa<br>ex. Path 1 IP Add: |  |
|-----------------------------|---------|-------|------------------------------------------|--|
| Path 1 IP Add1 (0)          | 10      |       | Path 2 IP Add1 (0)                       |  |
| Path 1 IP Add2 (0)          |         |       | Path 2 IP Add2 (0)                       |  |
| Path 1 IP Add3 (0)          |         |       | Path 2 IP Add3 (0)                       |  |
| Path 1 IP Add4 (0)          |         |       | Path 2 IP Add4 (0)                       |  |
| Path 1 Poll Rate (0)        |         |       | Path 2 Poll Rate (0)                     |  |
| Path 1 Ack Wait (13)        |         |       | Path 2 Ack Wait (13)                     |  |
| Path 1 Retry Count (5)      |         |       | Path 2 Retry Count (5)                   |  |
| <b>Route Group Attempts</b> |         |       |                                          |  |
| Route Group 1 One Attempt   |         |       | Yes (No                                  |  |
| Route Group 2 One Attempt   |         | Yes   |                                          |  |

**Figure 30: Enhanced Communications and Route Group parameters**

# **D6600 NetCom C900TTL-X Configuration**

# **7.0 C900TTL-X Configuration**

This section details how to correctly install, configure and program a Radionics C900TTL-X.

### **7.1 Network Enabling an Alarm Panel**

The patented C900TTL-X is designed to network enable almost ANY industry standard alarm panel, regardless of its manufacturer. When the dialer has something to report, the C900TTL-X provides the signals and voltages necessary to simulate a connection to the central station through a phone line. The C900TTL-X then decodes the transmitted digital dialer message and delivers the decoded signals through an Ethernet NETWORK to the network enabled D6600 RECEIVER/GATEWAY.

When the network enabled D6600 acknowledges receipt of the message, the C900TTL-X transmits an appropriate acknowledge message to the Alarm Panel. **Figure 31: C900TTL-X**

True end-to-end security is maintained in this manner. The C900TTL-X has three modular jacks. One is labeled "TELCO", and is intended for connection to an RJ31X jack. The second is labeled "PANEL", and is intended for connection to the Alarm Panel via a Telco cord. The third, marked "ETHERNET" is for connection to the Ethernet NETWORK RG-45 interface. In "Intercept Mode" the C900TTL-X connects the house phone directly to the telephone company, and connects the digital dialer to its internal Telco simulation electronics. In "Fallback Mode," the C900TTL-X connects the house phone to the Alarm Panel, and the Alarm Panel to the telephone company, shunting itself out of the phone circuit.

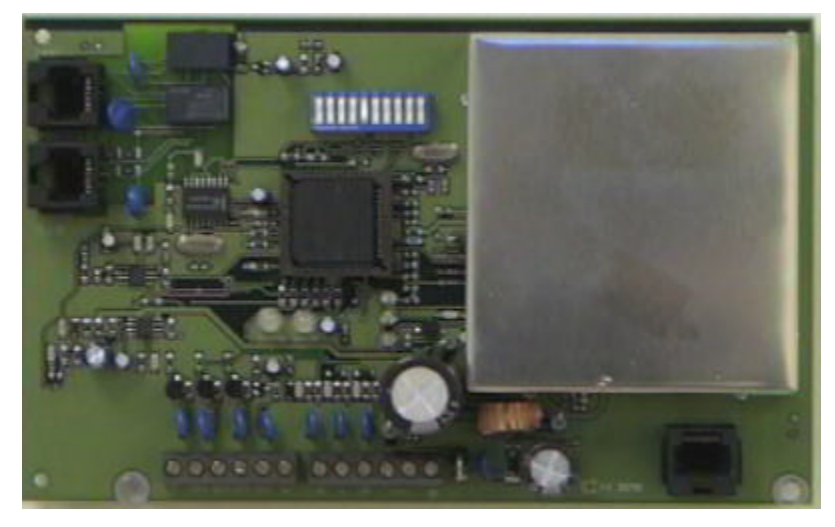

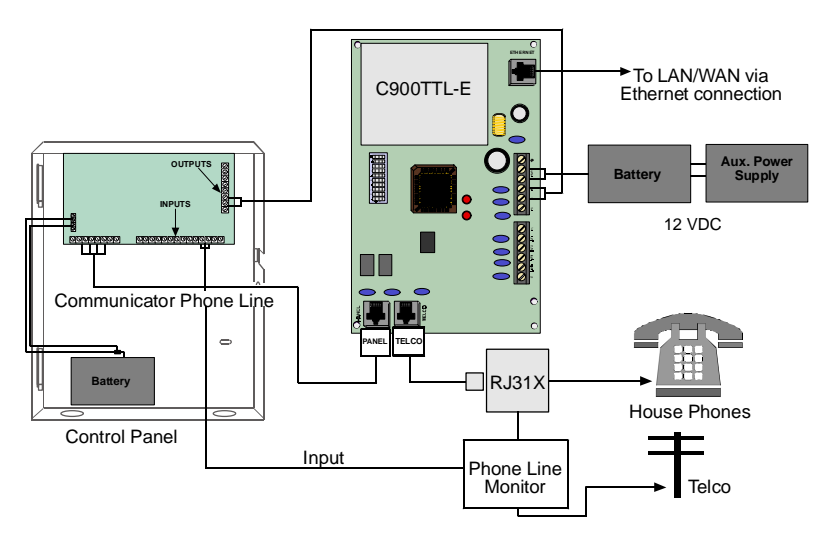

**Figure 32: C900TTL-X Interconnection Diagram**

Intercept Mode is maintained only if the C900TTL-X is functioning properly and is receiving ACKNOWLEDGEMENTS from the network enabled D6600 RECEIVER, via the network.

The C900TTL-X intercepts the phone line between the Telco service and the Alarm Panel, thus rendering the Alarm panel's phone line monitor inactive. If phone line monitoring is required, an external phone line monitor, such as the Detection Systems Inc. DS7481, should be used. Alarm Panels with internal phone line monitors may generate an error when attached to the C900TTL-X. Unless the internal phone line monitor can be disabled, do not use such a panel with the C900TTL-X.

# **D6600 NetCom C900TTL-X Configuration**

### **7.2 Physical Installation**

The C900TTL-X is static sensitive. Make sure you touch earth ground before handling the circuit board. This will discharge any static electricity from your body.

A Door Bracket (P/N: 40182C) is included for mounting the C900TTL-X on the door of the enclosure. Mounting instructions can be found in the *C900TTL-E Operation and Installation Guide* (P/N: 41123). Figure 33 shows the C900TTL-X mounted in a separate enclosure (D2203). It is possible to mount the C900TTL-X in a D8103 or D8109 enclosure, but additional mounting hardware is required. When using either method, Radionics suggests running the ground wire to the enclosure before handling the circuit board.

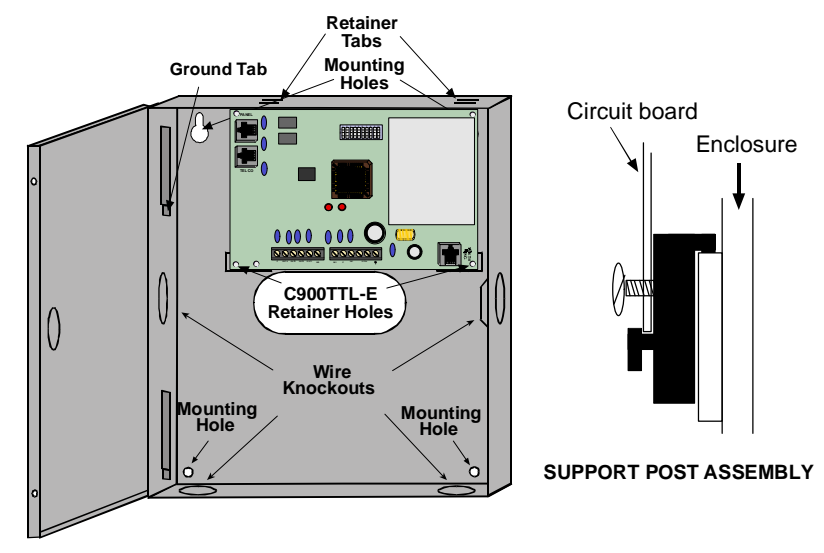

**Figure 33: C900TTL-X in D2203 Enclosure**

- 1. While holding the ground wire (or using a ground strap), install the circuit board. Insert the two support posts into the circuit board retainer holes as shown in the Support Post Assembly diagram.
- 2. Slide the top of the circuit board into the two retainer tabs. Once in the retainer tabs, the circuit board will rest on the two support posts.
- 3. Secure the bottom of the enclosure by screwing the bottom two holes through the support posts and through to the control retainer holes. Once the circuit board is installed, be sure to connect its ground wire to the top hinge of the panel enclosure.

### **7.3 Overview of Onboard Inputs**

The C900TTL-X has 3 inputs monitored by A/D converters. They serve the following functions:

- **Input 1:** Used as an EOL supervised loop. If the D6200 host computer enables Input status reports, then any voltage above 3.33 VDC is reported as an open condition to the host. Any voltage below 1.66 volts is reported as a short. Input 1 must be EOL terminated with a 10 K resistor.
- **Input 2:** Used for Intercept Inhibit. If input 2 goes above 1.66 volts, then the C900TTL-X is immediately forced into Fallback Mode for a minimum of 2 minutes. Input 2 must go low for at least 5 seconds to be considered low. Input 2 is intended for connection to a fire bell to force fire reports to be sent digitally. If input 2 is unused, it may be left disconnected.
- **Input 3:** Used for Intercept Override. If input 3 goes above 1.66 volts for 5 seconds, then the C900TTL-X enters into Fallback Mode. If input 3 goes low, then the C900TTL-X will return to Intercept Mode. If this is driven by ground start relay output, the C900 will stay in Fallback, except when the dialer wishes to dial. Input 3 cannot force an intercept if the C900 is in Fallback due to error, command, or input 2 high. If unused, this may be left disconnected.
# **D6600 NetCom C900TTL-X Configuration**

### **7.4 Overview of Onboard Outputs**

The C900TTL-X has 4 open-collector outputs onboard:

- **Output 1:** Active (shorted to ground) as long as the CPU is functioning normally. If the CPU fails to operate or the CPU loses power, output 1 will be open.
- **Output 2:** Active as long as the D6600 Receiver is communicating properly, and open when the D6600 is not communicating to the C900TTL-E.
- **Output 3: Active whenever the C900TTL-X is in Intercept Mode.**
- **Output 4:** Controlled by command from the D6200 software (default is open).

#### **7.5 Overview of Onboard Terminal Strip**

The following list describes the functions of the C900TTL's Power Terminal Strip:

- **+12 V:** Connect regulated 12 volt DC power to this terminal and the -12 V terminal. This power may be supplied by a separate power supply, battery, or Auxiliary power from the Control/ Communicator.
- **-12 V:** Return terminal for the 12 VDC power supply *(earth ground connection)*.

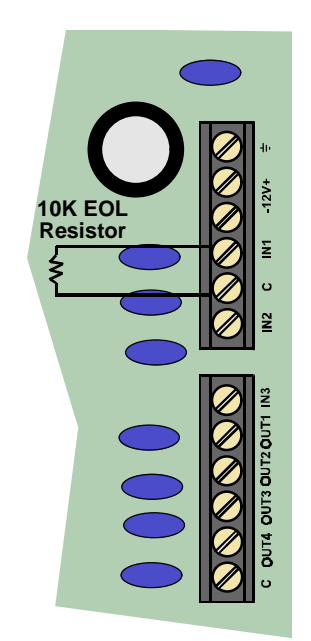

**Figure 34: C900TTL-X Onboard Terminal Strip**

#### **7.6 Setting the Dipswitches**

A 10-position dipswitch programs the C900TTL. The programming is dependent on the application and dialer format of the Alarm Panel that it is to be connected to.

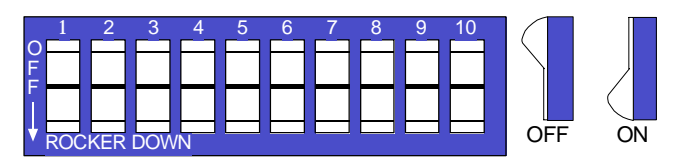

**Figure 35: C900TTL-X Dip Switches**

Switch positions 1,2,3, & 4 all work together to program the dialer format into the C900TTL.

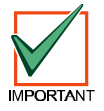

*The C900 must emulate a phone line and a digital receiver. It must therefore be programmed to know what format it will be receiving from the alarm panel.*

# **D6600 NetCom C900TTL-X Configuration**

Table 20 identifies the Dialer Format settings possible for switch positions 1 through 4 *(the switch positions will be referred to as DS-1 for Dipswitch 1, etc)*:

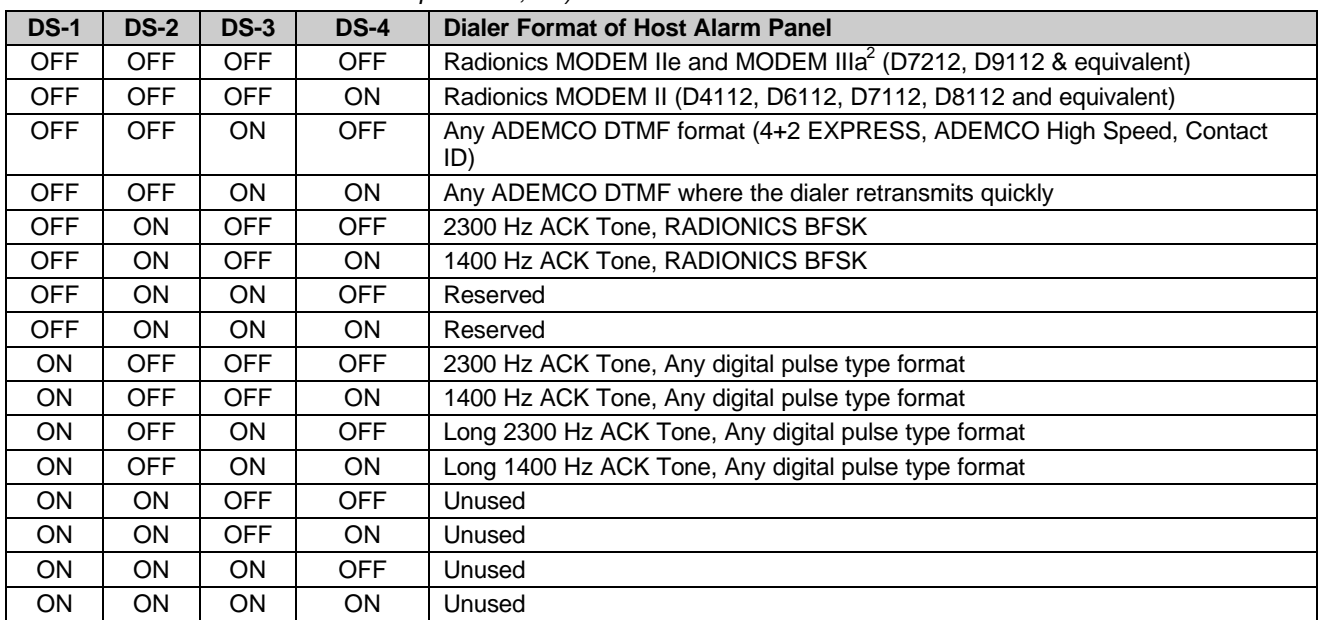

#### **Table 20: C900TTL-X Dialer Format Settings – Dipswitches 1 - 4**

Dipswitch positions 5 through 10 (Table 21) set up the C900TTL behavior, based upon the application. See the notes below the table for more information. *(The switch positions will be referred to as DS-5 for Dipswitch 5, etc)*:

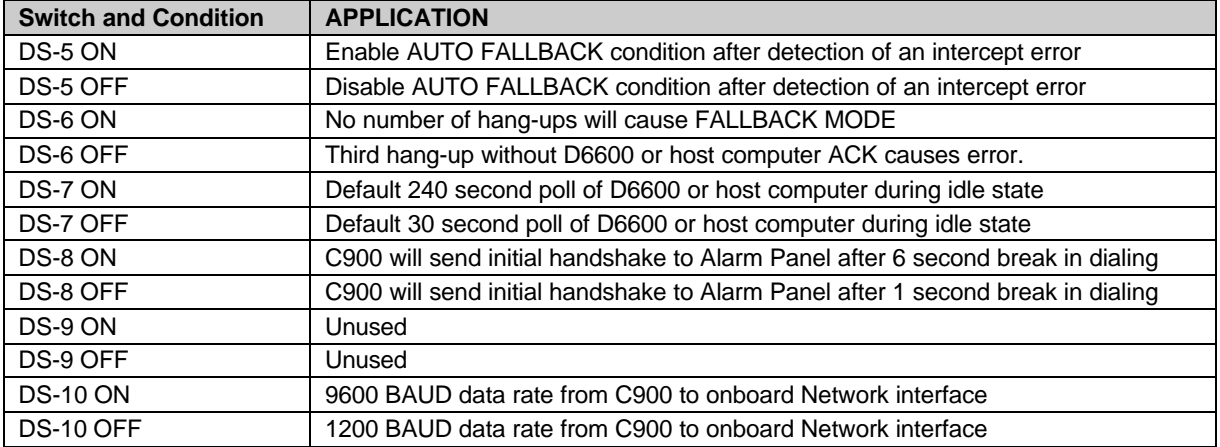

#### **Table 21: C900TTL-X Dipswitches 5 – 10**

*Note: Several errors can occur in the intercept process. Any error will force the C900TTL-X to switch the Alarm Panel dialer to the Fallback (phone line backup) position for 2 minutes when the Alarm Panel next seizes the line (if enabled, and if the seize occurs within 2 minutes). Intercept errors are always reported to the D6600 Receiver. If the D6600 Receiver does not acknowledge a signal sent that was intercepted by the C900TTL-X in the proper amount of time, the Alarm Panel digital dialer will hang up and retry the message transmission.*

#### **7.7 LEDs**

The C900TTL has two dual-colored LEDs that indicate its status: the DIALER LED and the SYSTEM LED. There are also three red LEDs, which indicate communications to the network.

#### **7.7.1 Dialer LED**

interface.

per second).

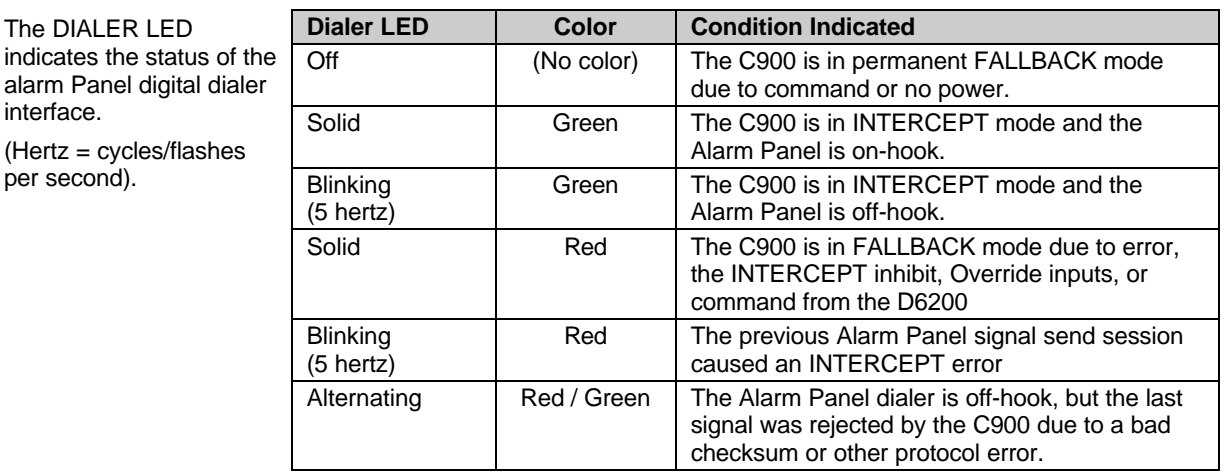

#### **Table 22: C900TTL-X Dialer LED Status Description**

#### **7.7.2 Status LED**

C900 itself.

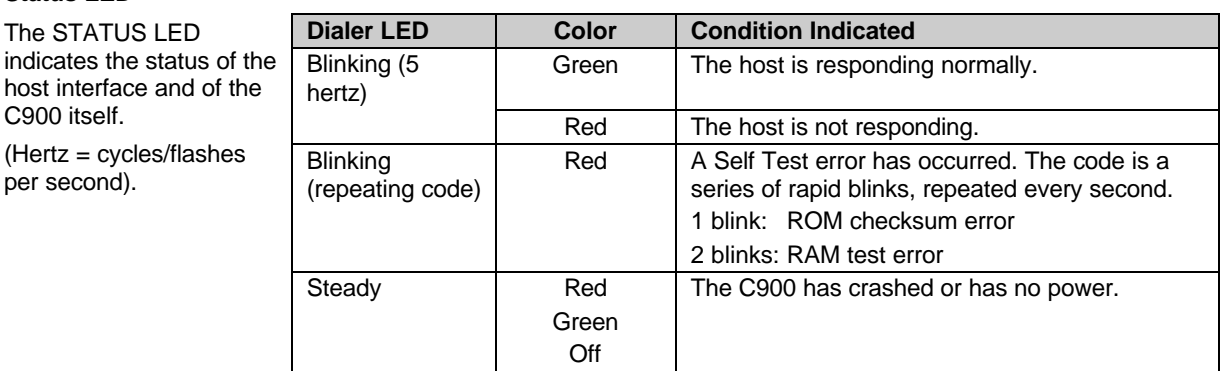

#### **Table 23: C900TTL-X Status LED Status Description**

#### **7.8 Factory Programmed Default IP Address**

Radionics has programmed in a default IP address into the C900TTL-X Dialer Capture Module.

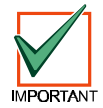

*The default IP address is not used for any of the Radionics functions. This information is supplied only to assist the technician if a failure of the ARP commands occurs. It could be useful to know the default IP address should the ARP commands fail. However, this occurrence is highly unlikely. Contact Radionics Technical Support at (888) 732-9376 or a NetCom engineer if you have further questions.*

The C900TTL-X Dialer Capture Module Network Adapters are shipped with the following default IP addresses:

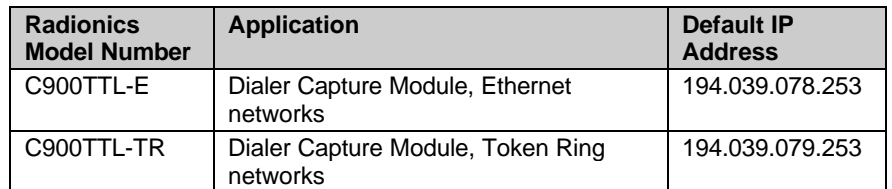

#### **Table 24: C900TTL-X Default IP Addresses**

# **D6600 NetCom C900TTL-X Configuration**

#### **7.9 Identifying the MAC Hardware Address**

*Note: If you already know the IP address of the C900TTL-X and it has already been configured, skip down to Section 7.12 Verification that the IP Address Assigned is Correct.*

Once everything is verified and set up properly per the previous steps it is time to program in the IP address of the *C900TTL-X*. The first step is finding and writing down the MAC or hardware address of the C900TTL-X. This address is hard-coded into the C900TTL-X during its manufacture and cannot be changed. This address is 6 bytes (12 digits) in length and can be found on a label on the large metal box soldered to the C900TTL-X.

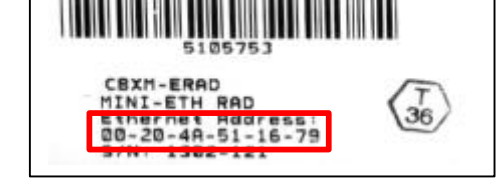

The MAC or hardware address for the above labeled C900TTL-X is found on the label here. It is a good idea to record this number for future reference.

#### **Figure 36: MAC Address Label**

#### **7.10 Obtaining an IP Address**

Go to the network administrator with the MAC address. The network administrator will assign your C900TTL-X an IP Address.

An IP Address is an identifier for a computer or device on a TCP/IP network. Networks using the TCP/IP protocol route messages based on the IP address of the destination. The format of an IP address is a 32-bit numeric address written as four numbers separated by periods. Each number can be zero to 255. For example, 190.200.128.111 could be an IP address. Within an isolated network, you can assign IP addresses at random as long as each one is unique. However, connecting a private network to the Internet requires using registered IP addresses (called Internet addresses) to avoid duplicates.

#### **7.11 Initial Assignment of the IP Address using ARP.EXE**

Radionics recommends that you read this entire step before beginning. Also, make sure there is power to the C900TTL-X and the Ethernet Network RJ45 connection is in place.

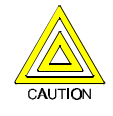

*The C900TTL-X being configured and the PC being used to configure it must both be on the same gateway [the device that connects the LAN to the WAN] In order to Telnet [***the process of using the TELNET program to communicate with the C900TTL-X and establish it's communications configuration parameters***] into the configuration program. The gateway may be called a router, hub, or MAU. After the C900TTL-X has been configured and it has an IP address - you will be able to telnet in to change configuration parameters from anywhere on the network.*

Once you have the IP address and the network administrator confirms that it is ready, open up the MS-DOS<sup>®</sup> prompt (from Windows) on any PC tied into the network that is to be used. You will now need to use the ARP program to assign the C900TTL-X its new IP address. ARP, short for *Address Resolution Protocol,* is a program used to convert an IP address into a hardware address such as a MAC. The ARP program is installed into the  ${\rm C:}$ /WINDOWS directory by default in Microsoft $^{\circ}$ Windows $^{\circ}$ 95, Windows $^{\circ}$ 98, Windows $^{\circ}$  2000, and Windows $^{\circ}$ Millennium Edition during install.

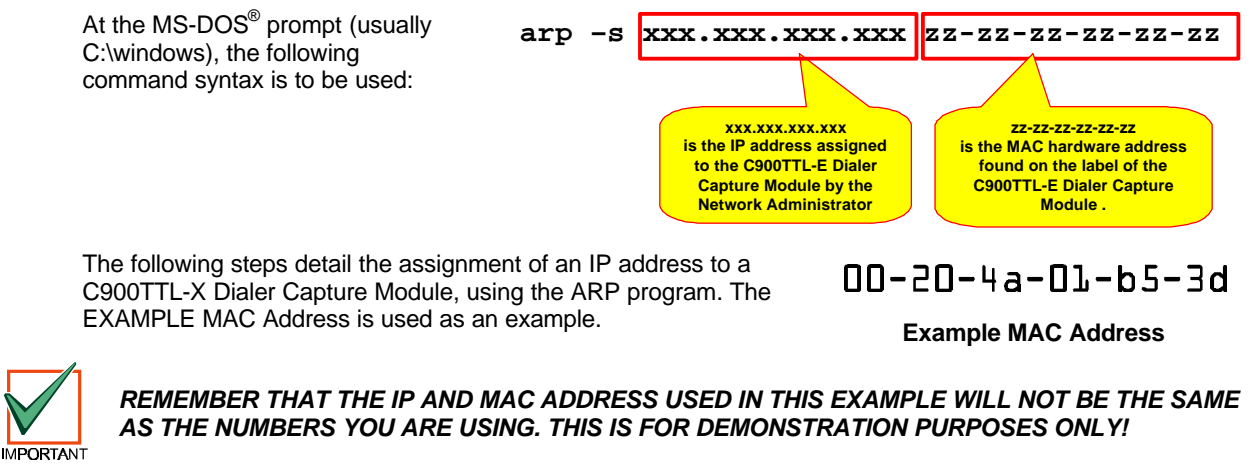

1. Open a MS-DOS<sup>®</sup> window by selecting Start → Programs → **MS- DOS Prompt**:

<sup>12</sup> MS-DOS Prompt

图图

A

A MS-DOS<sup>®</sup> window will appear.

2. Type the ARP –s command with the IP Address and the MAC Hardware address from above.

> For our example the IP address to assign is 190.220.128.219 and the MAC hardware address is: 00-20-4a-01-65-3d

- 3. If following your command the computer responds with a prompt (as shown in Example 4) then the address was accepted.
	- *Note: There is no indication that the operation has been performed properly. The absence of an error message is your indication that the function was correct.*

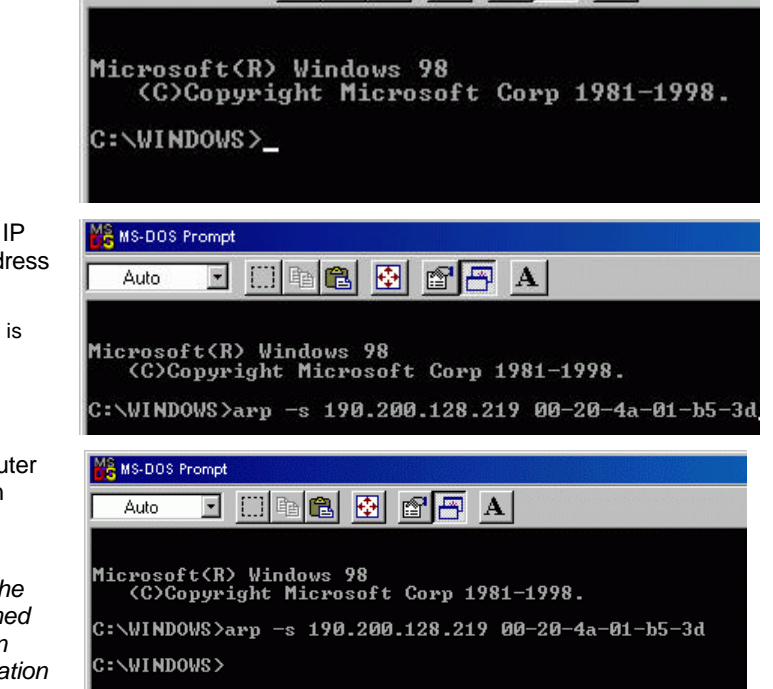

e al

團

**Example 4: arp -s**

### **7.12 Verification that the IP Address Assigned is Correct**

To verify that the IP Address that was just assigned is correct, follow the steps below.

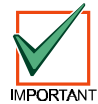

*REMEMBER THAT THE IP AND MAC ADDRESS USED IN THIS EXAMPLE WILL NOT BE THE SAME AS THE NUMBERS YOU ARE USING. THIS IS FOR DEMONSTRATION ONLY!*

**& MS-DOS Prompt** 

 $\blacksquare$ 

Auto

It is now necessary to verify that the IP address is assigned to the C900TTL-X and is recognized by the network.

Figure 37 shows the Internet address (IP ADDRESS) and the corresponding Physical Address (MAC hardware address). The first line of the table above shows that the network recognizes the C900TTL-X with a MAC address of 00-20-4a-01-b5-3d and has temporarily assigned the

At the MS-DOS $^{\circledast}$  prompt type: **arp -g** [ENTER]

IP address 190.200.128.219 to it.

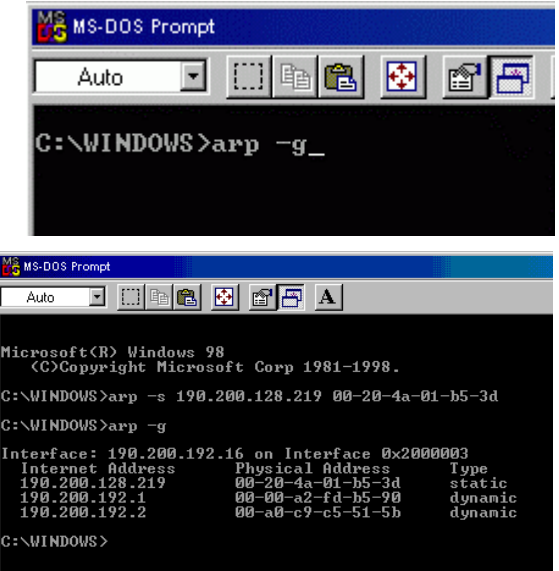

#### **Figure 37: arp-g Table**

Because the C900TTL-X is designed to always have the same IP address, the Type should be "static", as shown in Figure 37. The network uses this table to identify devices and route signals. The number of devices and other

# **D6600 NetCom C900TTL-X Configuration**

"types," like "dynamic," will depend on the network and the number and type of devices that reside on it. The important thing is to identify the device you are installing and verify that it now has an IP address assigned.

#### **7.13 Using Telnet to Finish the Configuration**

Once the IP address has been verified to be correct, the TELNET utility must be used to finish the configuration.

- 1. Open a MS-DOS® window by selecting **Start ‡ Programs ‡ MS- DOS Prompt**:
- 2. At the MS-DOS<sup>®</sup> prompt (usually C:\WINDOWS), type **telnet** [ENTER].

The telnet application should now be running.

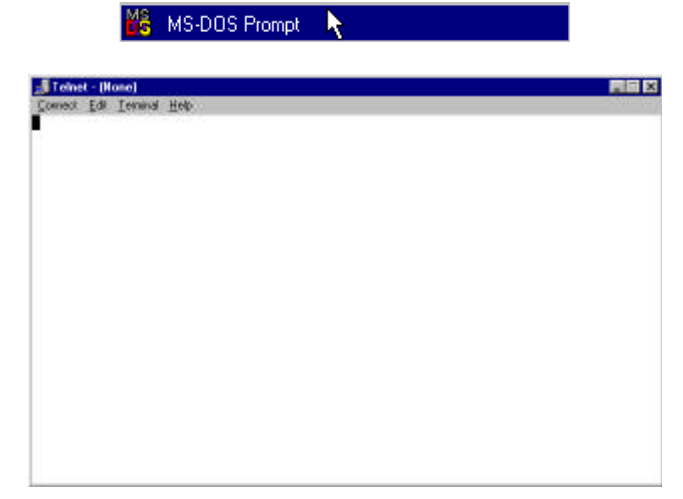

Telnet - (None)

Exit

Host Name:

TermType: vt100

Connect

 $IermType: \forall 100$ 

**Connect** 

**Connect** 

Port:

Connect

Port:

Connect Edit Terminal Help Remote System. **Discommect** 

telnet

Host Name: 190.200.128.219

 $\mathbf{1}$ 

Alt+F4

Cancel

Cancel

 $\overline{\mathbf{x}}$ 

 $\blacksquare$ 

 $\overline{\phantom{a}}$ 

 $\blacksquare$ 

 $\overline{\mathbf{x}}$ 

 $\vert \cdot \vert$ 

 $\blacksquare$  $\overline{\phantom{0}}$ 

3. Click on the **Connect** pull-down menu and then **Remote System**. The Connect window will appear.

4. Type the IP address of the C900TTL-X Dialer Capture Module (this is the IP address that was assigned to the C900TTL-X Dialer Capture Module in the previous section) into the **Host Name** field.

Enter **1** into the **Port** field and leave the **TermType** field at "vt100"

5. *Click Connect. An error message will appear saying "'Connect Failed' Could not open a connection to 190.200.128.219."*

Click **OK** and the Telnet window appears again.

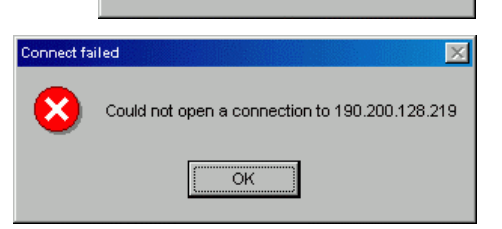

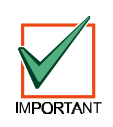

*REMEMBER THAT THE IP AND MAC ADDRESS USED IN THIS EXAMPLE WILL NOT BE THE SAME AS THE NUMBERS YOU ARE USING. THIS IS FOR DEMONSTRATION ONLY!*

Connection to host lost  $\overline{0K}$ 

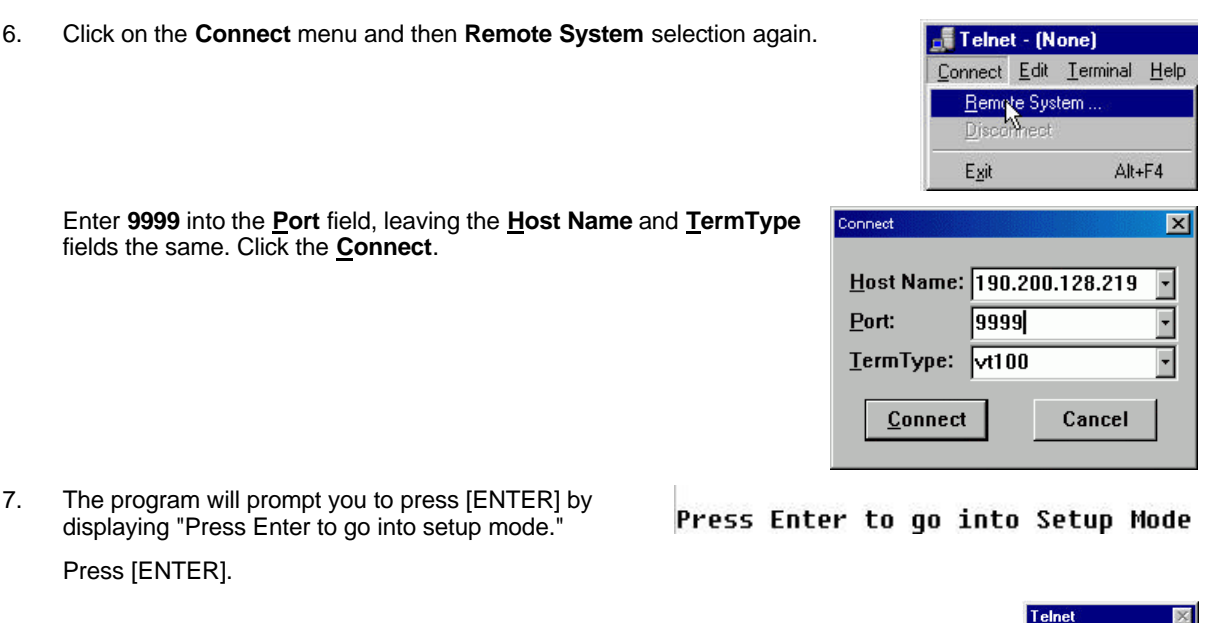

 $\overline{\text{CAUTION}}$ 

*If you do not press [ENTER] within 5 seconds of seeing the above message, you will be disconnected. If this occurs, simply return to Step 1 (in this section).*

8. If you pressed [ENTER] within 5 seconds, then you should see the following screen (See Figure 38: ).

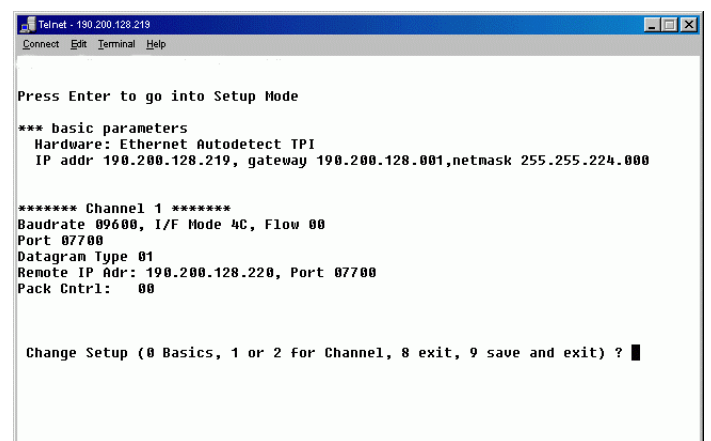

**Figure 38: Telnet Session**

9. Press [0] + [ENTER] to set up the basic Server Configuration. IP Address :  $(190)$ You are now required to enter the desired IP address.

If the C900TTL-X Dialer Capture Module has been programmed with an IP address in the past, it will be displayed in parentheses (as shown to the right).

For example, if this D6680 Network Adapter was originally programmed to IP address 190.200.128.152, we would be changing it to address 190.200.128.219.

| Change Setup (0 Basics, 1 or 2 for Channel, 8 exit, 9 save and exit) ? 0<br>|IP Address : (190) 190.(200) 200.(128) 128.(219) 219 10. To properly program the IP address 190.200.128.219, the following keys would be entered:

**190** [ENTER] **200** [ENTER] **128** [ENTER] **219** [ENTER]

*Note: REMEMBER THAT THE IP ADDRESS USED IN THIS EXAMPLE WILL NOT BE THE SAME AS THE NUMBERS YOU ARE USING. THIS IS FOR DEMONSTRATION ONLY!*

11. When asked to set the Gateway address. type **N** [ENTER] or **Y** [gateway address] [ENTER]

Netmask: Number of Bits for Host Part (0=default) (08) Change telnet config password (N) I

**Figure 39: Telnet Session – Gateway Address**

12. If the Netmask needs to be changed from the default, enter the number of bits that correspond to the Netmask your network is using.

See your network administrator for more information.

Press [ENTER] after entering the correct number of bits for the Netmask.

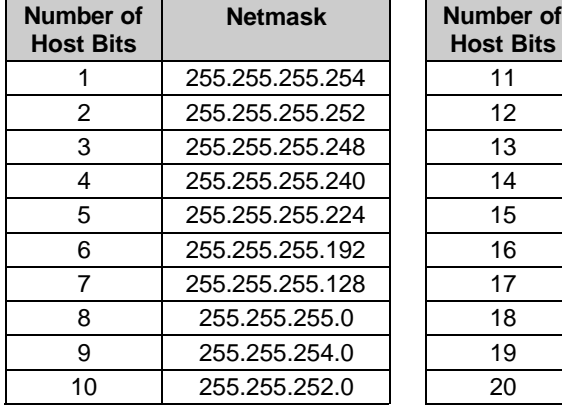

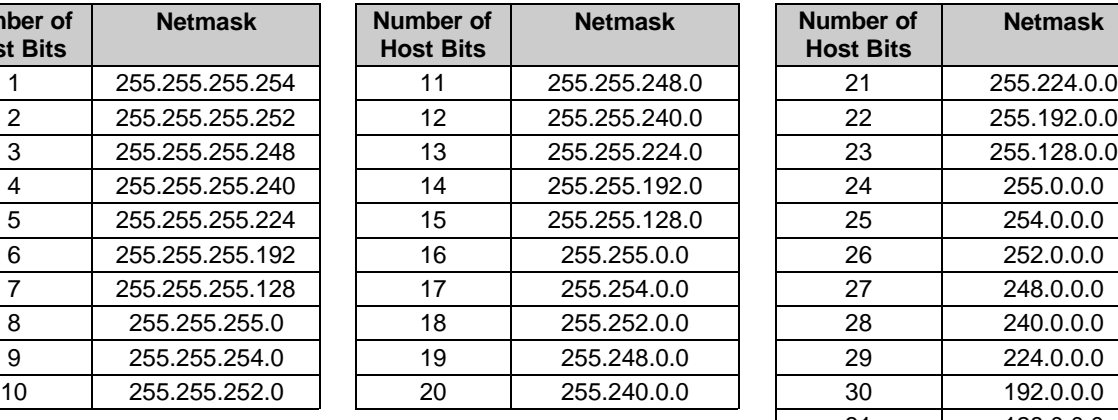

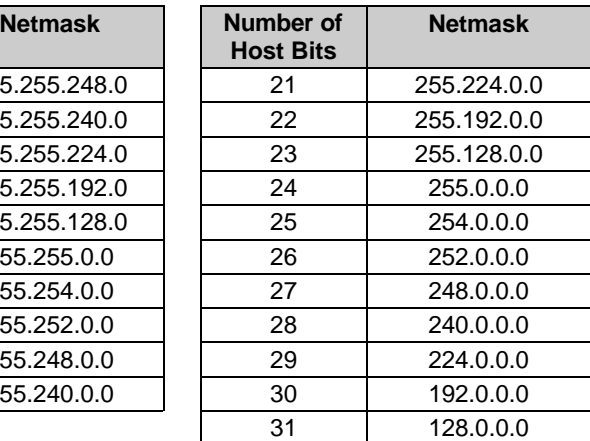

#### **Table 25: Netmask Address**

13. You will be prompted to change the Telnet password, press [N] for the default of "No". This screen will now show the Setup Mode screen.

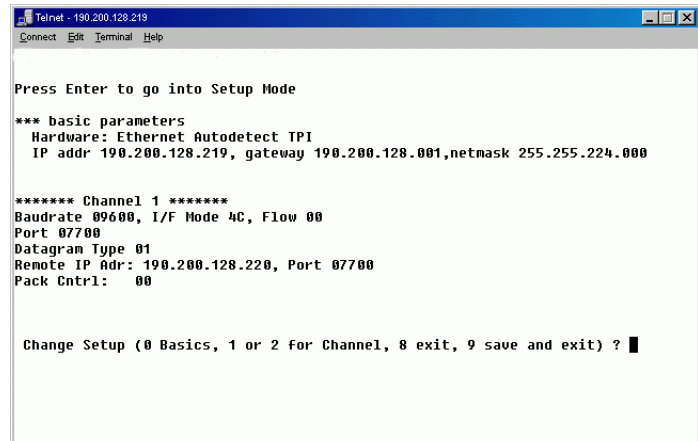

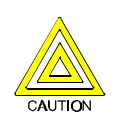

*Be careful NOT to enter a password into the C900TTL-X by accident or select [Y] to change the password. If you do, do not lose the password. Otherwise, you will not be able to re-enter a TELNET programming session with the C900TTL-X. The unit will have to be sent back to the factory and reconditioned before it will be able to receive another TELNET session.*

14. Now press [1] [ENTER] to go into setup Channel 1 configuration. The following will be displayed:

Baudrate (09600) ∎

You must set the baud rate of the C900 to 9600. Enter **9600** [ENTER] to change it.

15. You should then see:

Press Enter to accept the default of (4C). If it doesn't show that, type **4C** [ENTER] to change it.

 $I/F$  Mode (4C) ?

**C900TTL-X Configuration**

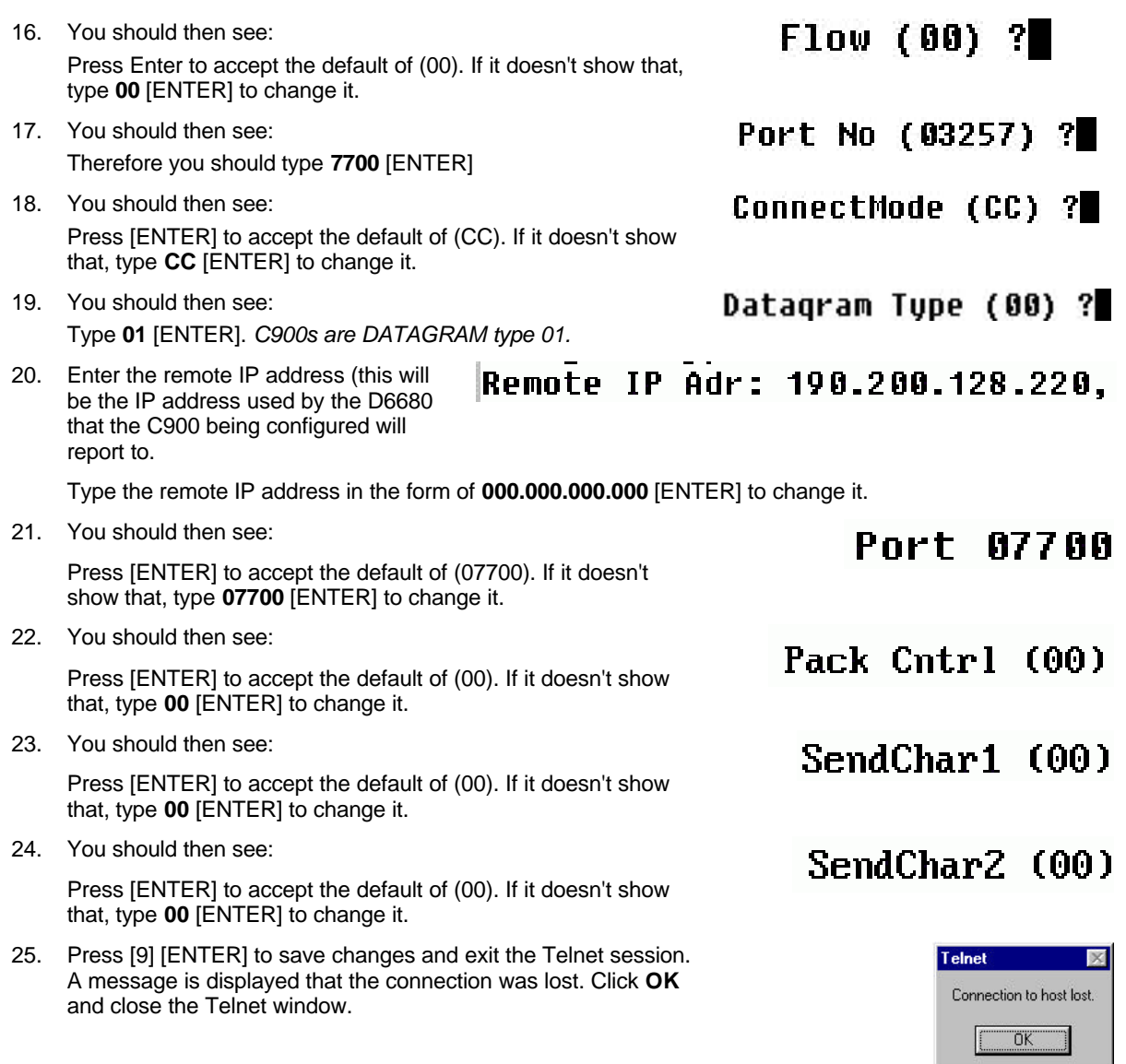

Configuration of the C900TTL-X Dialer Capture Module is complete. Perform this procedure for any additional C900TTL-X's you may have.

**C900TTL-X Configuration**

**Notes:**

### **Tools for Radionics D6600 NetCom Diagnostics**

### **8.0 Tools for Radionics D6600 NetCom Diagnostics**

#### **8.1 IP Assignment & Network Communications Verification**

PING.EXE (short for *Packet Internet Groper)* is a utility to determine whether a specific IP address is accessible. It works by sending a packet to the specified address and waiting for a reply. PING is used primarily to troubleshoot network connections and can be used to verify either a D9133TTL, C900 or D6600 Receiver network connection.

- *Note: Under Microsoft® Windows® 95, Windows® 98, Windows® 2000, and Windows® NT, PING.EXE is normally installed along with the networking component of Windows, but will not be installed if you have not yet installed any networking components. If it is not present, it can be extracted from the Windows Installation CAB files.*
	- 1. You must know the IP address of the device you are attempting to verify. Write down the IP address.
	- 2. Open a MS-DOS® window by selecting **Start ‡ Programs ‡ &** MS-DOS Prompt **MS-DOS Prompt**

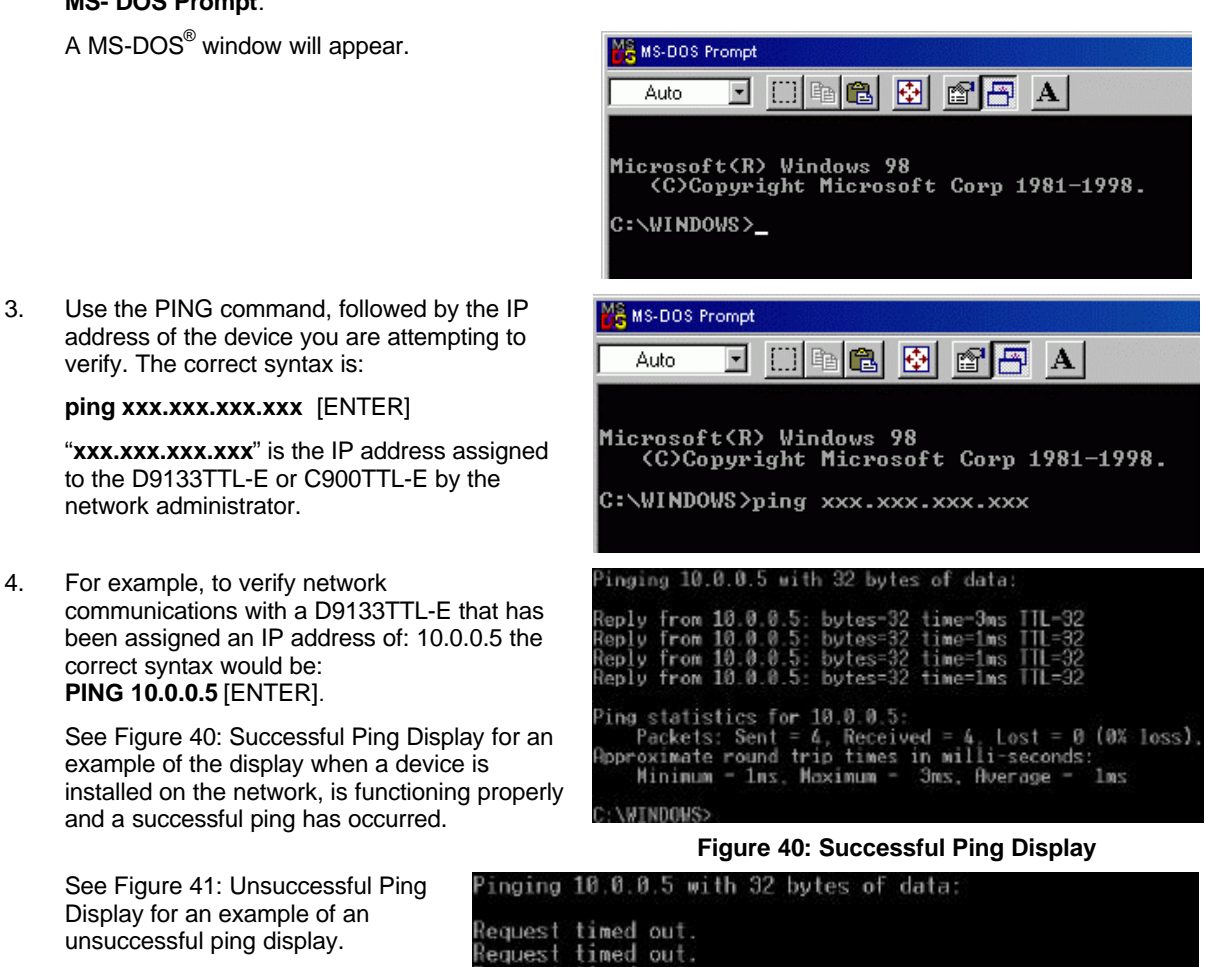

Ping statistics for 10.0.0.5:<br>Packets: Sent = 4, Received = 0, Lost = 4 (100% loss)<br>Approximate round trip times in milli-seconds:  $Minimum = 0ms$ ,  $Maximum =$  $0ns$ , Average =  $0m<sup>2</sup>$ 

#### **Figure 41: Unsuccessful Ping Display**

If your machine is not properly configured, it may appear to be doing nothing; this is also an indicator of a failure of the PING command. You can usually terminate the PING command by pressing the Ctrl+C key combination (press and hold the [Ctrl] and press [C] once).

equest timed out.

been assigned

See Figure 40: example of the

See Figure 41:

# **Tools for Radionics D6600 NetCom Diagnostics**

**Notes:**

### **Special Radionics D6600 NetCom Applications**

### **9.0 Special Radionics D6600 NetCom Applications**

The following are special applications that have been requested by Radionics dealers. They are included here to assist you should you have the same requirements. If you have any questions, please feel free to contact Tech Support at (888) 723-9376, or you can request to speak with a NetCom Engineer.

#### **9.1 Emulating a Direct Serial Connection Over a LAN Using D6680 Network Adapters**

In some applications it may be required that a direct serial connection be emulated over the network. One application that would require this is where the D6600 Receiver is located on another part of the network from the Automation System. We can take the COM3 automation output from the D6600 and using 2 D6680's we can pipe a direct serial connection between the D6600 and the Automation System. This is true serial cable emulation over the network (see Figure 42: Direct Serial LAN Connection Configuration).

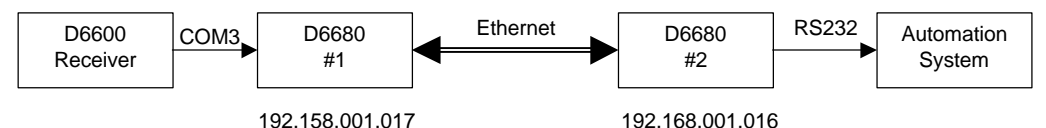

#### **Figure 42: Direct Serial LAN Connection Configuration**

The commands necessary for this configuration to automatically establish this connection are as follows. Note the reference to the D6680's by their number (#1 or #2). You will also need to insure that the port parameters such as speed, number of bits, flow control etc. are correct on the D6680 for the serial device that they are connected to.

#### **D6680 #1**: \*\*\* basic parameters Hardware: Ethernet TPI IP address: 192.168.001.017, no gateway set \*\*\*\*\*\*\* Channel 1 \*\*\*\*\*\*\* Baudrate 38400, I/F Mode 4C, Flow 00 Port 10001 Remote IP Adr: 192.168.001.016, Port 10001 Connect Mode: CC **D6680 #2**: \*\*\* basic parameters Hardware: Ethernet TPI IP address: 192.168.001.016, no gateway set \*\*\*\*\*\*\* Channel 1 \*\*\*\*\*\*\* Baudrate 09600, I/F Mode 4C, Flow 00 Port 10001 Remote IP Adr: 192.168.001.017, Port 10001 Connect Mode: CC

# **Special Radionics D6600 NetCom Applications**

**Notes:**

# **10.0 UL Compliance Installation**

To correctly install the NetCom system according to UL Standards, please refer to the following document:

- *D9133TTL-E Installation Guide* (P/N: 41124)
- *C900TTL-E Installation Instructions* (P/N: 41123)

**UL Compliance Installation**

**Notes:**

# **D6600 NetCom Index**

# **Index**

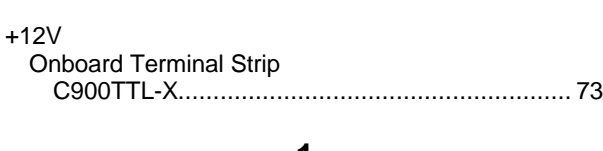

**+**

#### **1**

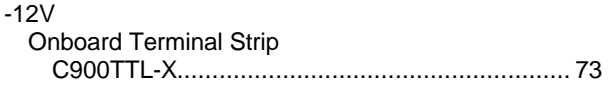

### **9**

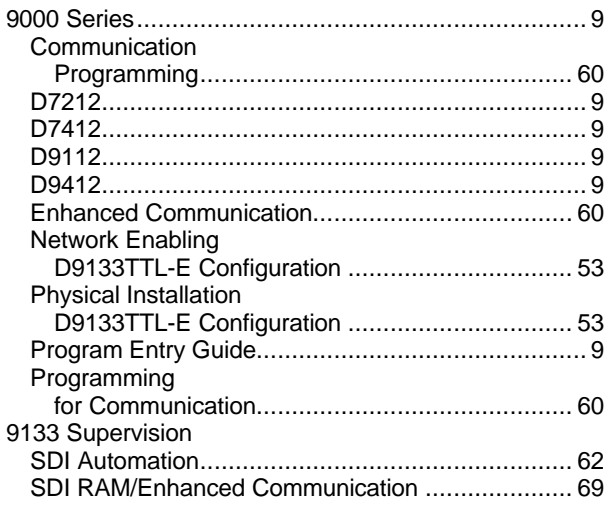

### **A**

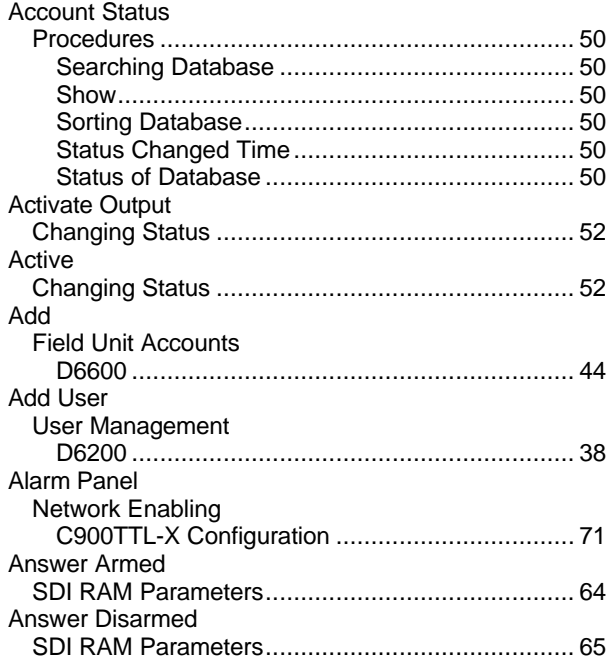

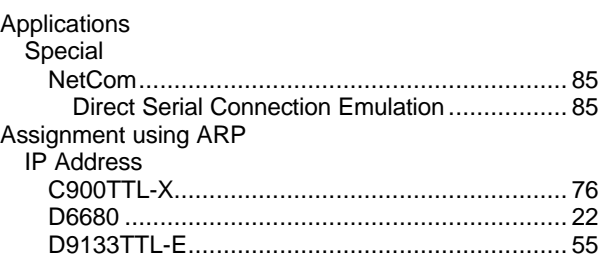

### **B**

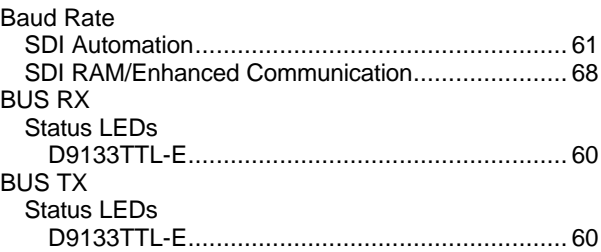

# **C**

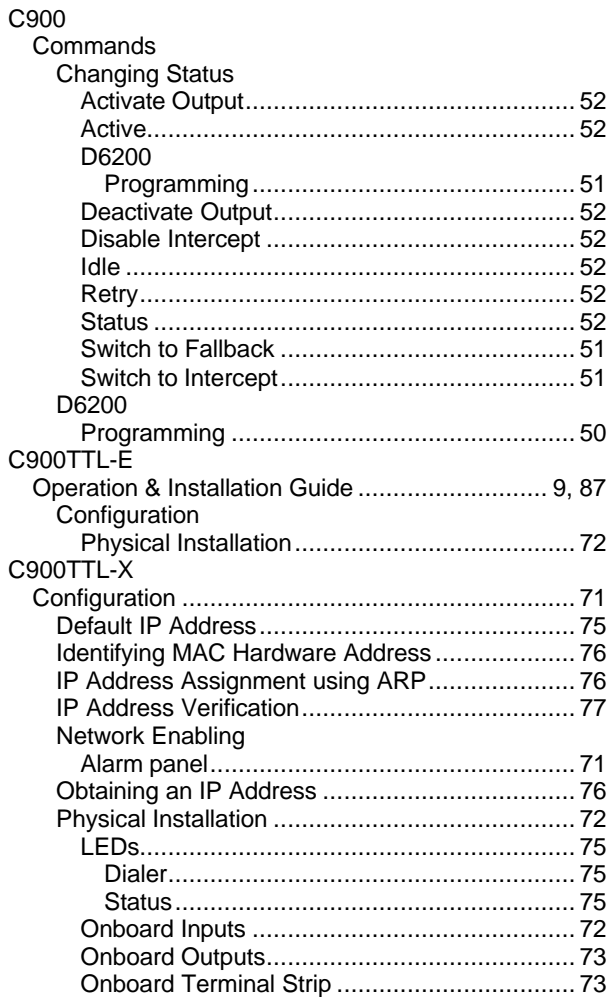

# **Index**

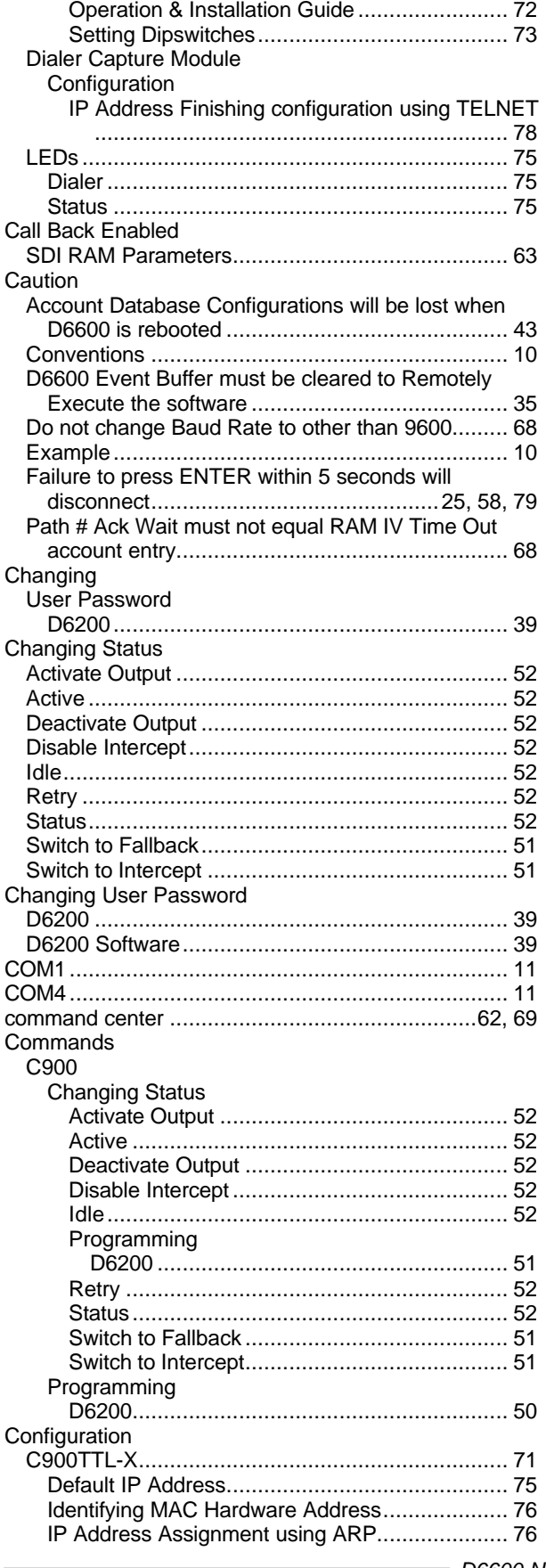

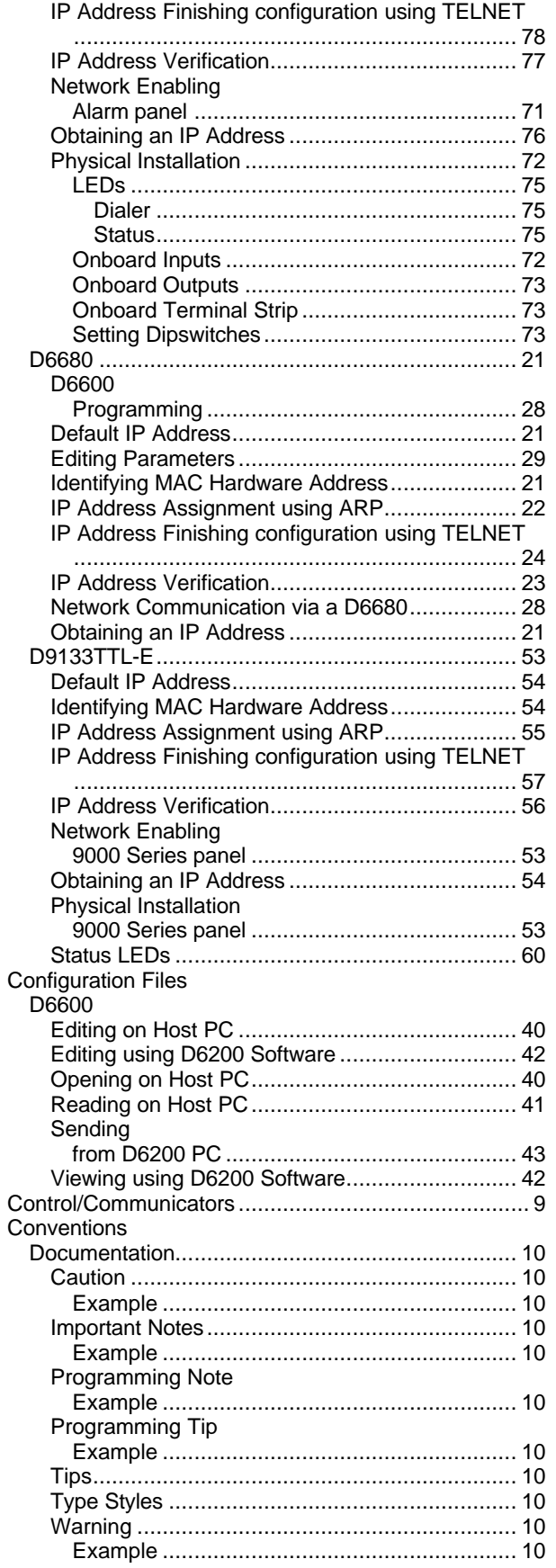

# **Index**

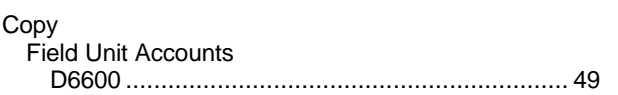

### D

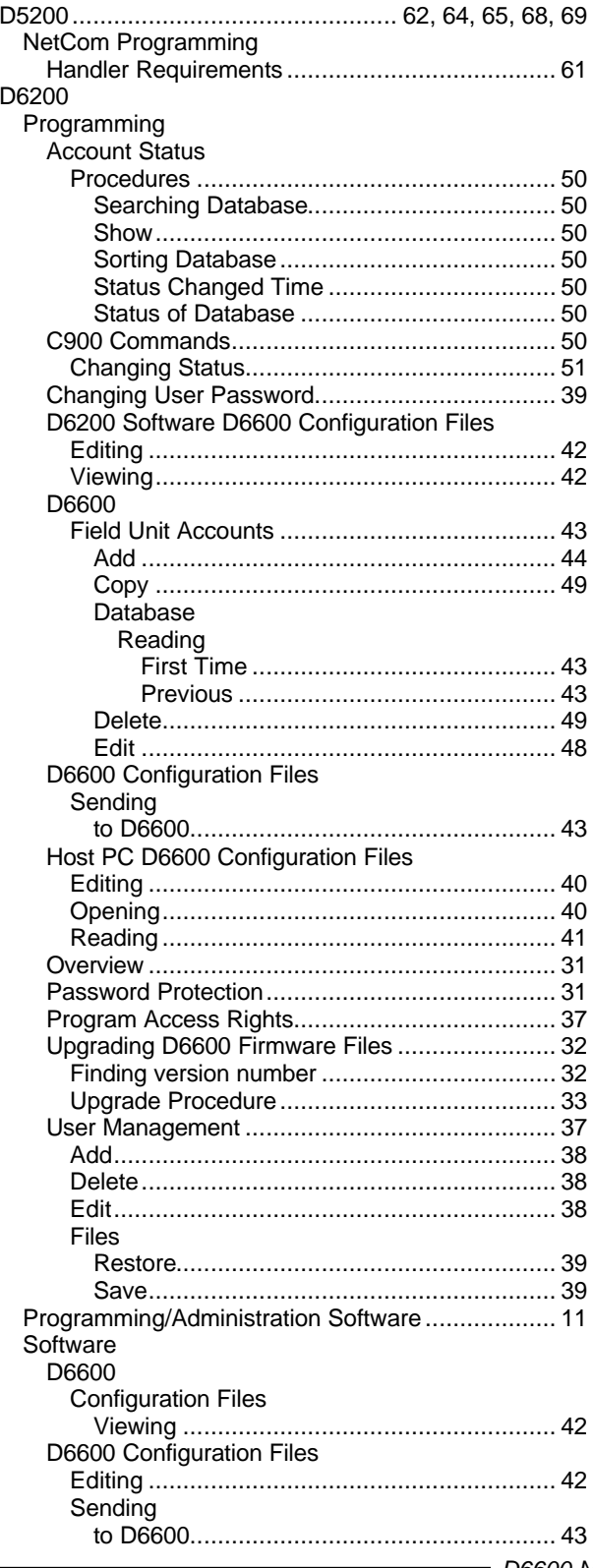

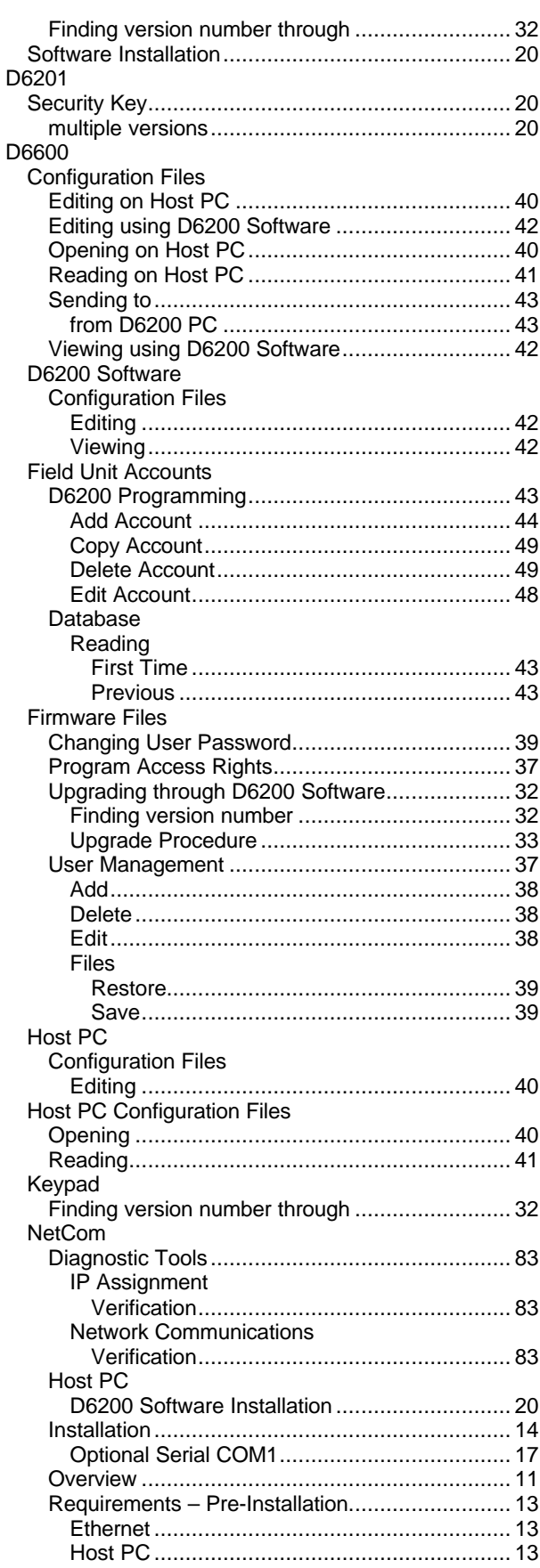

# **Index**

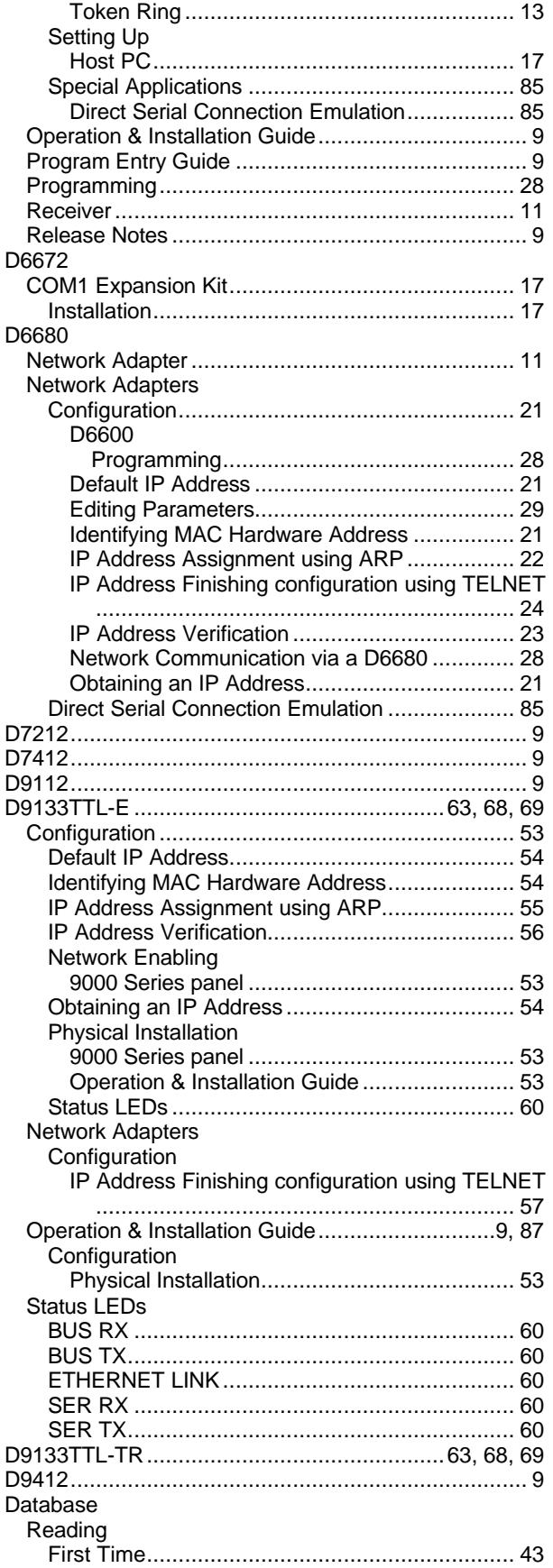

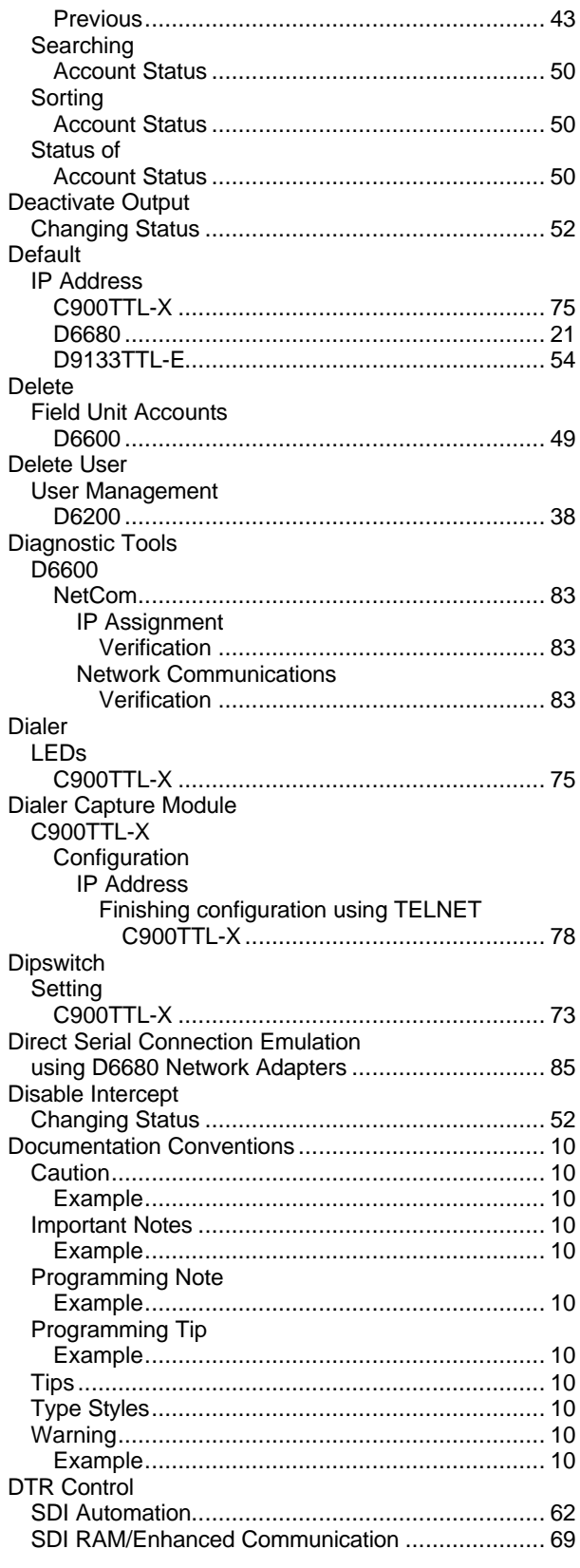

### **E**

Edit

Programming ................................................. 61

Programming ................................................. 61 Enhanced Communications......................... 65 IP Address Programming ............................ 66 Path # Programming ................................... 66 Route Group Attempts................................. 69 SDI Automation........................................... 61 SDI RAM Parameters.................................. 63

NetCom RAM IV

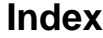

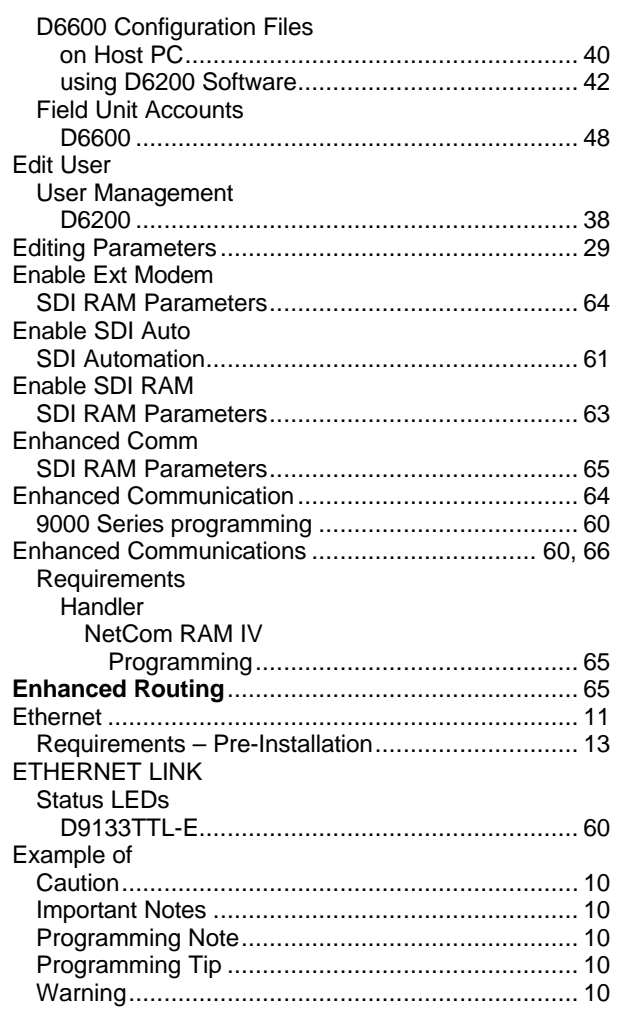

### **F**

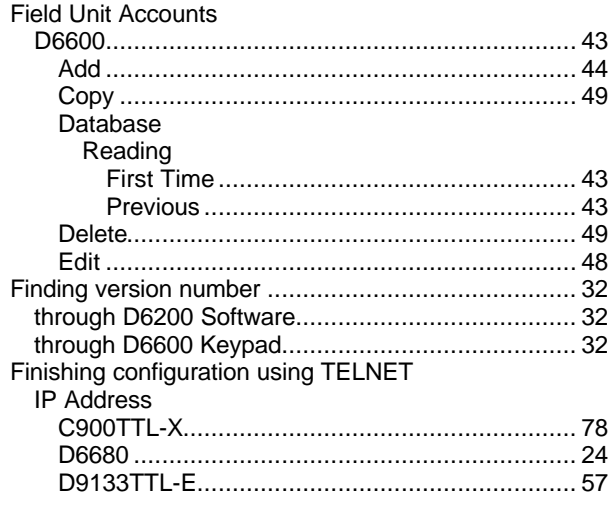

#### **H**

Handler Requirements NetCom D5200

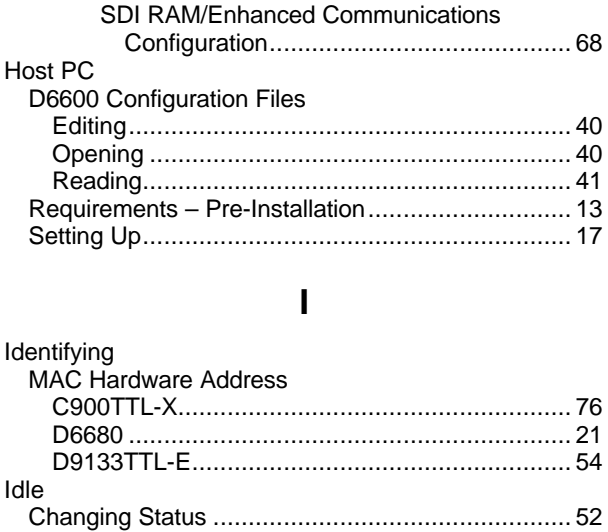

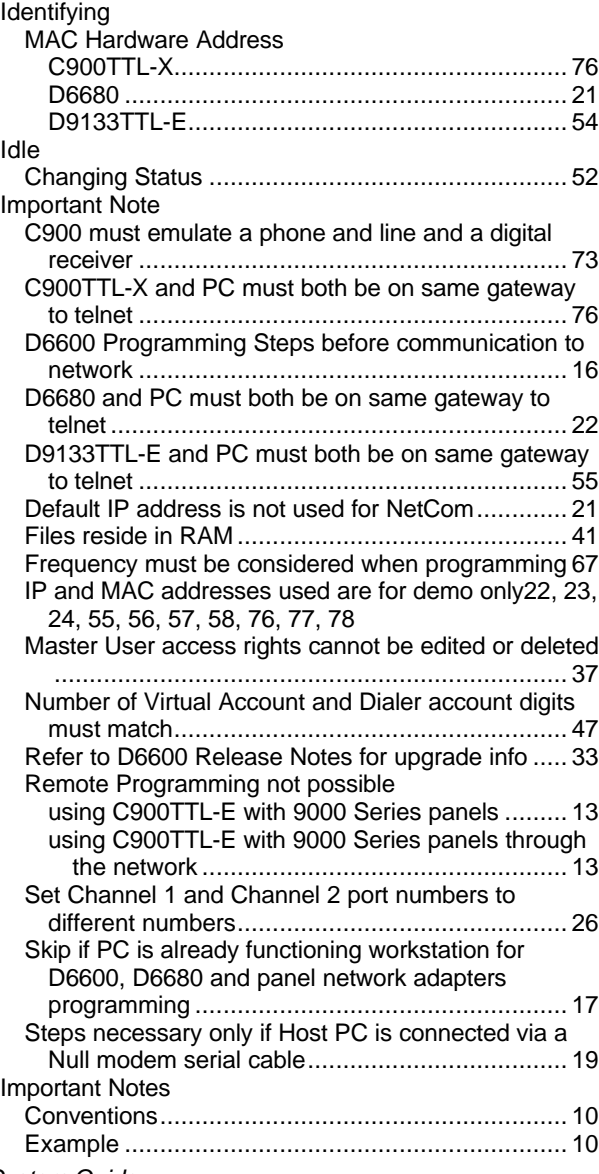

# **Index**

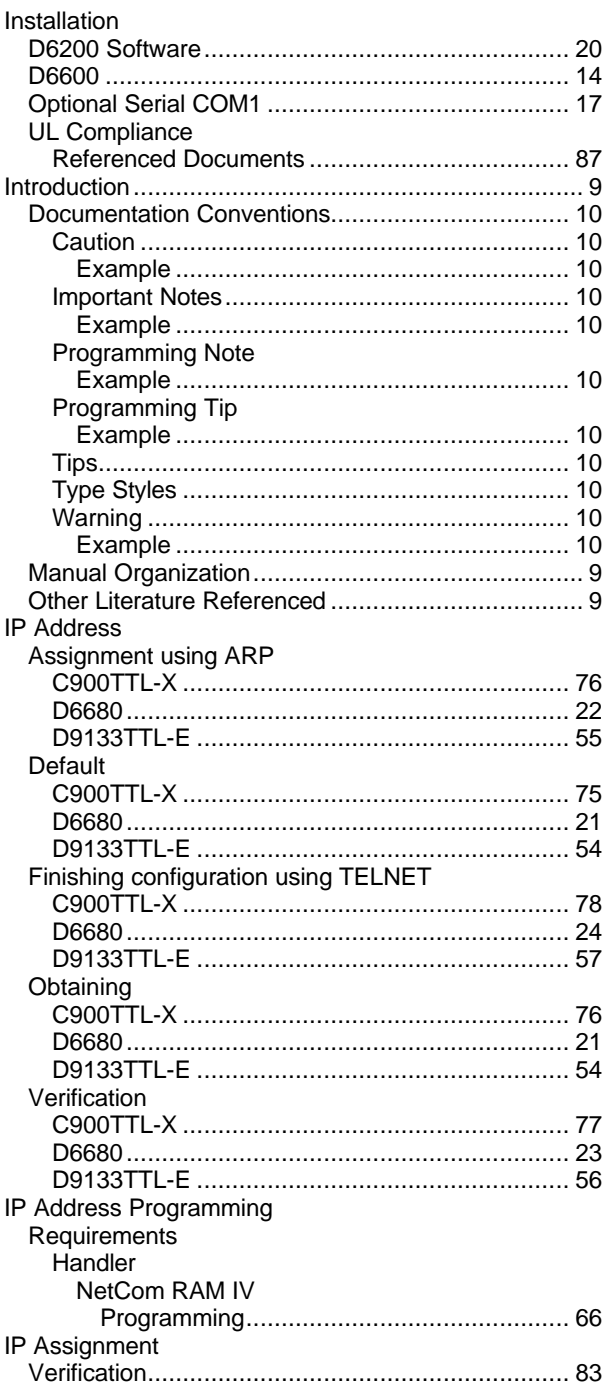

## **L**

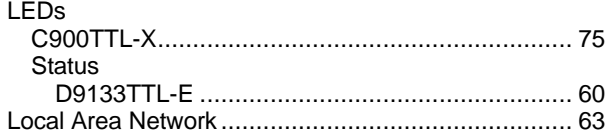

#### **M**

MAC Hardware Address Identifying

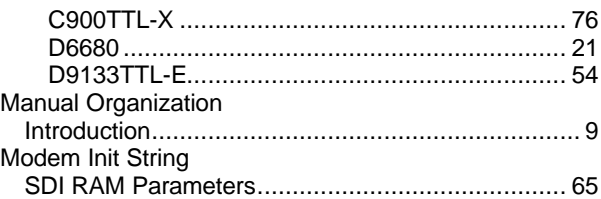

### **N**

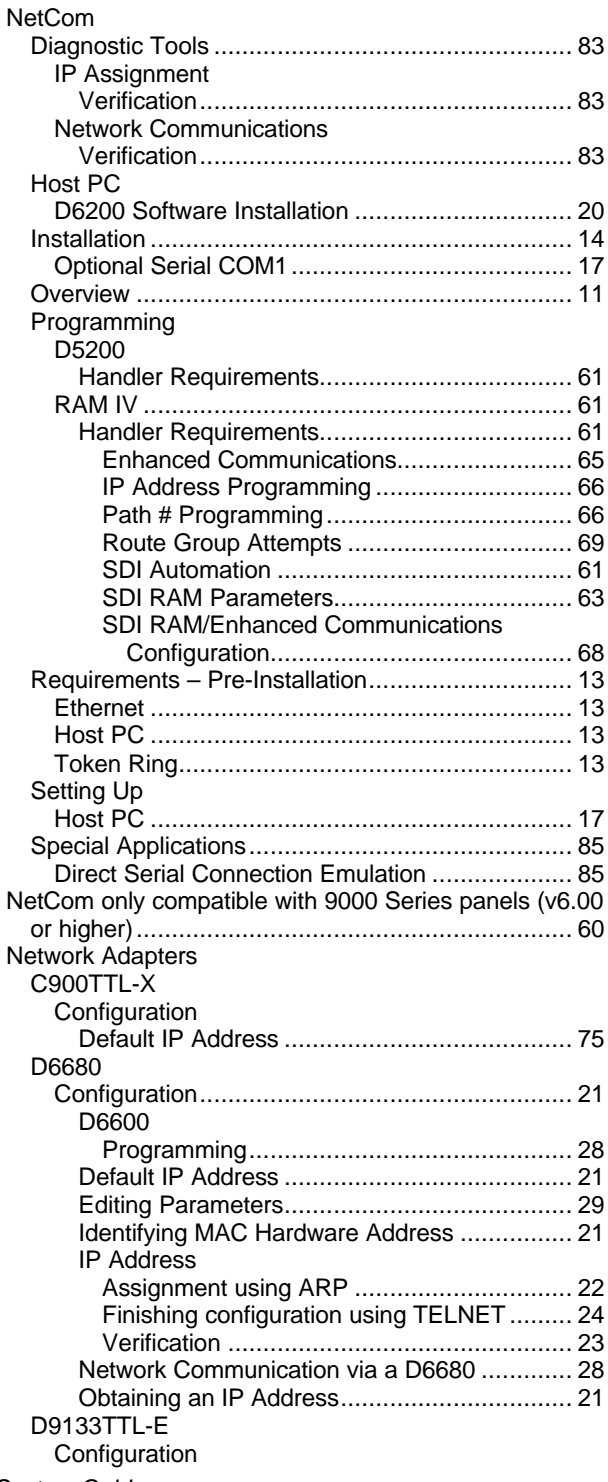

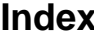

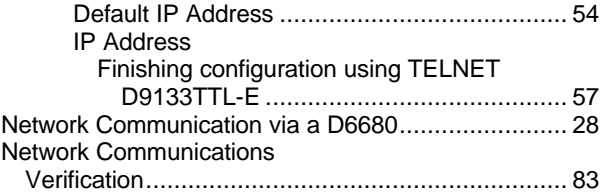

#### $\mathbf O$

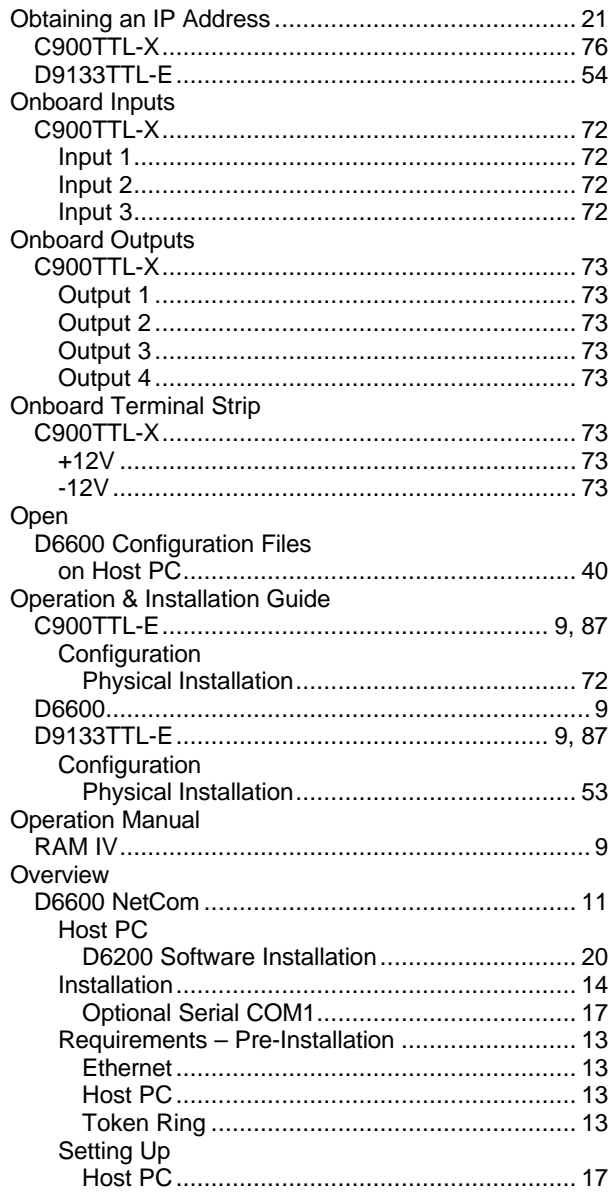

#### $\mathsf{P}$

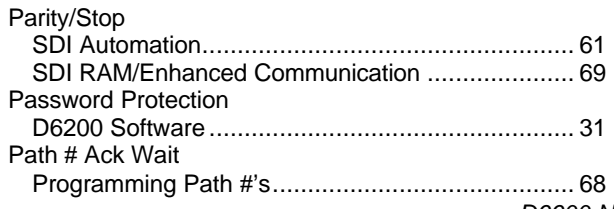

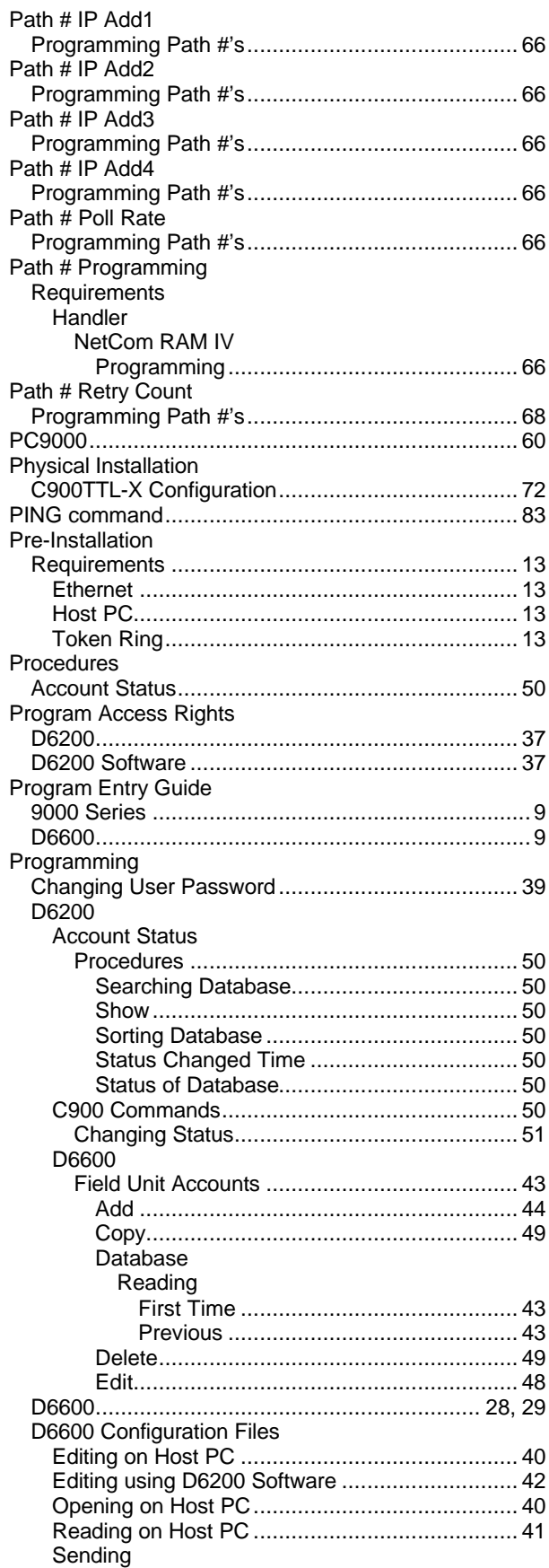

# **Index**

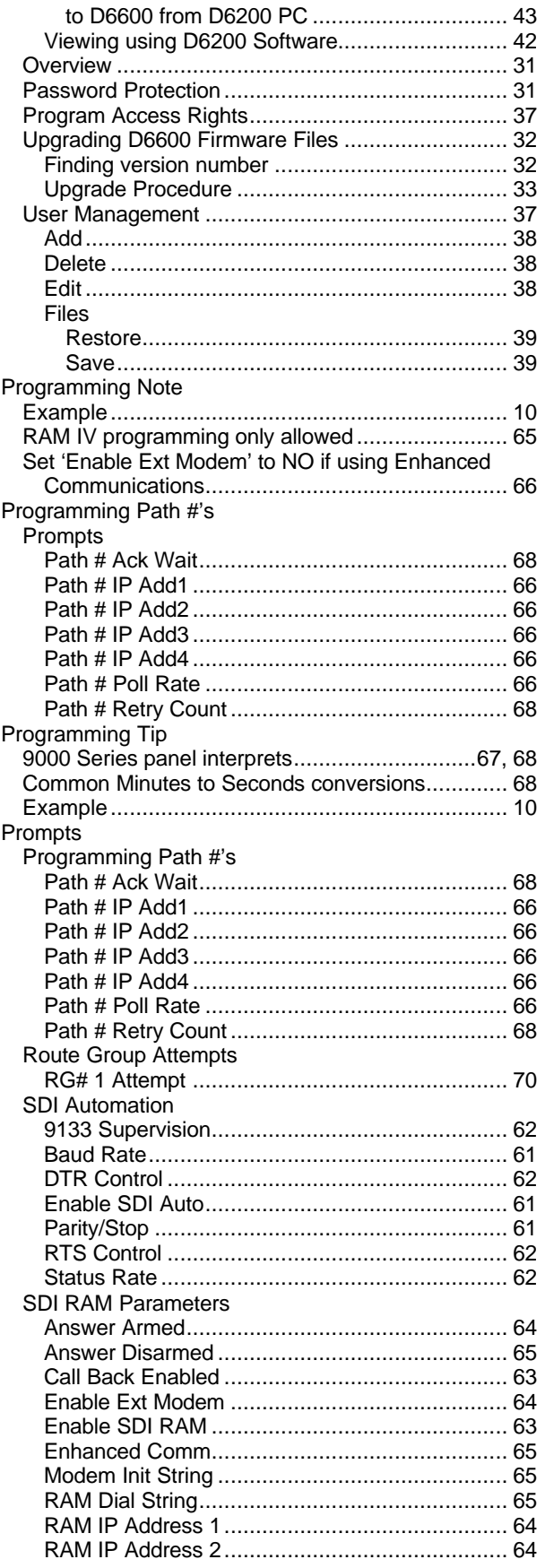

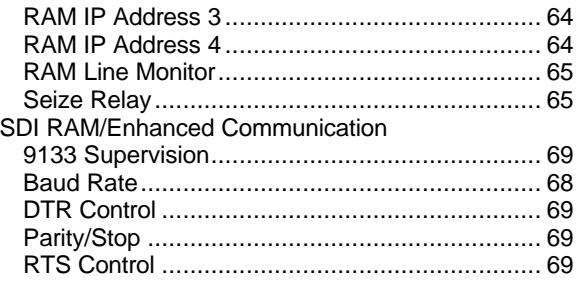

# **R**

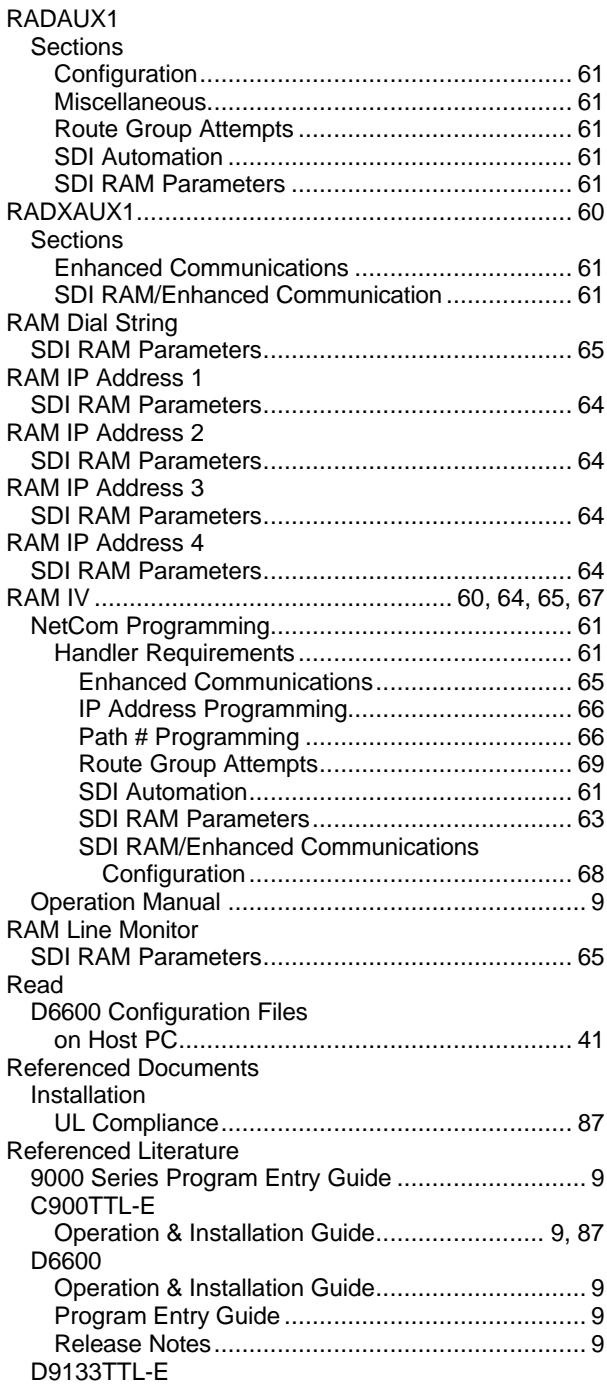

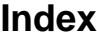

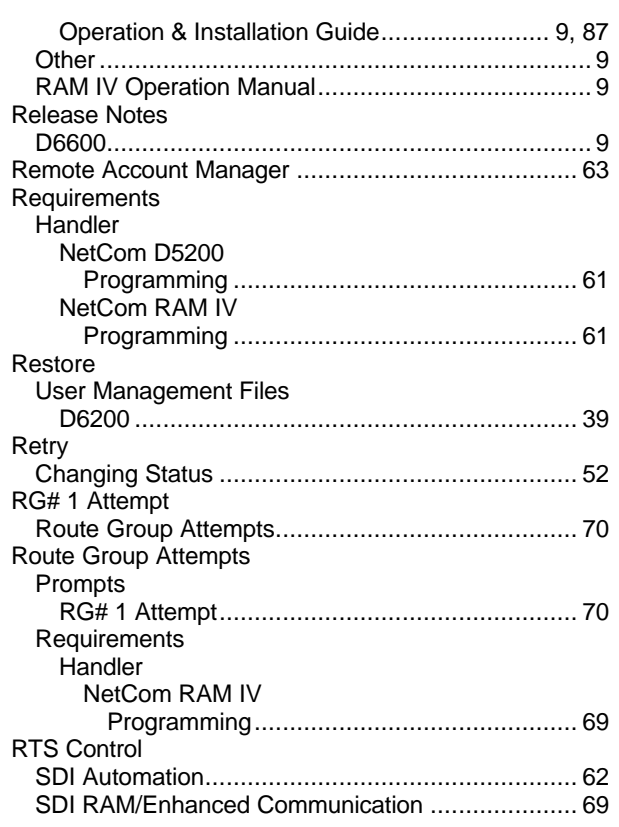

# **S**

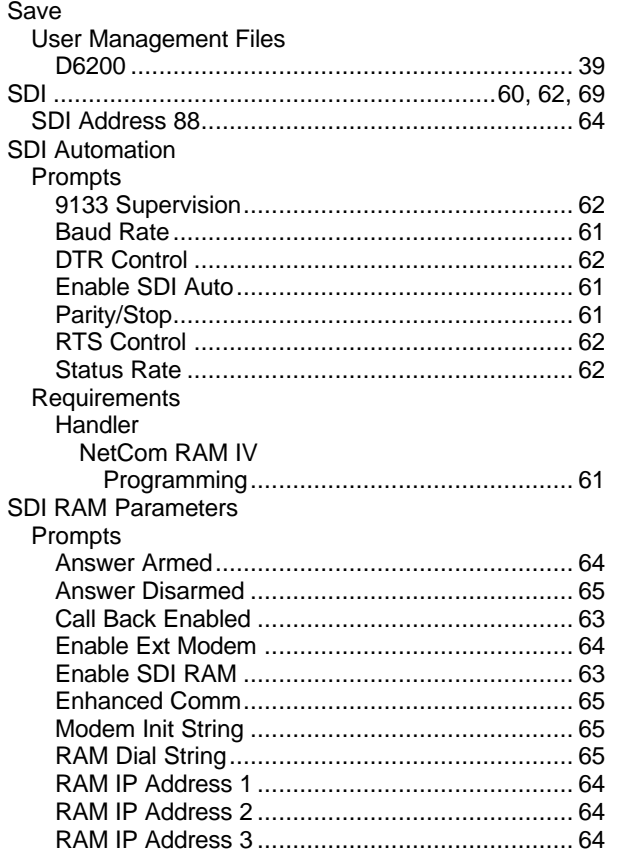

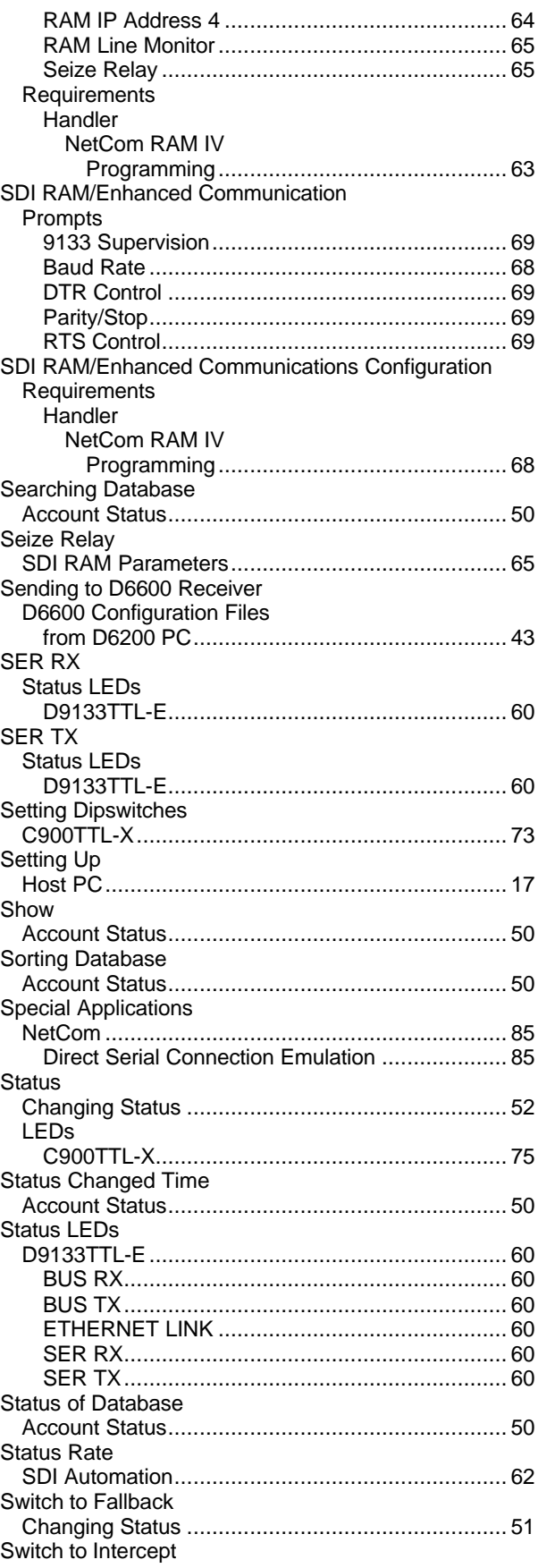

# **Index**

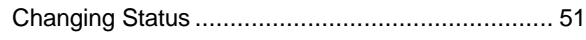

### **T**

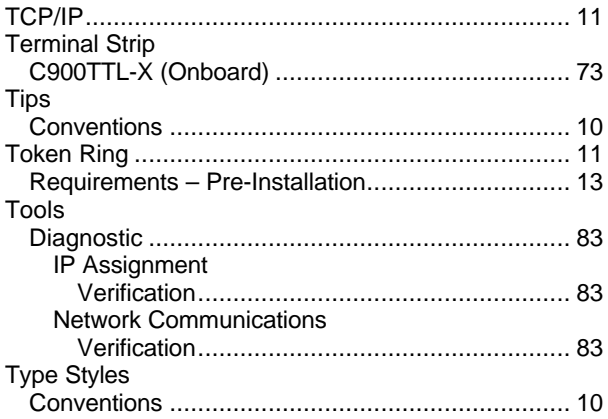

# **U**

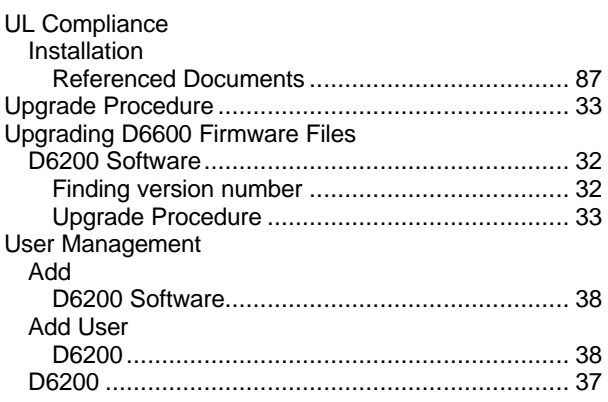

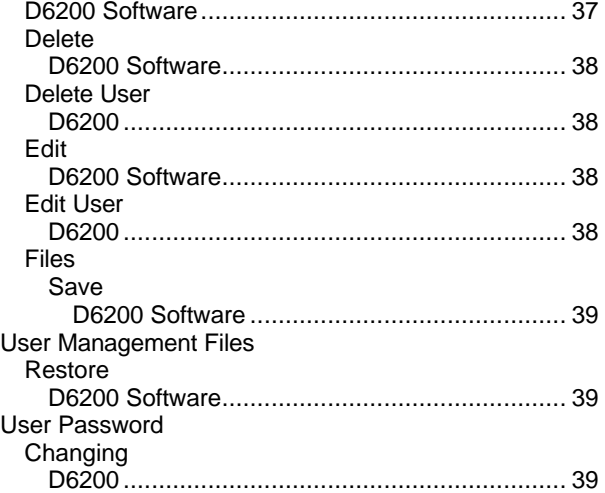

### **V**

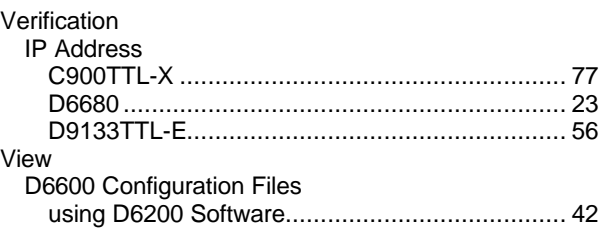

# **W**

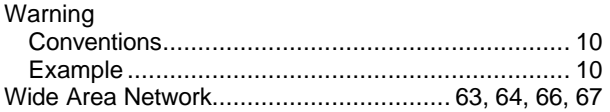

# **D6600 NetCom Notes**